**Measurement Guide**

# **Common Public Radio Interface Analyzer**

**for Anritsu RF and Microwave Handheld Instruments**

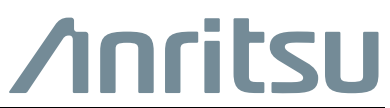

Part Number: 10580-00415 Revision: D Published: September 2016 Copyright 2016 Anritsu Company

#### **Trademark Acknowledgments**

BTS Master is a trademark of Anritsu Company. CPRI is a trademark of Nokia Networks. Acrobat is a registered trademark of Adobe Corporation.

#### **Notice**

Anritsu Company has prepared this manual for use by Anritsu Company personnel and customers as a guide for the proper installation, operation and maintenance of Anritsu Company equipment and computer programs. The drawings, specifications, and information contained herein are the property of Anritsu Company, and any unauthorized use or disclosure of these drawings, specifications, and information is prohibited; they shall not be reproduced, copied, or used in whole or in part as the basis for manufacture or sale of the equipment or software programs without the prior written consent of Anritsu Company.

#### **Updates**

Updates, if any, can be downloaded from the Anritsu Website at: <http://www.anritsu.com>

For the latest service and sales contact information in your area, please visit: <http://www.anritsu.com/contact-us>

#### **Notes On Export Management**

This product and its manuals may require an Export License or approval by the government of the product country of origin for re-export from your country.

Before you export this product or any of its manuals, please contact Anritsu Company to confirm whether or not these items are export-controlled.

When disposing of export-controlled items, the products and manuals need to be broken or shredded to such a degree that they cannot be unlawfully used for military purposes.

### **Product Information, Compliance, and Safety**

Read the Handheld Instruments Product Information, Compliance, and Safety Guide (PN: 10100-00065) for important safety, legal, and regulatory notices before operating the equipment. For additional information and literature covering your product, visit the product page of your instrument and select the Download Library tab.

# **Table of Contents**

## **[Chapter 1—General Information](#page-4-0)**

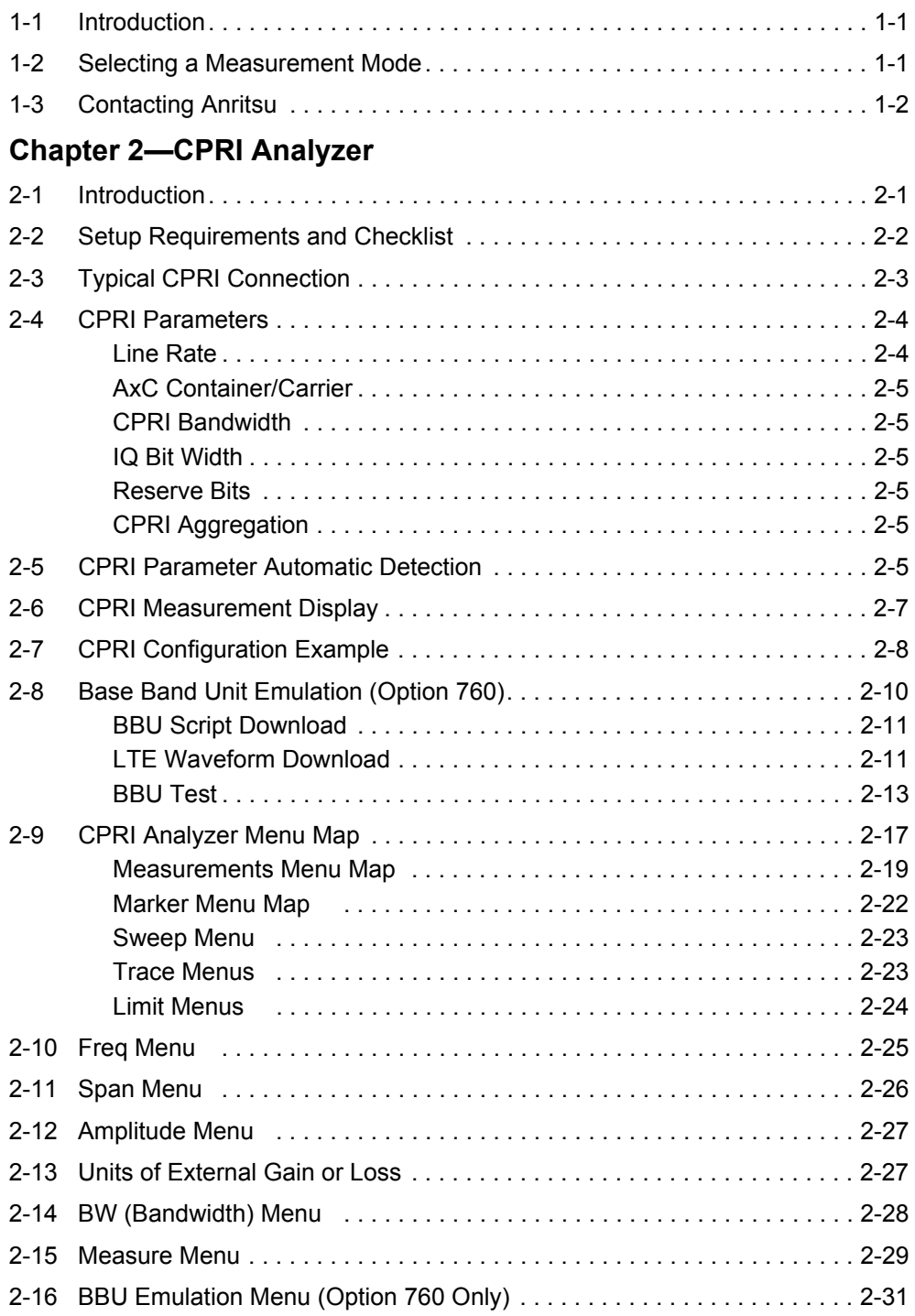

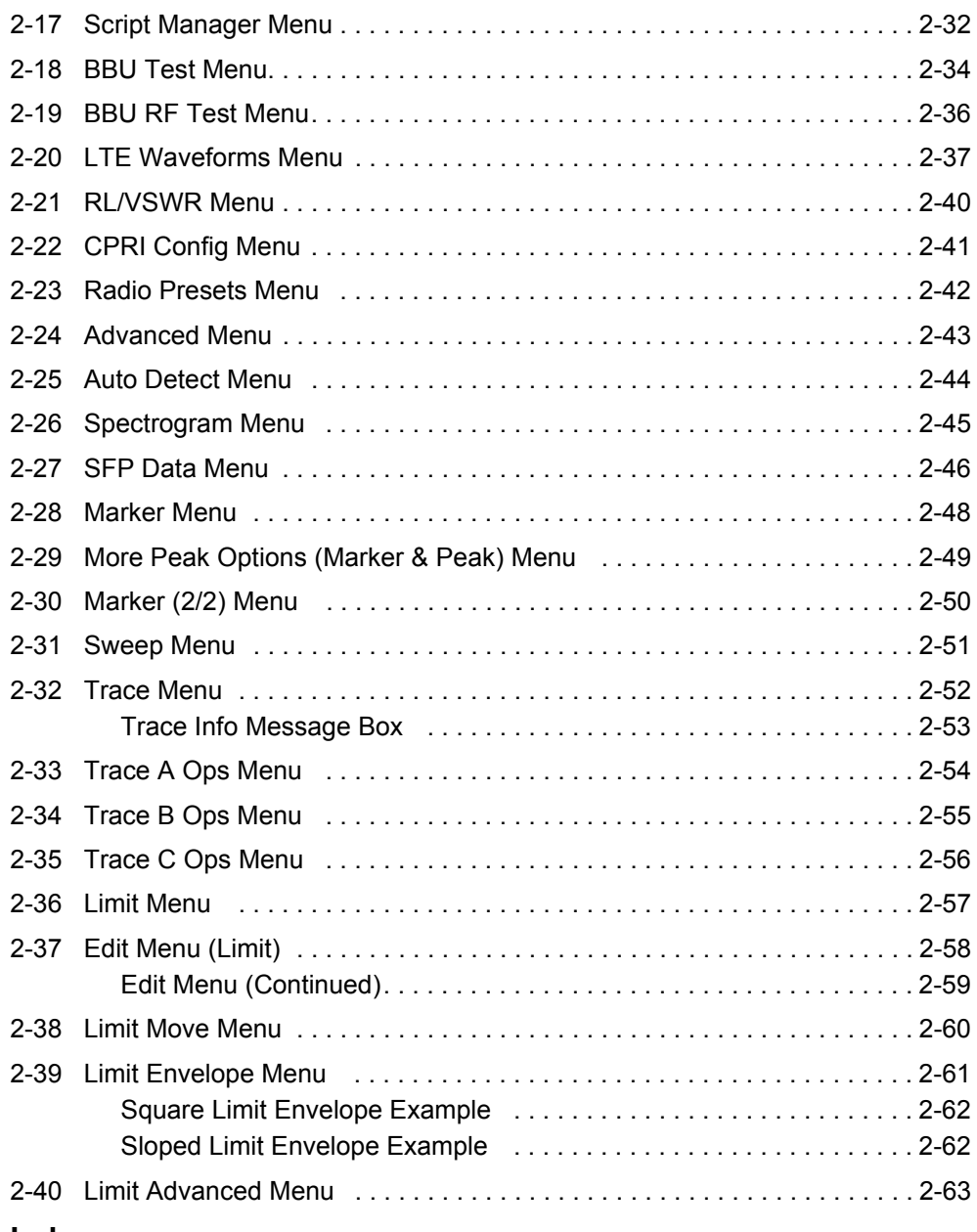

## **[Index](#page-70-0)**

# <span id="page-4-0"></span>**Chapter 1 — General Information**

## <span id="page-4-1"></span>**1-1 Introduction**

This measurement guide describes the Common Public Radio Interface (CPRI) analyzer test and measurement functions of Anritsu RF and Microwave Handheld Instruments. Basic spectrum analyzer functions are documented in the Spectrum Analyzer Measurement Guide. Other functions are available only when the related option is installed and activated. These features are documented in their respective Measurement Guides. Refer to the instrument User Guide for a list of options and their related manuals.

Screen captured images contained in this document are provided as examples. Illustrations of menu maps, or menu trees, may show submenu keys that display only under certain conditions. The actual displays, screen menus, and measurement details may differ based on instrument model, firmware version, installed options, and current instrument settings.

# <span id="page-4-2"></span>**1-2 Selecting a Measurement Mode**

To switch from the current measurement mode, or application, to another:

- **1.** Press the **Shift** front panel key, followed by **Mode** (**9**). The Mode Selector dialog opens.
- **2.** Use the arrow keys or rotary knob, or tap the touch screen to highlight the desired measurement mode. The list of available applications depends on the options that are installed and activated on your instrument. See [Figure 1-1](#page-4-3).
- **3.** Press **Enter**.

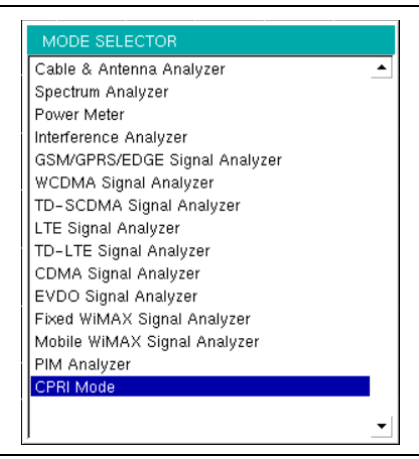

<span id="page-4-3"></span>**Figure 1-1.** Mode Selector Dialog Box

On instruments that have a front panel **Menu** key, an alternate method of changing the measurement mode is to press **Menu**, then press the appropriate application icon on the touch screen.

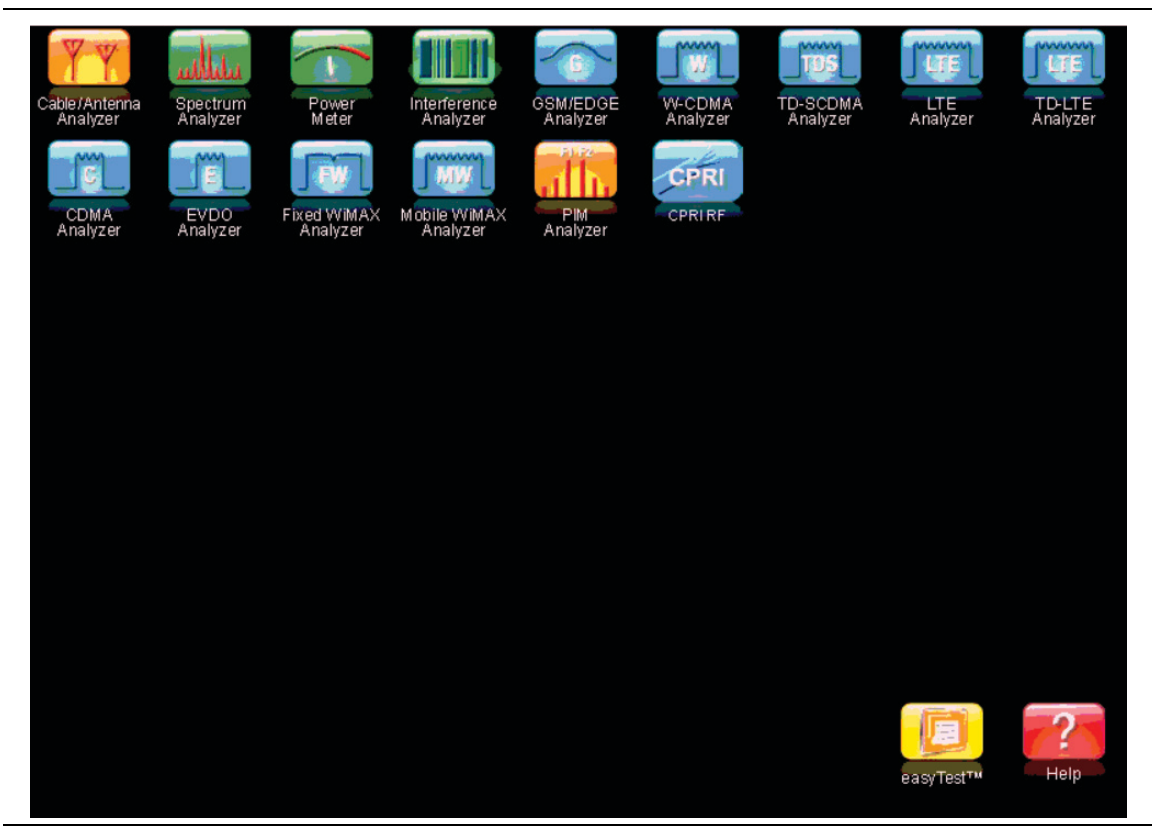

**Figure 1-2.** Menu Key Screen – Application Icons and User-Defined Shortcuts

## <span id="page-5-0"></span>**1-3 Contacting Anritsu**

To contact Anritsu, please visit:

<http://www.anritsu.com/contact-us>

On this page, you can find links to sales, service, and support contact information for your country or region. You can also provide online feedback, complete a "Talk to Anritsu" form to have your questions answered, or obtain other services offered by Anritsu.

Updated product information can be found on the Anritsu website:

#### <http://www.anritsu.com/>

Search for the product model number. The latest documentation is on the product page, under the Library tab.

# <span id="page-6-0"></span>**Chapter 2 — CPRI Analyzer**

# <span id="page-6-1"></span>**2-1 Introduction**

The Common Public Radio Interface (CPRI) is a protocol standard for wireless communications between remote radio heads, also referred to as Radio Equipment (RE), and the Radio Equipment Controller (REC). The main differences with traditional RF signals are summarized in [Table 2-1.](#page-6-2)

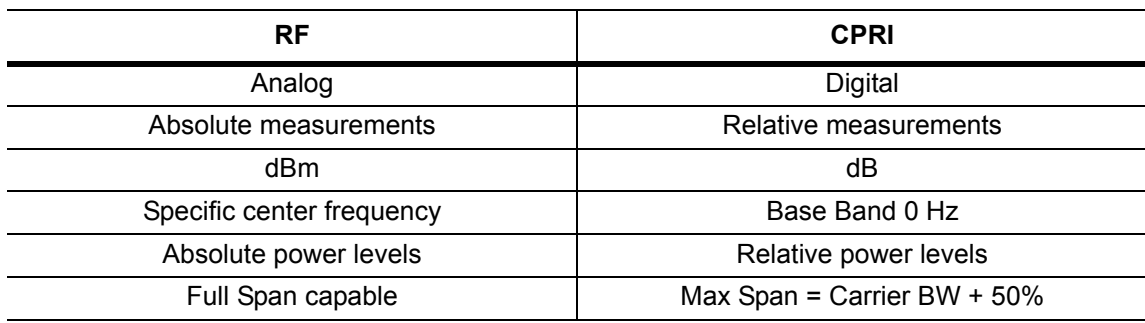

<span id="page-6-2"></span>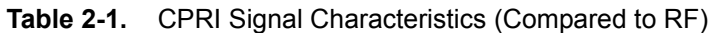

The CPRI Analyzer option (Option 751) allows users to make RF-based measurements over a fiber optic CPRI link to look for interference problems affecting a Remote Radio Head (RRH). This is accomplished by tapping into the fiber link between the RRH and BBU (Base Band Unit), using an optical splitter to connect the RRH and BBU to the Anritsu test instrument. The instrument will decode the CPRI protocol IQ data and convert it to RF data.

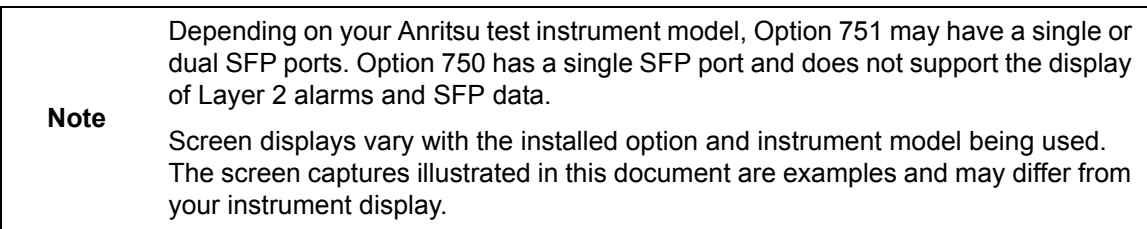

Two types of CPRI measurements are available:

- **•** Spectrum mode is typically used to test the CPRI link in real time.
- Spectrogram mode lets users monitor for intermittent interference over a specifiable recording time.

These CPRI Analyzer test and measurement functions can be performed from ground level, eliminating the risk and costs of climbing towers. [Figure 2-1](#page-7-1) illustrates a typical connection configuration for CPRI RF testing with an Anritsu test instrument.

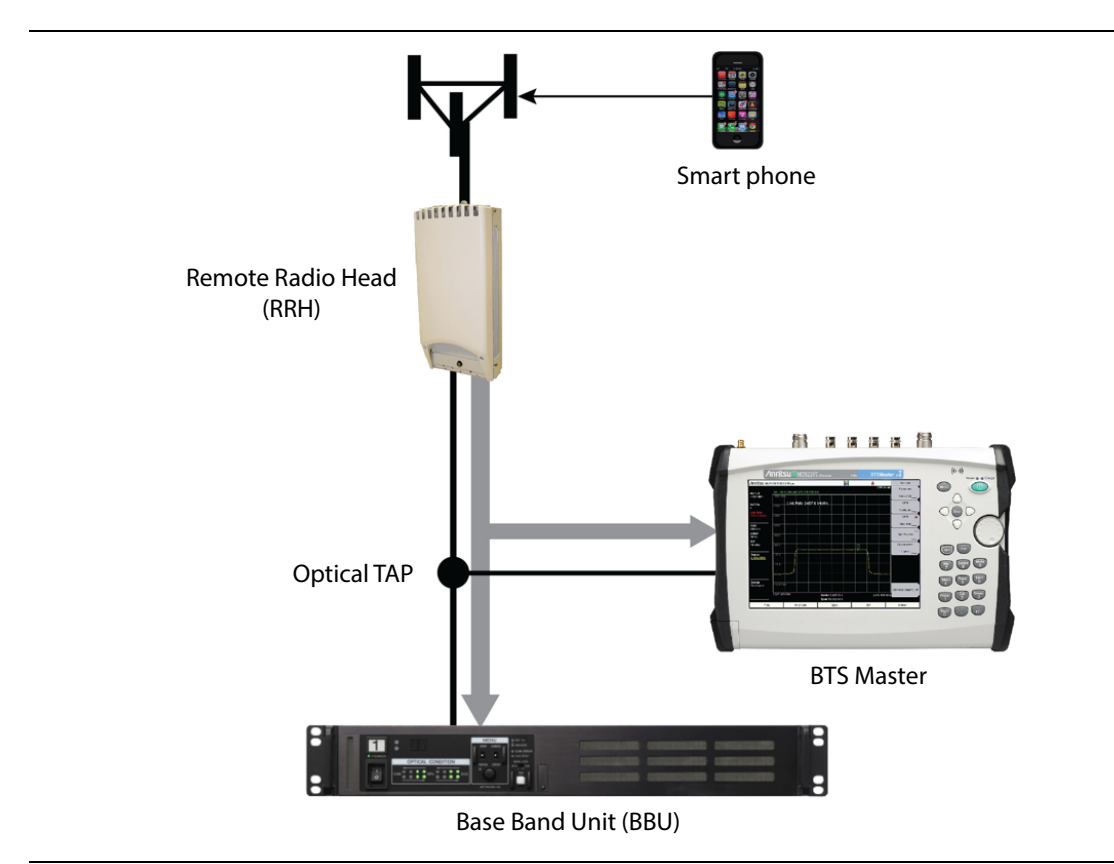

<span id="page-7-1"></span>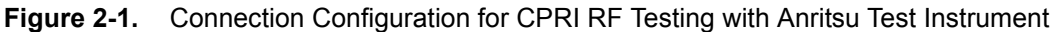

## <span id="page-7-0"></span>**2-2 Setup Requirements and Checklist**

Following is a list of accessories and questions to be answered prior to setting up a CPRI connection for testing:

- **•** SFP optical transceiver used to connect the measurement device must match the link rate of SFPs on the BBU and RRH. Different options are available from Anritsu, with single or dual SFP ports.
- **•** Optical splitter or TAP (Test Access Point), Single Mode or Single/Multi Mode
- **•** Optical cables
- **•** What is the bandwidth of LTE carrier?
- **•** Who is the network equipment manufacturer (NEM)?
- **•** What is the CPRI line rate (or link rate)?
- **•** Is the fiber optic connection Single Mode (Yellow) or Multi Mode (Orange)?

Required accessories are available from Anritsu Company. Refer to the instrument Technical Data Sheet.

## <span id="page-8-0"></span>**2-3 Typical CPRI Connection**

- **1.** Lock down the RRH before disconnecting the fiber optic cable.
- **2.** Disconnect the fiber cable from the BBU.
- **3.** Connect the RRH to Port B on the optical TAP.
- **4.** Connect a 3-meter LC/LC Duplex Jumper from Port A on the optical TAP to the BBU.
- **5.** Use a compatible SFP transceiver and Simplex fiber cable to connect the Anritsu test instrument to Port AB on the optical TAP.

Port A Out from Port AB is the downlink BBU spectrum.

Port B Out from Port AB is the uplink RRH spectrum.

- **6.** If a dual port option is installed on the instrument, you can optionally connect it to another RE, using a second SFP port. However, you can only test one CPRI link at a time.
- **7.** When all connections are complete, unlock the RRH.
- **8.** Perform measurements using live traffic.

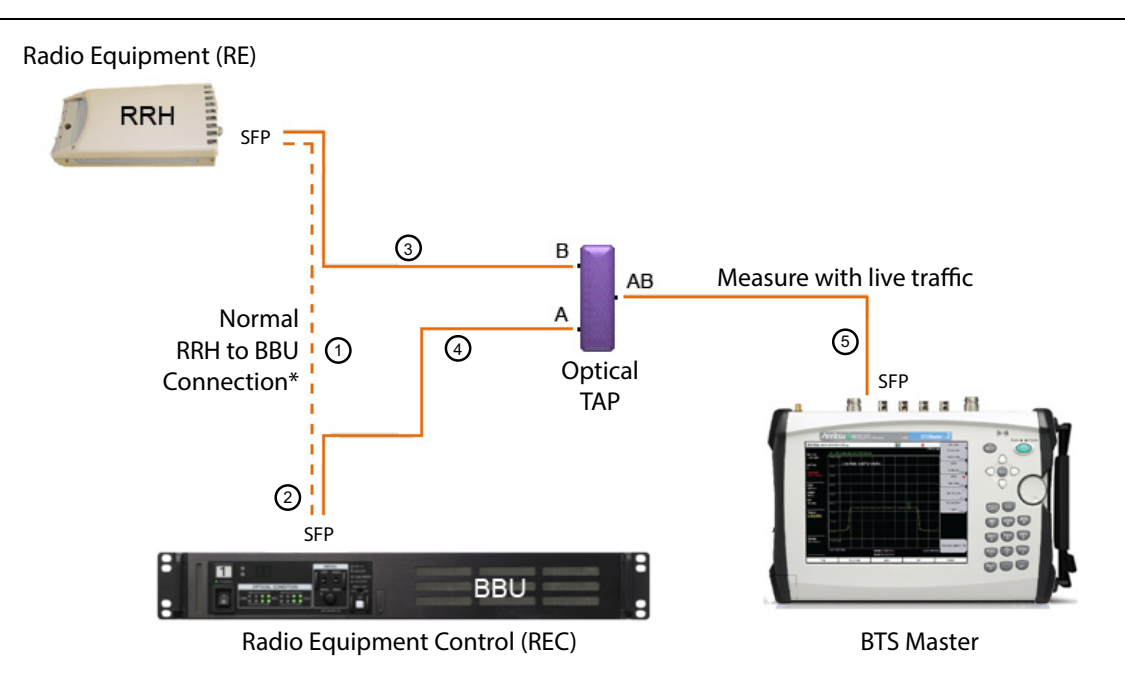

\* Lock down the Radio before disconnecting fiber from BBU

#### **Figure 2-2.** Connecting CPRI Link to Anritsu Test Instrument

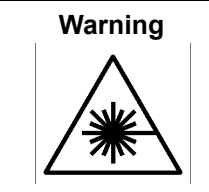

**Warning** Laser radiation may be present at fiber optic cable connectors and ports. This laser radiation could present a nominal ocular hazard from either direct viewing or by diffuse reflection. Do not view the emitted laser radiation directly or indirectly because permanent blindness may result.

## <span id="page-9-0"></span>**2-4 CPRI Parameters**

When monitoring traffic over the CPRI link, the Anritsu test instrument will extract the IQ data, modulate it into the proper baseband frequency, and process the signal into data points to be plotted on the instrument screen. The CPRI parameters described in the following sections are needed for the CPRI Analyzer to process and display the data correctly. Note that configurations may be different for the uplink and downlink. The uplink spectrum represents mobile phone LTE data. The downlink spectrum is the display spectrum of BBU LTE control channel to RRH.

All CPRI IQ data is at baseband frequency (0 Hz). During CPRI configuration, you must enter the correct center frequency or channel number. The operating frequency range for CPRI Analyzer mode can either be set manually, or the desired radio preset can be selected from the Radio Presets menu or the Auto Detect menu. After selecting a Signal Standard from the Signal Standard list, all frequency-related parameters for the standard are automatically set to the appropriate values. You can then set a valid band in the Channel Editor dialog box. A custom channel list can also be created to allow up to 20 independent channels to be defined.

**Note** If you know the equipment manufacturer (such as Alcatel-Lucent, Ericsson, or Huawei) and the IQ bit width of the CPRI signal, you may select the appropriate radio preset and let the application auto-detect the line rate, the carrier bandwidth, and any available antenna carriers (AxC). Refer to ["CPRI Parameter Automatic](#page-10-5)  [Detection" on page 2-5](#page-10-5).

> To select CPRI parameter settings without the aid of a radio preset, refer to the ["CPRI Config Menu" on page 2-41](#page-46-0).

#### <span id="page-9-1"></span>**Line Rate**

Line Rate is the speed of the CPRI link. [Table 2-2](#page-9-2) lists the selectable line rates and associated rate numbers, 1 through 7.

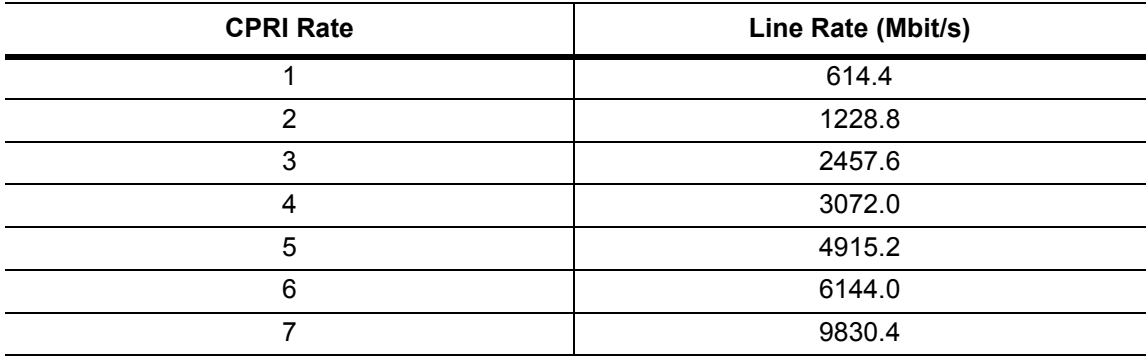

<span id="page-9-2"></span>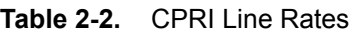

### <span id="page-10-0"></span>**AxC Container/Carrier**

Antenna Container mapping determines the location of IQ data for a given carrier (that is, the signal). AxC Container numbers are specific to the bandwidth or carrier. The selectable value range is 0 through 10.

Mapping  $= 1$  means 1 carrier/signal per AxC Mapping  $=$  3 means 2 interleaved carriers are combined in  $1 \text{ AxC}$ 

The CPRI AxC contains the IQ data used to generate the RF spectrum. The data includes the LTE carrier plus 50% dummy data, which appears as noise floor on either side of the spectrum. The maximum span is approximately 50% greater than the carrier bandwidth. For example, if the LTE carrier bandwidth is 10 MHz, the maximum span will be about 15 MHz.

### <span id="page-10-1"></span>**CPRI Bandwidth**

This is the bandwidth of the LTE carrier that is transmitted via CPRI. Supported LTE carrier bandwidths are 5 MHz, 10 MHz, 15 MHz, and 20 MHz.

### <span id="page-10-2"></span>**IQ Bit Width**

This is the IQ bit width, or sample width, for downlink and uplink. Selectable values are 10, 12, 15, and 16.

#### <span id="page-10-3"></span>**Reserve Bits**

The reserve (or stuffing) bits are vendor-specific and are used with IQ bit width to align sample frequencies to the basic frame frequency. Reserve bits can be set at 0 through 10. For LTE, 0 and 6 are the most common reserve bit values.

## <span id="page-10-4"></span>**CPRI Aggregation**

Aggregation is common with some LTE equipment manufacturers. It refers to the aggregation of smaller carriers to make one large carrier within one AxC. For example, two 5 MHz carriers can be aggregated to make a single 10 MHz carrier.

## <span id="page-10-5"></span>**2-5 CPRI Parameter Automatic Detection**

Use the Auto Detect feature when you have limited information on the CPRI link to be tested. The test instrument will search for potentially matching signals based on either of the following:

- **•** a radio preset associated with a specific equipment manufacturer (Alcatel-Lucent, Ericsson, or Huawei) and the CPRI IQ bit width (12-bit or 15-bit)
- custom settings for IQ bit width, number of reserve bits, and aggregation condition

To choose a radio preset, press the **Measurements** key, then press CPRI Configure, followed by Radio Presets and the appropriate key for the RRH vendor. Refer to "Radio Presets Menu" [on page 2-42](#page-47-0). Presets are available for uplink (RRH to BBU) and downlink (BBU to RRH).

To enter custom settings instead of a radio preset, press **Measurements**, then CPRI Configure followed by Radio Presets, then Advanced. Refer to ["Advanced Menu" on page 2-43](#page-48-0).

Alternatively, you can select a radio preset or custom settings from the Auto Detect screen by pressing **Measurements**, then CPRI Configure and Auto Detect. See [Figure 2-3](#page-11-0). On this screen, the IQ Bit Width and Reserve Bits can be changed only when Custom Settings, and not a vendor-specific preset, is selected as the Radio Preset value. CPRI Aggregation can be turned on or off for an Ericsson or custom preset. Note that the radio preset in [Figure 2-3](#page-11-0) is Ericsson UL, and other parameter values are consequently fixed, except for CPRI Aggregation.

To start the CPRI parameter automatic detection, press the Start Auto Detect key. The CPRI Analyzer will determine the line rate automatically and highlight in color any available AxC (Antenna Container/Carrier) in the specific carrier bandwidth. More than one button may be highlighted. The results of Auto Detect provide a smaller number of potentially matching signals out of the possible results for a specific line rate. You must check each highlighted button until you find the desired signal.

When you press a highlighted button in the results area, the Auto Detect screen closes, and the signal trace is displayed.

<span id="page-11-0"></span>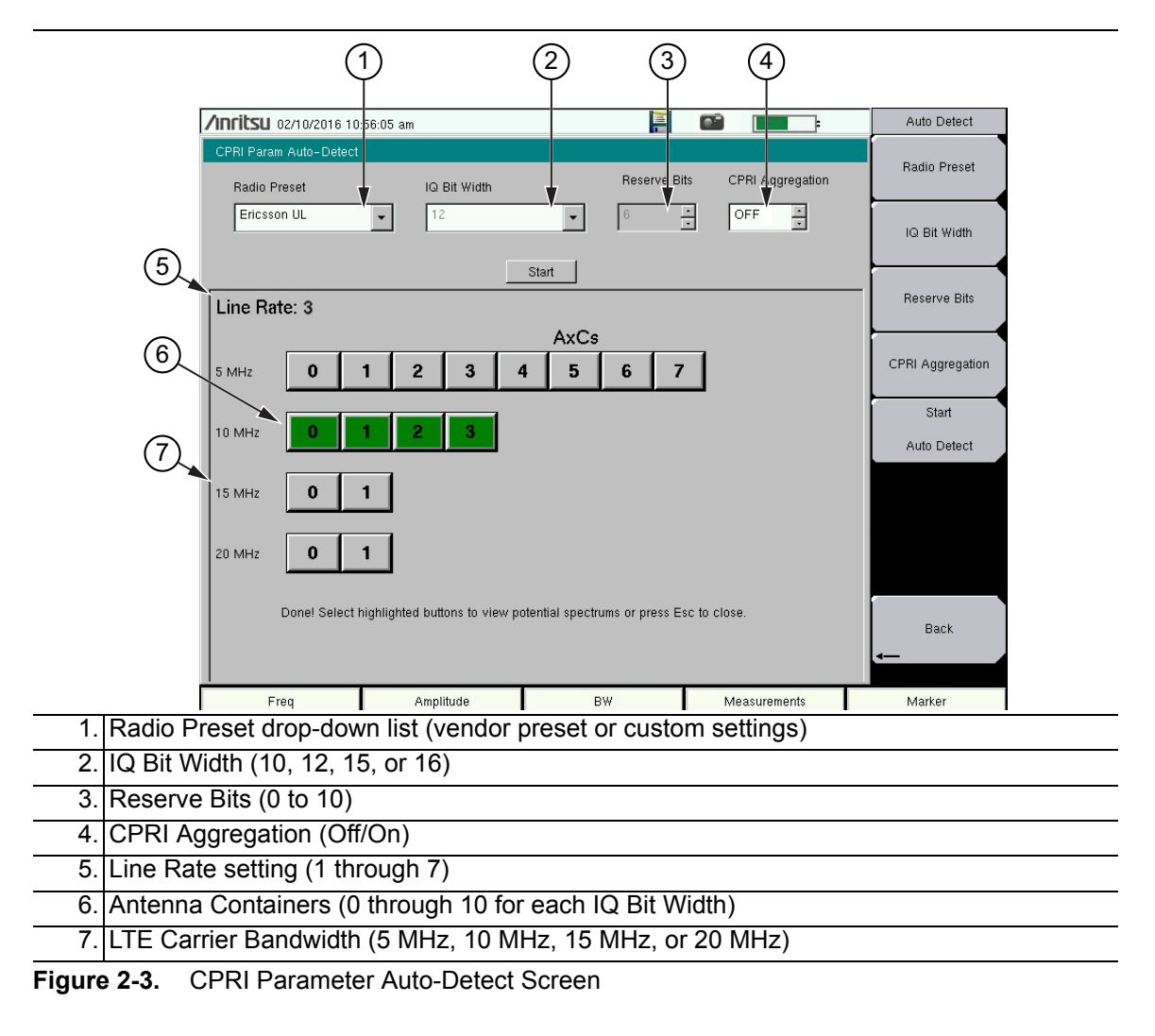

## <span id="page-12-0"></span>**2-6 CPRI Measurement Display**

Two measurement display modes are available: spectrum and spectrogram. The spectrum mode displays signals as a waveform in a traditional spectrum analyzer view (see [Figure 2-4](#page-12-1)). A spectrogram is a three-dimensional representation of frequency, time, and power. Color is used to represent the relative power levels (see [Figure 2-5](#page-12-2)). The figures below show display screens on an Anritsu BTS Master MT8220T loaded with Option 751. The screens and menus on your instrument may differ slightly.

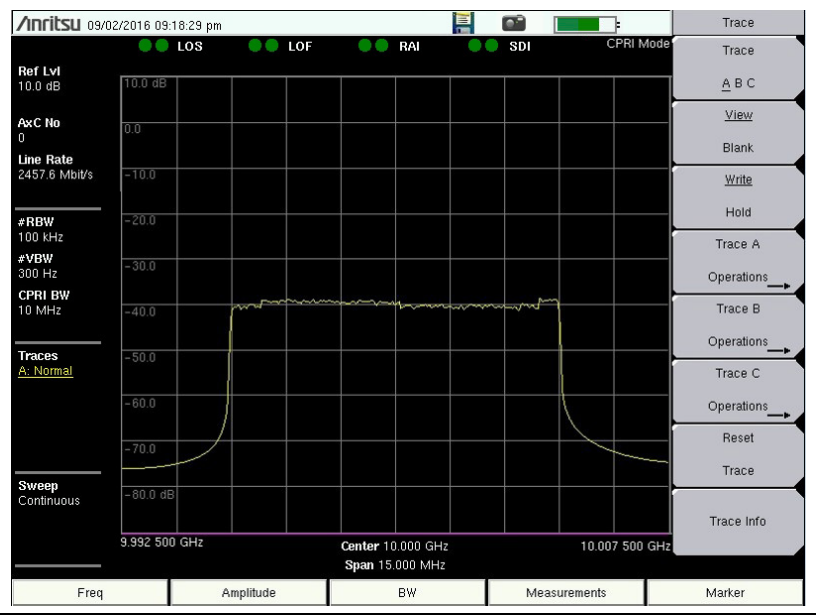

<span id="page-12-1"></span>**Figure 2-4.** CPRI Spectrum Display

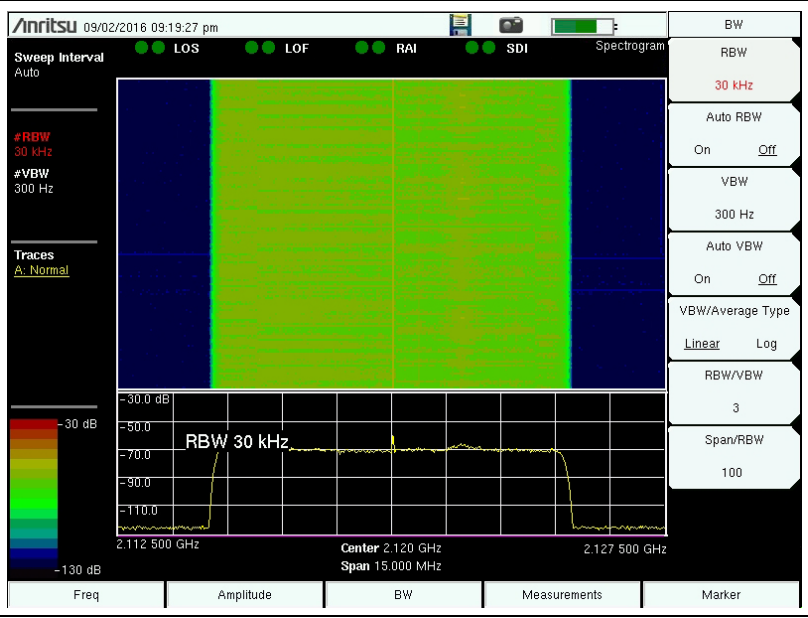

<span id="page-12-2"></span>**Figure 2-5.** CPRI Spectrogram Display

## <span id="page-13-0"></span>**2-7 CPRI Configuration Example**

The primary application for CPRI RF is to check for interference on the RRH-to-BBU uplink. The easiest way to configure the Anritsu instrument for CPRI testing is to use one of the radio presets provided with the CPRI application. Refer to ["CPRI Parameter Automatic](#page-10-5)  [Detection" on page 2-5](#page-10-5).

If no radio preset is available for the RRH being used, or you don't know who the equipment manufacturer is, you can still employ the Auto Detect feature to automatically determine and apply the appropriate configuration settings. This requires entering custom settings for the IQ bit width, number of reserve bits, and aggregation condition. Set these parameters via the Auto-Detect dialog in [Figure 2-6](#page-13-1) or the ["Advanced Menu" on page 2-43.](#page-48-0)

A third configuration method is to manually enter the CPRI line rate, the LTE carrier bandwidth, and the AxC Container/Carrier. Refer to ["CPRI Parameters" on page 2-4.](#page-9-0)

Following is an example of configuring the Anritsu instrument for CPRI testing on the RRH or uplink LTE signal (Port B Out from Port AB on the optical TAP), using one of the available uplink radio presets.

- **1.** If your test instrument is not yet in CPRI measurement mode, press the front panel **Menu** key, then press the CPRI RF application icon.
- **2.** Press the **Measurements** main menu key at the bottom of the touch screen.
- **3.** Press the CPRI Configure submenu key.
- **4.** Only if a dual port option is installed, press SFP Port Selection to select Port 1 or Port 2.
- **5.** Press Auto Detect.
- **6.** Press Radio Preset and select the desired radio manufacturer and uplink/downlink type from the drop-down list, then press **Enter**.
- **7.** If the preset is Ericsson, turn the rotary knob to set CPRI aggregation on or off.

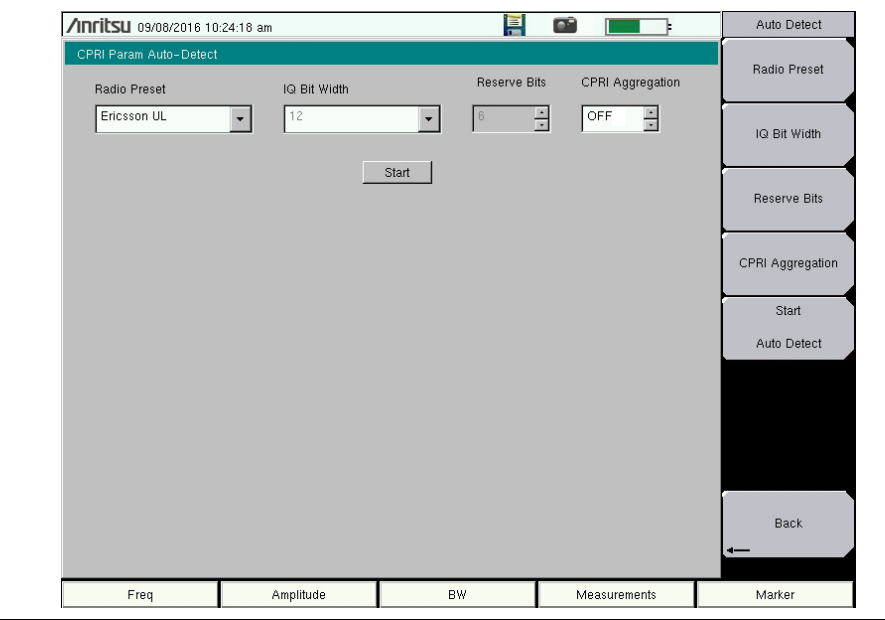

<span id="page-13-1"></span>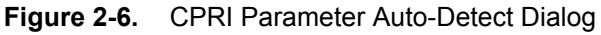

- **8.** Press the Start button or the Start Auto Detect submenu key.
- **9.** The line rate is determined automatically. Antenna Carriers (AxC) that are available for selection are displayed in color. See [Figure 2-7](#page-14-1).
- **10.** Press one of the highlighted AxC's.

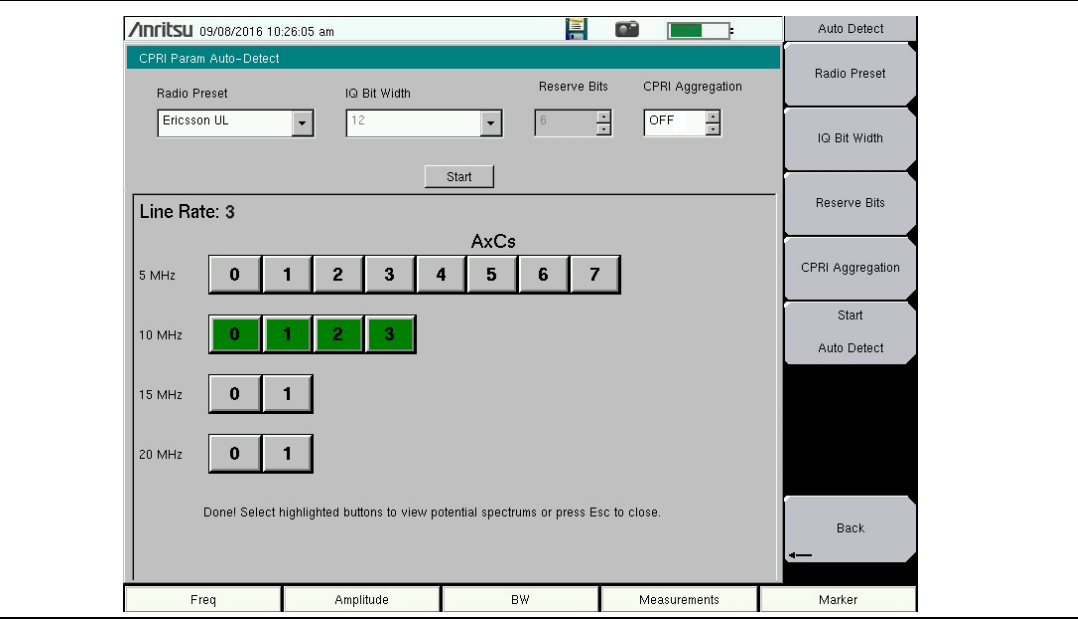

<span id="page-14-1"></span>**Figure 2-7.** Line Rate and Available Antenna Carriers

**11.** A Spectrum view similar to [Figure 2-8](#page-14-0) is displayed.

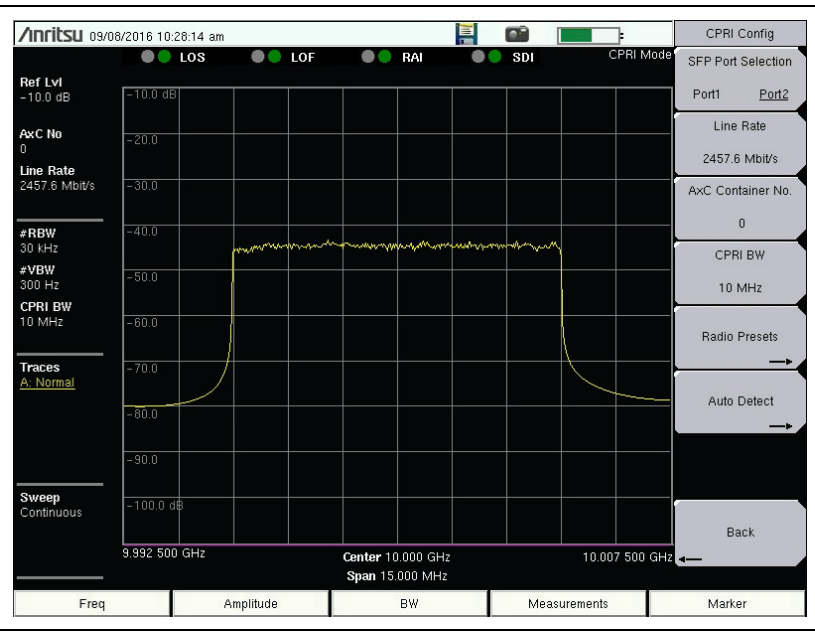

<span id="page-14-0"></span>**Figure 2-8.** Sample Spectrum Display

**12.** To change the view to spectrogram, press the **Measurements** main menu key, then press Spectrogram.

Refer to the Spectrum Analyzer Measurement Guide for details on Spectrum Analyzer and Interference Analyzer (Spectrogram) functions.

The connection status of SFP Port 1 and Port 2 is displayed on the instrument screen as colored dots above the trace window. Green indicates a good connection, red indicates an error, and gray (no color) means no connection. In the example above, Port 1 has no connection.

- **•** LOS Loss of Signal
- **•** LOF Loss of Frame
- **•** RAI Remote Alarm Indication, returned to sender as a response to LOS or LOF
- **•** SDI SAP (Service Access Point) Defect Indication, when any of LOS, LOF, or RAI is detected

## <span id="page-15-0"></span>**2-8 Base Band Unit Emulation (Option 760)**

The Base Band Unit Emulation feature in the CPRI RF application is available with Option 760. It provides RRH test functionalities through the CPRI measurement interface, allowing you to test the RRH connectivity before the BBU is actually installed.

**Note** Option 760 requires CPRI Analyzer Option 751 and may not be supported on all instrument models. Refer to your instrument's Technical Data Sheet for option availability.

You can send an LTE waveform pattern and have the RRH transmit it over the air, thereby verifying the transmit functionality. LTE waveforms are available for different bandwidths: 5 MHz, 10 MHz, 15 MHz, and 20 MHz.

The BBU RF test performs RRH-based measurements and displays the results for Return Loss (RL) and Voltage Standing Wave Ratio (VSWR). Return Loss measures the reflected power of the system in decibels (dB). VSWR is the ratio of voltage peaks to voltage valleys caused by reflections. You can set the return loss limit and VSWR limit to detect any transmission problem between the instrument, RRH, and antenna system.

Prior to running BBU RF tests, you must select and initialize the RRH. BBU scripts are included with Option 760 and are specific to an RRH model. They contain commands required to perform actions such as RRH initialization or to get VSWR or SFP data. If necessary, you can reload the scripts or download new scripts from an external USB drive to the Anritsu instrument's internal memory, as described in ["BBU Script Download".](#page-16-0)

#### <span id="page-16-0"></span>**BBU Script Download**

Script files are included with the Option 760 firmware. Follow this procedure only if you need to reload them, or download different scripts. To download scripts from a USB storage device to the Anritsu test instrument:

- **1.** Insert a USB drive containing the script files into the test instrument USB port. The script folder must be named BBUEmulationScripts and reside in the root directory of the USB storage drive.
- **2.** With the instrument running in CPRI Mode, press the **Measurements** main menu key at the bottom of the touch screen, then press BBU Emulation.
- **3.** Press Script Manager followed by USB Download. An error message is displayed if no USB drive is connected or no properly named BBU script directory is found. Refer to ["Script Manager Menu" on page 2-32.](#page-37-0)
	- $\blacksquare$ USB Download /Inritsu 09/02/2016 06:12:01 pm T, **BBILFmulati**  $\bullet$  LOS  $LOF$ RAI  $\overline{\mathbf{sn}}$  $\bullet$ п Select/Deselect Ref LvI  $10.0 \text{ dB}$  $100d$ AII. AxC No Select/Deselect **Line Rate BBU Script Download** Copy Selected × **Initialize** To Internal ALU sfp data Memory #RBW<br>30 kHz ALLI vswr data #VBW<br>300 Hz **CPRI BW** 10 MHz Traces<br><u>A: Normal</u>  $.90.0$ Sweep<br>Continuous  $-100.0 d$ Back  $9.992500$  GHz Center 10,000 GHz 10.007 500 GHz Span 15,000 MHz Freq Amplitude **BW** Measurements Marker
- **4.** Select the scripts from the list and press Copy Selected To Internal Memory.

**Figure 2-9.** BBU Scripts Download Screen

**5.** Press Back to return to the BBU Emulation menu.

#### <span id="page-16-1"></span>**LTE Waveform Download**

To download LTE waveforms from USB to the Anritsu test instrument:

- **1.** Insert a USB drive containing the waveform files into the test instrument USB port. The waveform folder must be named AN\_LTE\_Waveforms and reside in the root directory of the USB storage drive. Files must be contained in subfolders named for the bandwidths: 5MHz, 10MHz, 15MHz, and 20MHz.
- **2.** With the instrument running in CPRI Mode, press **Measurements**, then BBU Emulation.

<span id="page-17-0"></span>**3.** Press Waveform USB Download.

An error message is displayed if no USB drive is connected or no properly named waveform directory is found.

**4.** Select a bandwidth from the list, then press **Enter**.

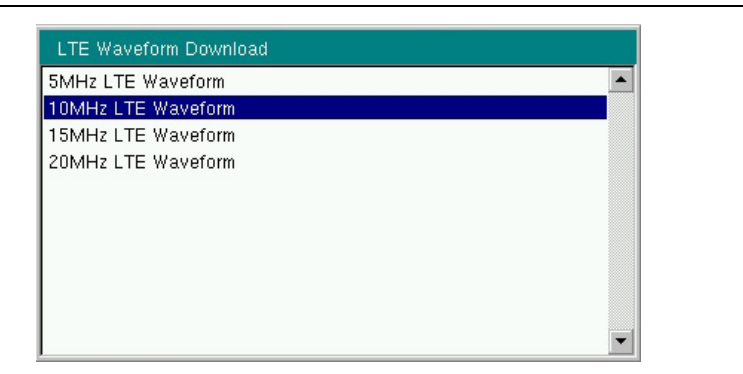

**Figure 2-10.** LTE Waveform Bandwidth List

<span id="page-17-1"></span>**5.** Scroll through the list associated with the chosen bandwidth and press Select/Deselect to highlight waveforms, then press Copy Selected To Internal Memory.

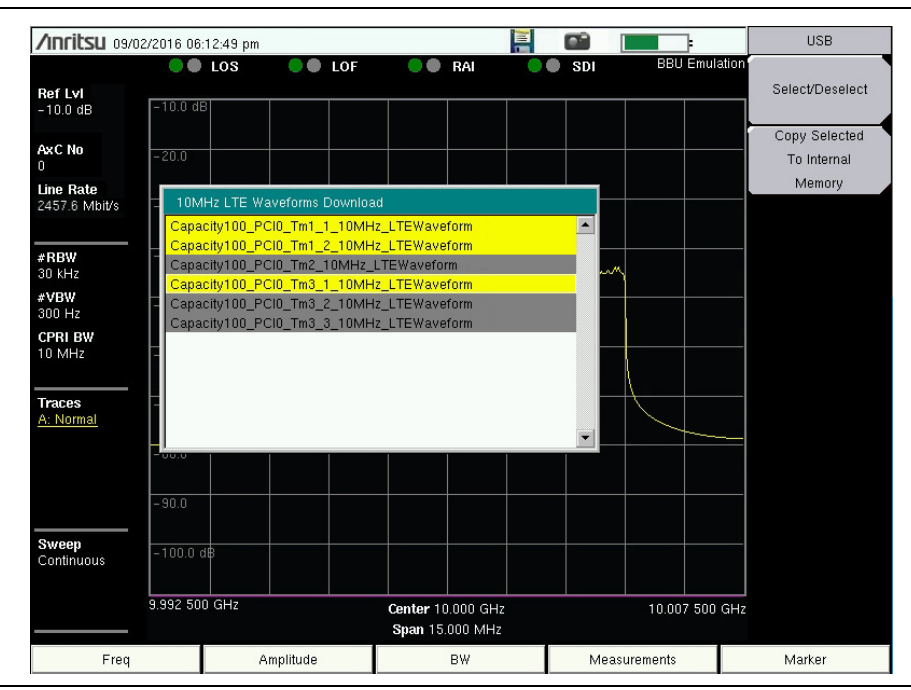

**Figure 2-11.** LTE Waveforms Download

**6.** Repeat [Step 3](#page-17-0) through [Step 5](#page-17-1) as needed to download waveforms of different bandwidths.

## <span id="page-18-0"></span>**BBU Test**

To run a BBU test, follow the steps described below. It is assumed that BBU scripts and LTE waveform patterns have been downloaded to the Anritsu instrument internal memory, as described in the previous sections.

- **1.** Follow instructions in the ["CPRI Configuration Example" on page 2-8](#page-13-0) to set up the Anritsu instrument for the RRH you plan to test.
- **2.** From the CPRI mode Measure menu, press BBU Emulation. The Anritsu instrument's SFP port will go from slave to master mode.
- **3.** If not connected, connect the instrument SFP to the RRH slave port using a suitable fiber cable.
- **4.** Press Select Initialize RRH to start auto-negotiating the line rate with the RRH and establish a CPRI connection to the passive layer.

If multiple radios are connected in a daisy chain, the Anritsu instrument assigns an IP address to each, using its built-in DHCP server. It may take a few minutes for the instrument to gather RRH IP information, then a pop-up window is displayed, listing the RRHs that responded.

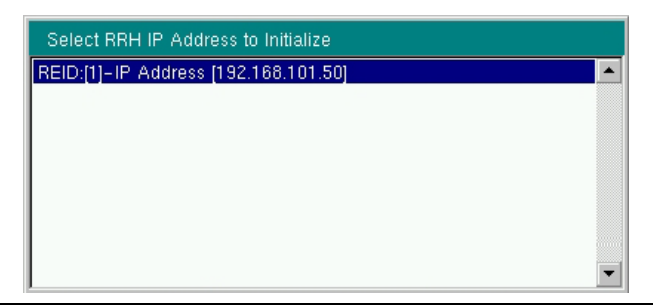

#### **Figure 2-12.** RRH IP Address List

- **5.** Choose the desired IP address from the displayed list, then press **Enter**.
- **6.** Press BBU Test. Note that this key is active only after you have initialized the RRH in the step above.
- **7.** Optionally, press RRH SFP Data and the appropriate submenu key to view information on the RRH SFP. See [Figure 2-40](#page-40-0) and [Figure 2-41 on page 2-35.](#page-40-1) Press Back to return to the BBU Test menu.
- **8.** Press BBU RF Test, then LTE Waveforms.

**9.** Press Select Radio Type and choose from the list the carrier configuration that matches the radio type and bandwidth of the signal you want to transmit through the RRH. Press Select.

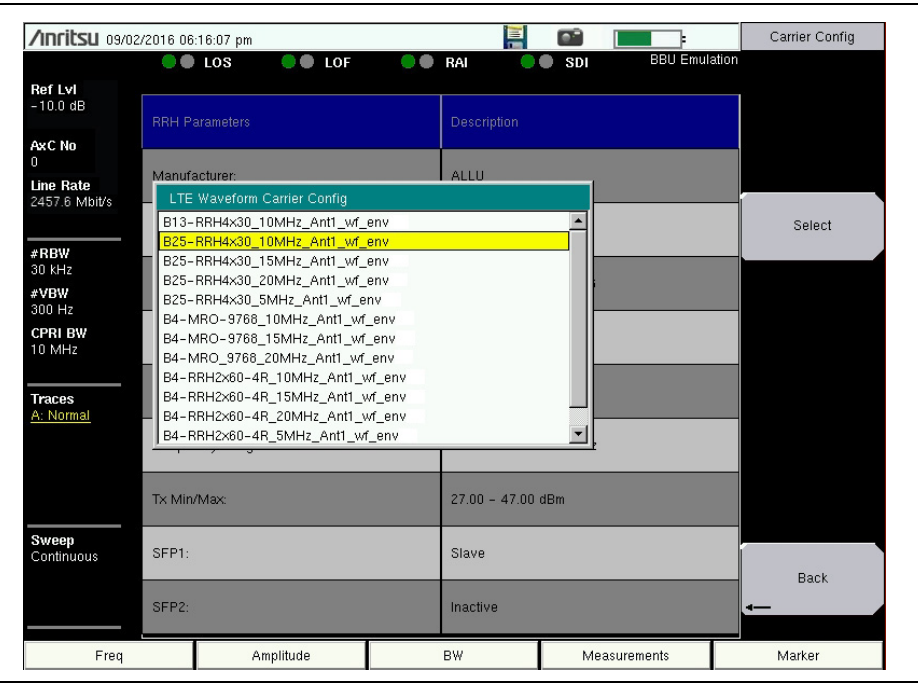

**Figure 2-13.** LTE Waveform Carrier Configuration

- **10.** Optionally, press the Center Frequency key under the LTE Waveforms menu and adjust the carrier frequency of the radio. The frequency defaults to the center frequency of the selected RRH transmit band.
- **11.** You may also adjust the transmit power from the RRH using the Output Power key. The default power is 3 dB below the maximum output power of the RRH being tested.
- **12.** Press Apply Changes to update the RRH configuration.
- **13.** Press Select Waveform and select a bandwidth from the list, then press **Enter**.

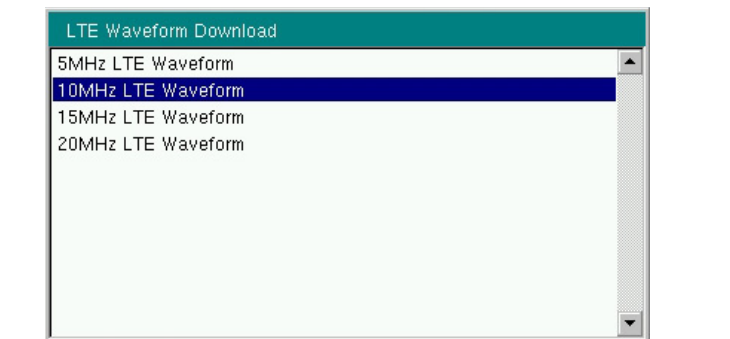

**Figure 2-14.** LTE Waveform Bandwidth List

**14.** Scroll to the waveform corresponding to the radio type selected earlier, then press Select/Deselect to highlight it. One waveform pattern may be transmitted at a time.

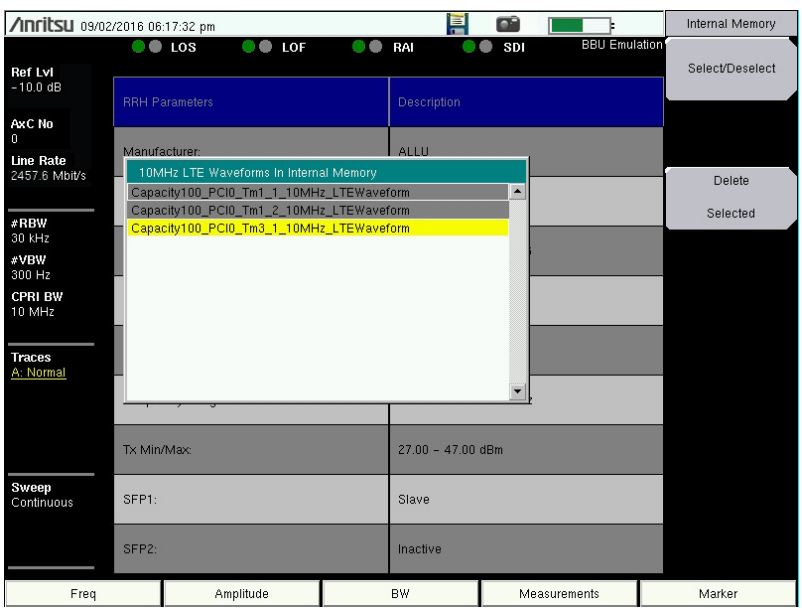

#### **Figure 2-15.** LTE Waveform Select

- **15.** Press the **Enter** key to load the selected waveform.
- **16.** Wait for the message indicating that loading was successful, at which point the Play Waveform key on the LTE Waveforms menu will become active.
- **17.** Press Play Waveform to turn on the transmitter and send the waveform to the RRH.

| /Inritsu 09/02/2016 06:19:53 pm  |                |                       |   | Е                     | œ                                  | LTE Waveforms                    |
|----------------------------------|----------------|-----------------------|---|-----------------------|------------------------------------|----------------------------------|
|                                  | $\bullet$ Los  | LOF<br>O O            | œ | RAI                   | <b>BBU Emulation</b><br><b>SDI</b> |                                  |
| Ref LvI<br>$-10.0$ dB            |                | <b>RRH Parameters</b> |   | Description           |                                    |                                  |
| AxC No<br>0<br>Line Rate         | Manufacturer:  |                       |   | <b>ALLU</b>           |                                    | Select<br>Radio Type             |
| 2457.6 Mbit/s                    | Model:         |                       |   | R2×50-2350L8          |                                    | Center<br>Frequency<br>2.345 GHz |
| #RBW<br>30 kHz<br>#VBW<br>300 Hz | Serial Number: |                       |   | ALLU15-AAB06047586    |                                    | Output<br>Power                  |
| <b>CPRI BW</b><br>10 MHz         | FW (Active):   |                       |   | 31568                 |                                    | 47.0 dBm<br>Apply                |
| Traces<br>A: Normal              | FW (Inactive): |                       |   |                       |                                    | Changes                          |
|                                  |                | Frequency Range:      |   | 2320.00 - 2370.00 MHz |                                    | Select<br>Waveform               |
|                                  | Tx Min/Max:    |                       |   | 27.00 - 47.00 dBm     |                                    | Play<br>Waveform                 |
| Sweep<br>Continuous              | SFP1:          |                       |   | Slave                 |                                    | Off<br>On<br><b>Back</b>         |
|                                  | SFP2:          |                       |   | Inactive              |                                    |                                  |
| Freq                             |                | Amplitude             |   | <b>BW</b>             | Measurements                       | Marker                           |

**Figure 2-16.** Play Waveform

- **18.** Stand in front of the desired antenna with a spectrum analyzer and you should see the waveform transmitting from the antenna.
- **19.** Press Back to return to the BBU RF Test menu, then press Return Loss/VSWR. Provided the RRH is transmitting, test results are displayed on the instrument screen.

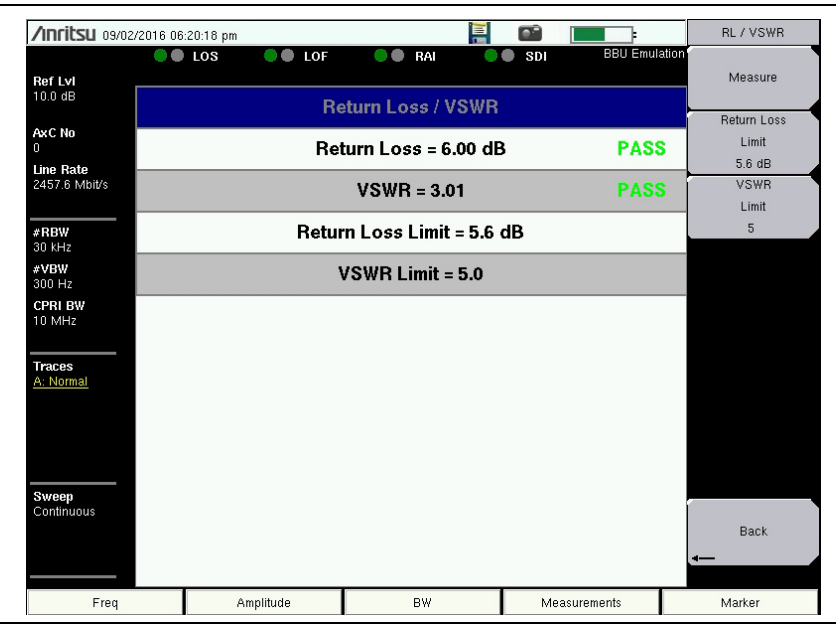

**Figure 2-17.** Return Loss/VSWR Measurement Results

**20.** You can optionally change the return loss limit and VSWR limit and press Measure to run the test again.

## <span id="page-22-0"></span>**2-9 CPRI Analyzer Menu Map**

[Figure 2-18](#page-22-1) and [Figure 2-19](#page-23-0) illustrate the CPRI Analyzer main menu map, showing all possible submenu keys, although some keys may be displayed on the instrument only under special circumstances. Additional menus and submenus are shown on the next pages.

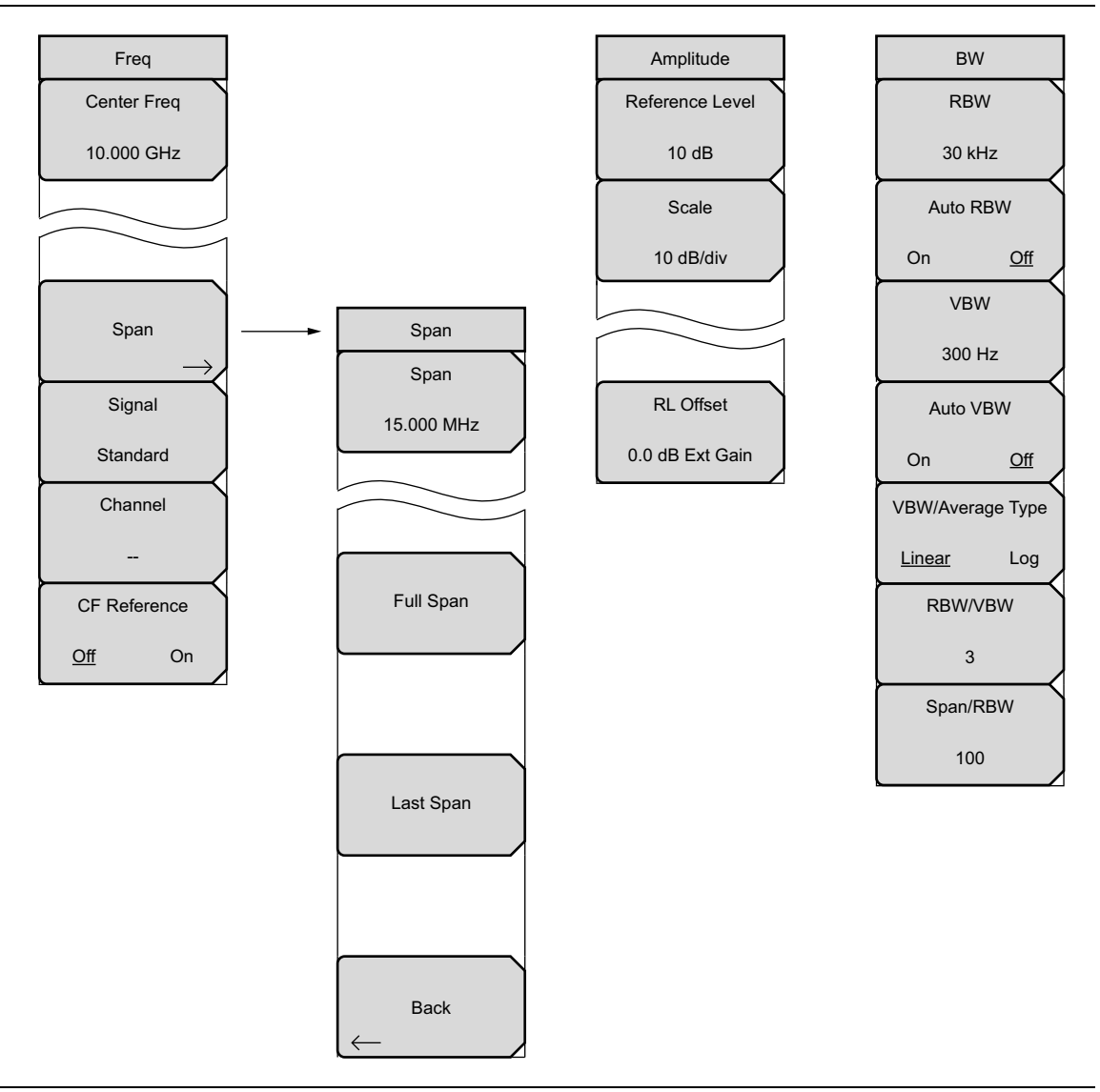

<span id="page-22-1"></span>**Figure 2-18.** Main Menu Map (1 of 2)

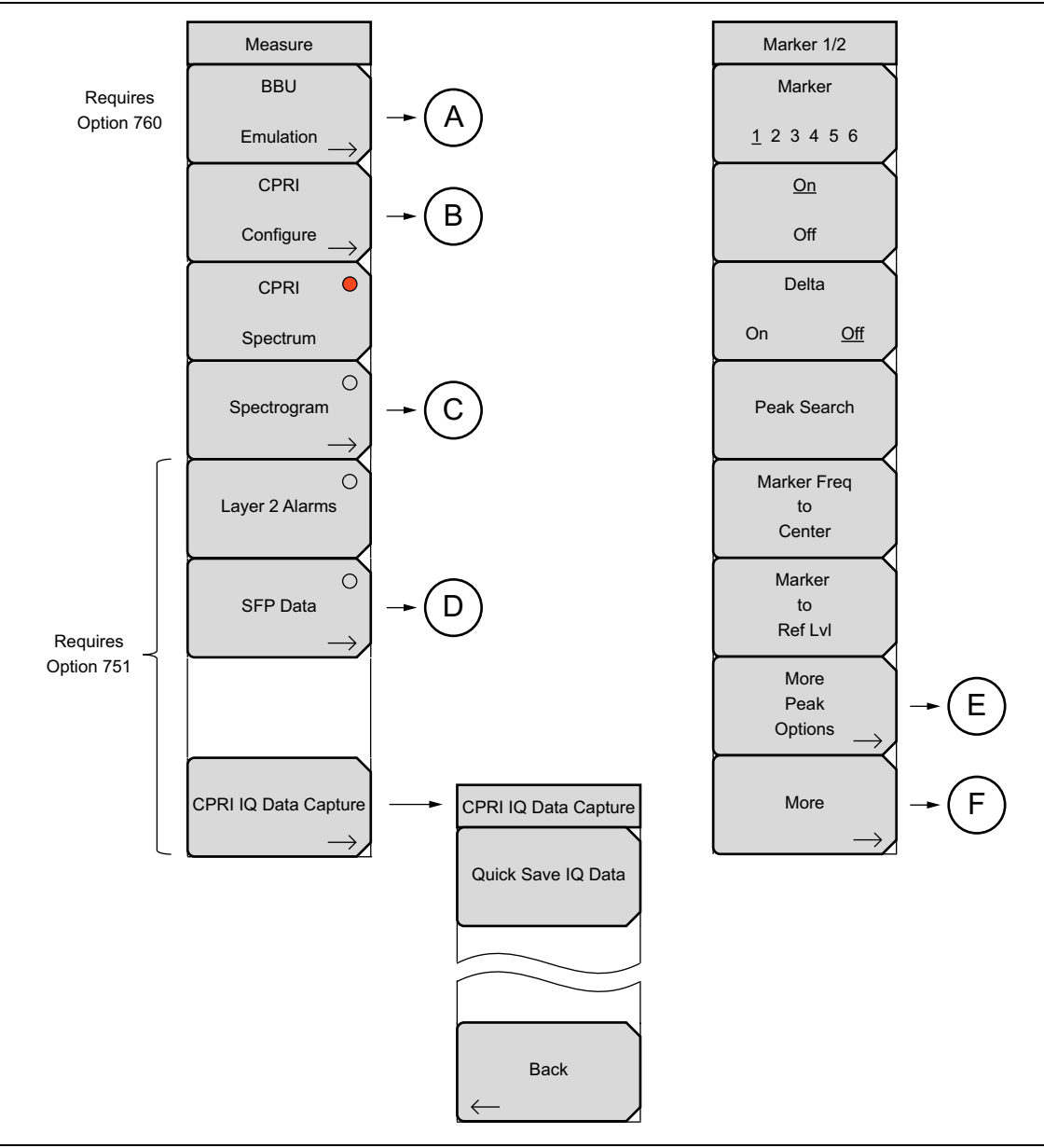

<span id="page-23-0"></span>**Figure 2-19.** Main Menu Map (2 of 2)

## <span id="page-24-0"></span>**Measurements Menu Map**

[Figure 2-20](#page-24-1) through [Figure 2-22](#page-26-0) show the CPRI Analyzer Measurements menu and submenus.

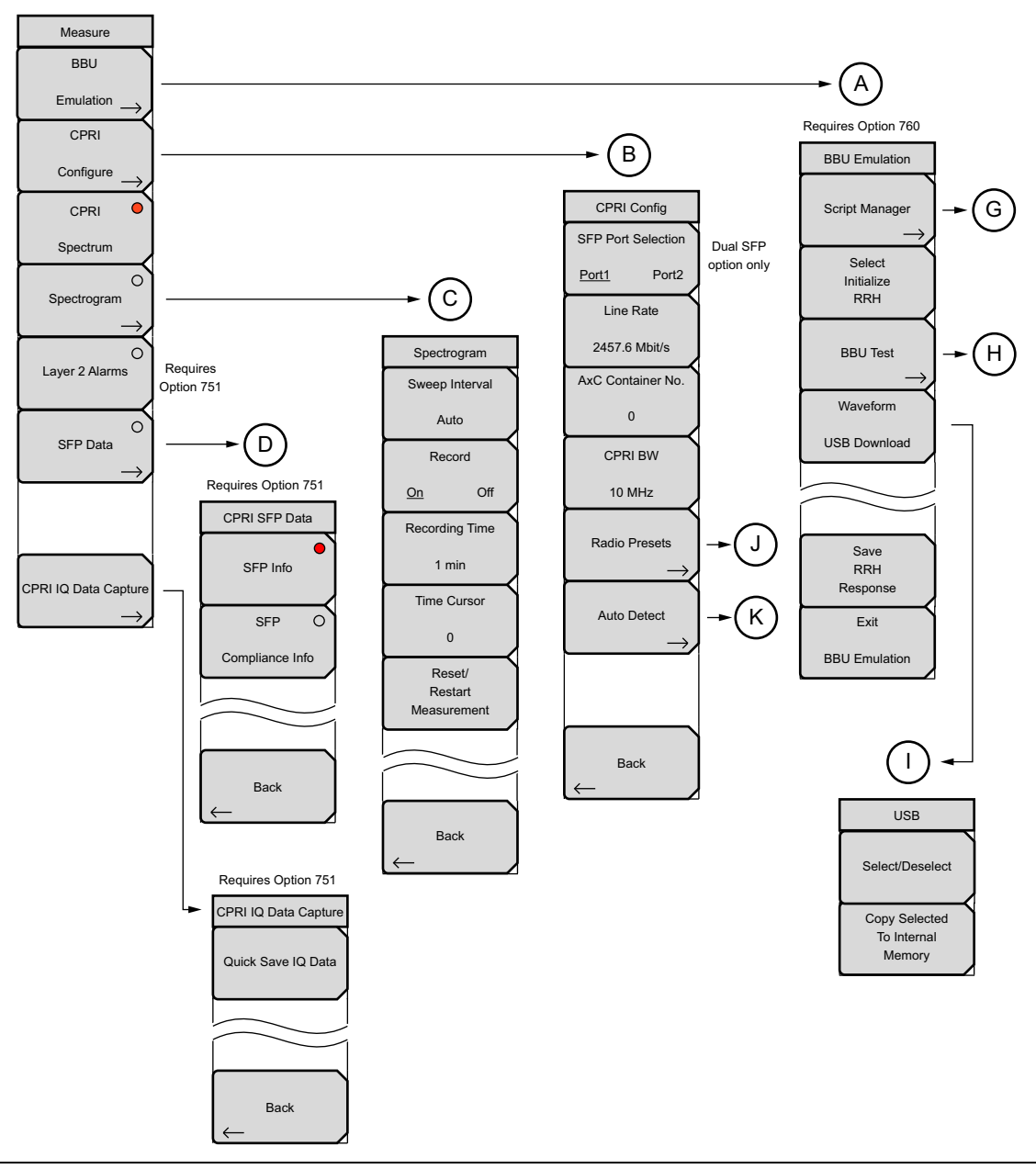

<span id="page-24-1"></span>**Figure 2-20.** Measurements Menu Map (1 of 3)

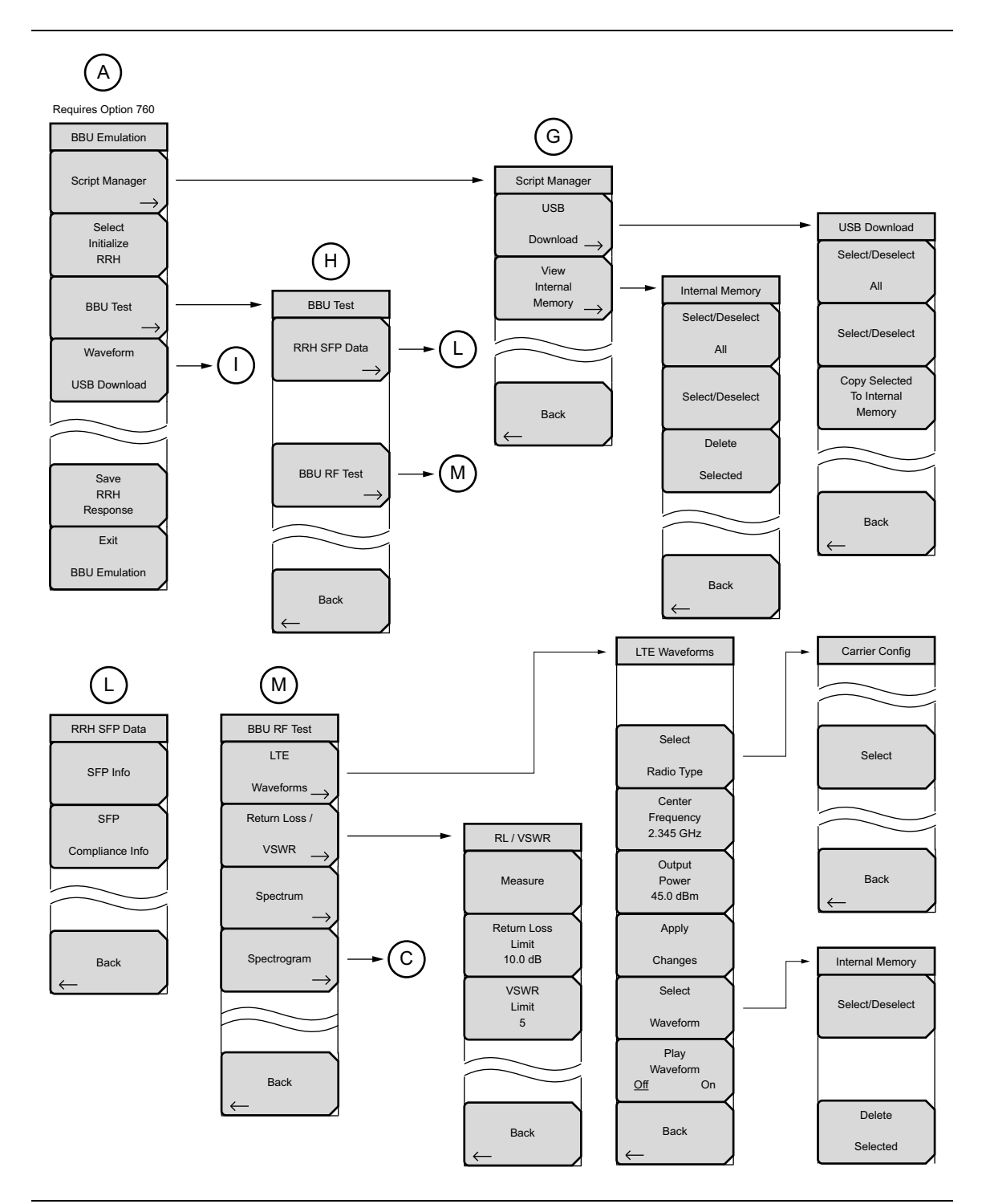

**Figure 2-21.** Measurements Menu Map (2 of 3)

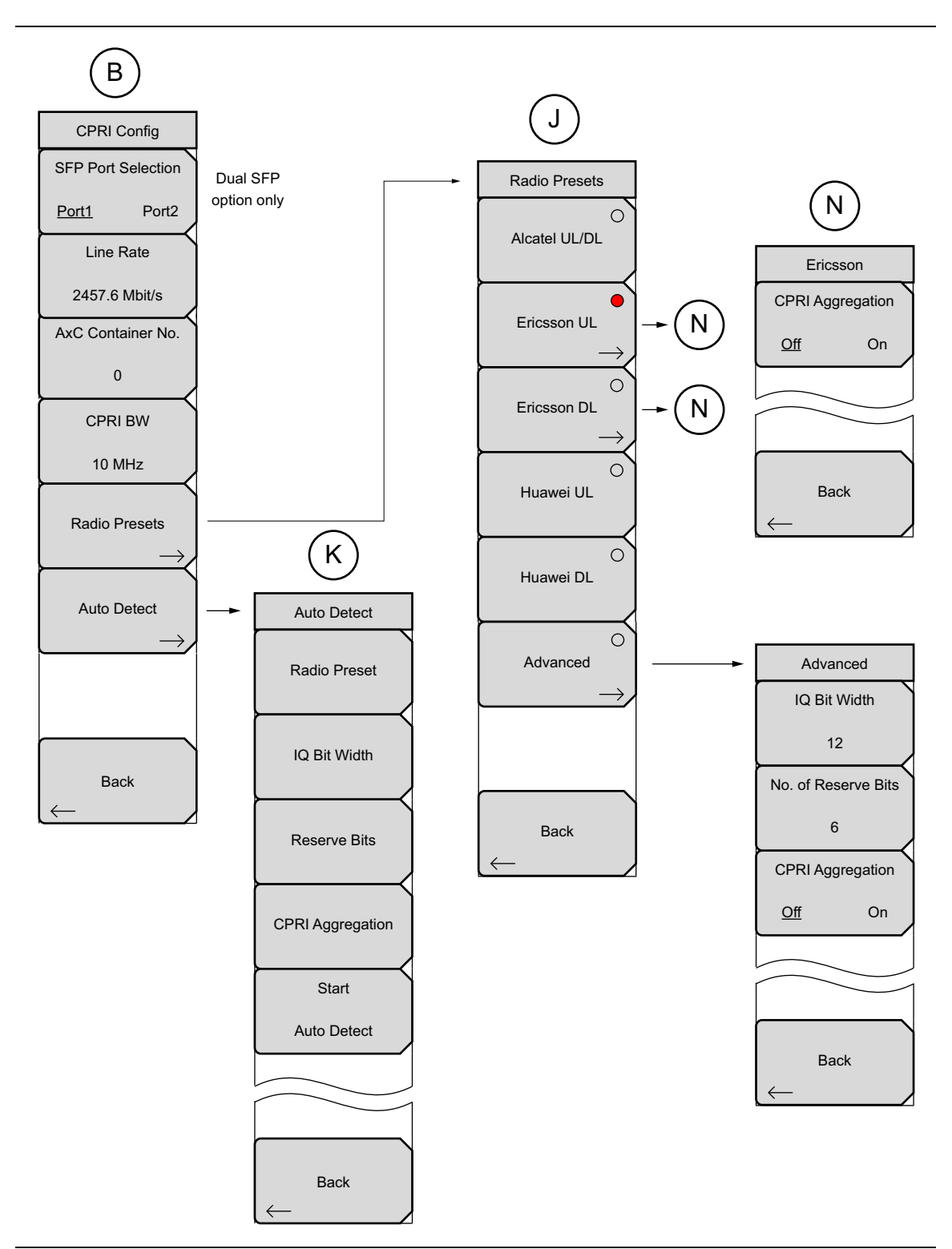

<span id="page-26-0"></span>**Figure 2-22.** Measurements Menu Map (3 of 3)

#### <span id="page-27-0"></span>**Marker Menu Map**

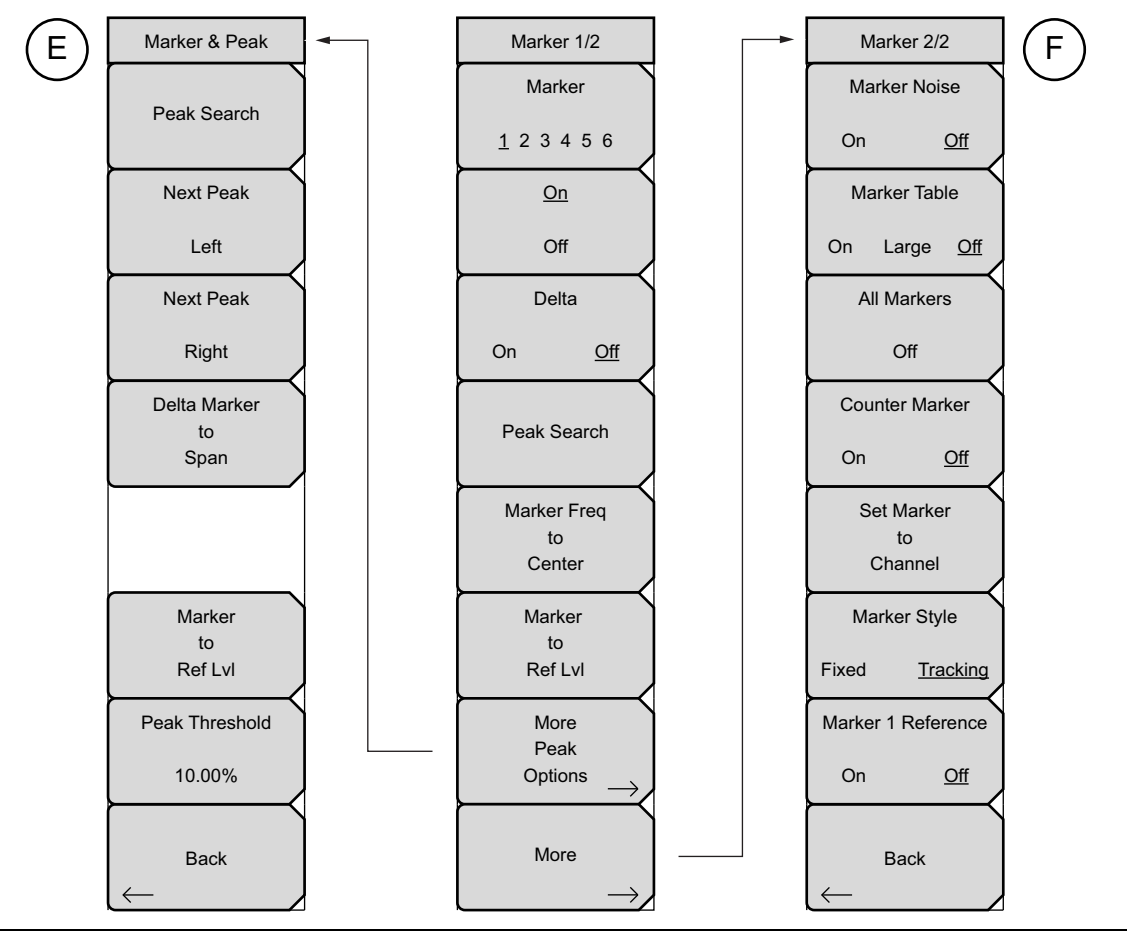

**Figure 2-23.** Marker Menus

#### <span id="page-28-0"></span>**Sweep Menu**

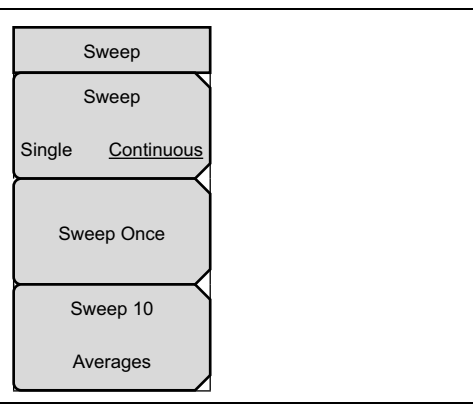

**Figure 2-24.** Sweep Submenu Keys

#### <span id="page-28-1"></span>**Trace Menus**

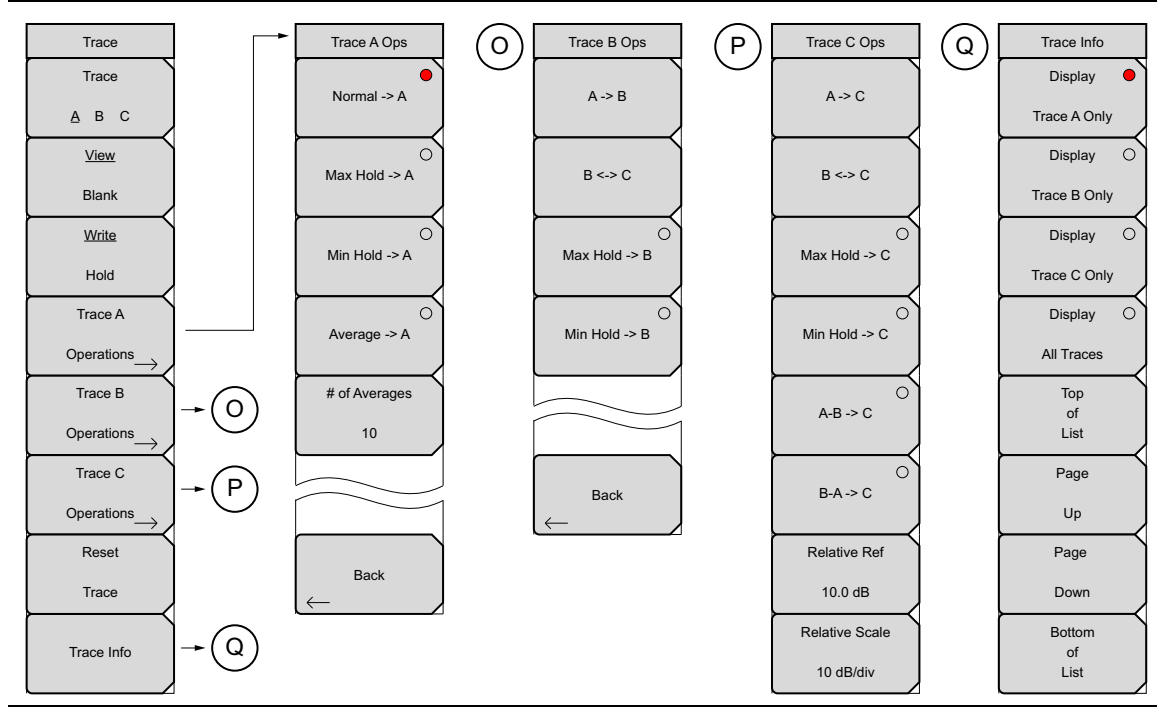

**Figure 2-25.** Trace Submenu Keys

#### <span id="page-29-0"></span>**Limit Menus**

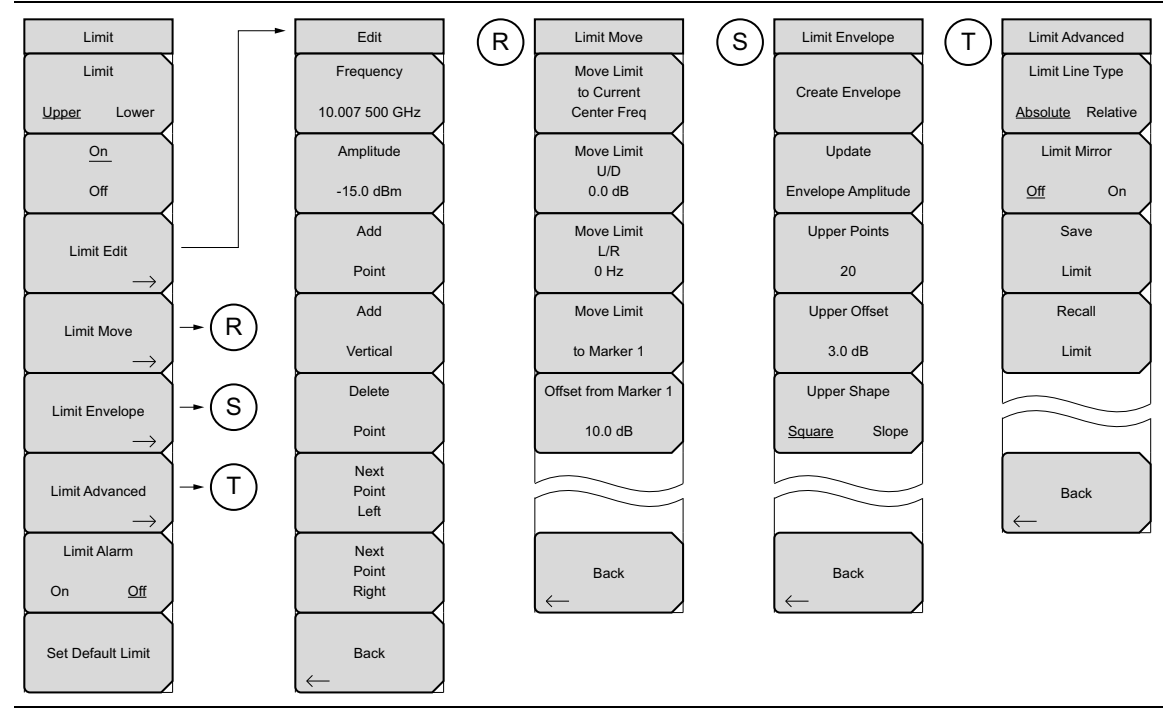

**Figure 2-26.** Limit Submenu Keys

# <span id="page-30-0"></span>**2-10 Freq Menu**

Key Sequence: **Freq**.

| Freq                             | <b>Center Freq:</b> Press this submenu key, then enter the desired frequency<br>using the numeric keypad, the arrow keys, or the rotary knob. If entering a                                                                              |
|----------------------------------|----------------------------------------------------------------------------------------------------|
| <b>Center Freq</b><br>10.000 GHz | frequency with the keypad, the submenu key labels will change<br>to GHz, MHz, kHz, and Hz. Press the appropriate Units key. Pressing the<br><b>Enter</b> key selects MHz as the default frequency unit.                                  |
|                                  |                                                                                                    |
|                                  | To allow the CPRI signal to move off center (pan), adjust the center frequency<br>to a different value. Depending on the value entered, this may automatically<br>adjust the frequency span, as there cannot be panning without zooming. |
|                                  | <b>Span:</b> Press this submenu key to display the "Span Menu" on page 2-26.                                                                                                    |
| Span                             |                                                                                                    |
| Signal<br>Standard               | Signal Standard: Press this submenu key to display the Signal Standards<br>list box. Use the touch screen, arrow keys, or rotary knob to highlight a signal<br>standard, then press <b>Enter</b> to select.                              |
| Channel                          | <b>Channel:</b> After selecting a signal standard, press this submenu key to<br>display the Channel Editor dialog box. Enter a valid band.                                                                                               |
| <b>CF Reference</b>              | <b>CF Reference:</b> Press this submenu key to toggle the center frequency<br>reference setting On or Off.                                                                                                    |
| On<br>Off                        |                                                                                                    |

**Figure 2-27.** Frequency Menu

# <span id="page-31-0"></span>**2-11 Span Menu**

Key Sequence: **Freq** > Span

|             | Span: This submenu key shows the current value for span in units             |
|-------------|------------------------------------------------------------------------------|
| Span        | of GHz, MHz, kHz, or Hz. When the Span button is pressed, span becomes       |
| Span        | the active parameter and may be changed. Use the keypad, the directional     |
|             | arrow keys, or the rotary knob to increase or decrease the frequency span.   |
| 15,000 MHz  | If the span is changed using the arrow keys or rotary knob, the span changes |
|             | in steps of 0.5 MHz. If entering a span with the keypad, the submenu key     |
|             | labels will change to GHz, MHz, kHz, and Hz. Press the appropriate Units     |
|             | key. Pressing the Enter key selects MHz as the default frequency unit.       |
|             |                                                                              |
|             | Use the frequency span to zoom in to the CPRI signal. A span setting of 0 Hz |
| Full Span   | (or zero span) is not allowed in CPRI mode. The maximum span is the carrier  |
|             | bandwidth + 50%. The minimum span is 10 kHz. If you attempt to set a span    |
|             | of less than 10 kHz, the instrument will apply the default minimum span of   |
|             | 10 kHz.                                                                      |
|             | Full Span: Pressing this submenu key sets the span to cover the entire       |
|             | tunable spectrum of the instrument.                                          |
|             |                                                                              |
| Last Span   | Last Span: This submenu key returns the span to the most recent span         |
|             | value immediately before a change was made.                                  |
|             |                                                                              |
|             |                                                                              |
|             |                                                                              |
|             |                                                                              |
|             | <b>Back:</b> Returns to the "Freq Menu" on page 2-25.                        |
| <b>Back</b> |                                                                              |
|             |                                                                              |
| nn.         | $ M - -$                                                                     |

**Figure 2-28.** Span Menu

## <span id="page-32-0"></span>**2-12 Amplitude Menu**

Key Sequence: **Amplitude**

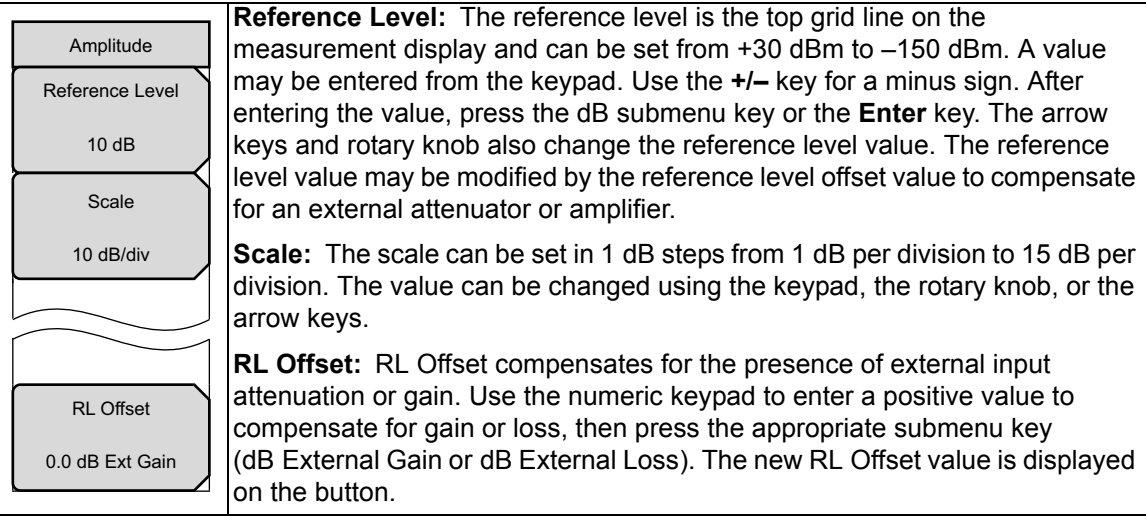

**Figure 2-29.** Amplitude Menu

## <span id="page-32-1"></span>**2-13 Units of External Gain or Loss**

Key Sequence: **Amplitude** > RL Offset > **Keypad** Entry

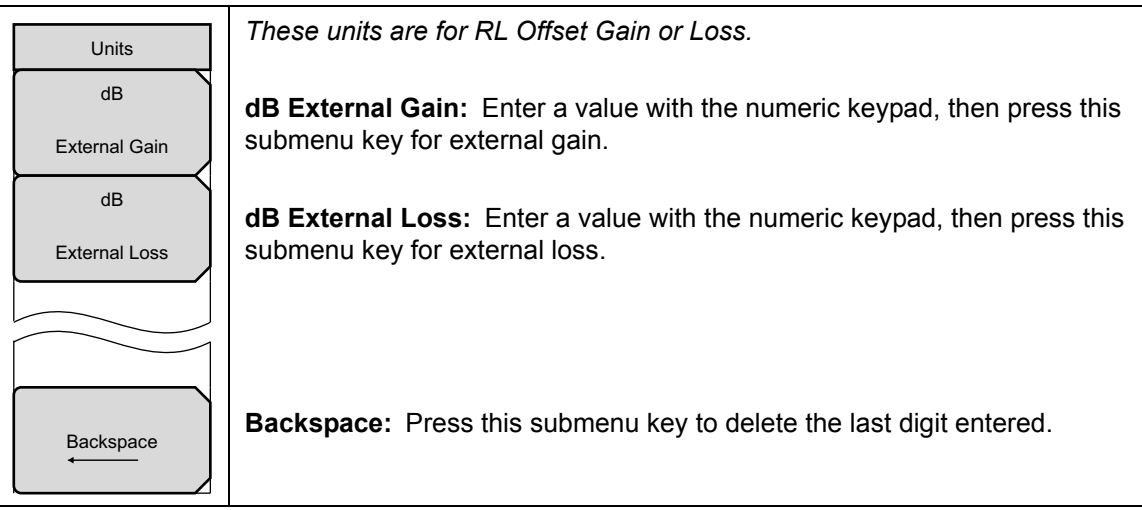

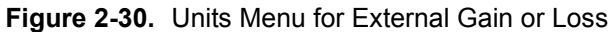

## <span id="page-33-0"></span>**2-14 BW (Bandwidth) Menu**

Key Sequence: **BW**

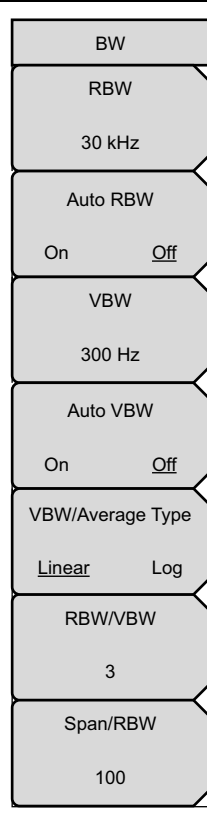

**RBW:** The current resolution bandwidth value is displayed in this submenu key. The RBW can be changed using the keypad, the arrow keys, or the rotary knob. The value range is 300 Hz to 1 MHz. Available settings are: 300 Hz, 1 kHz, 3 kHz, 10 kHz, 30 kHz, 100 kHz, 300 kHz, and 1 MHz.

The RBW value changes automatically when the frequency span is changed and Auto RBW is on. In this case, the new RBW value is an approximation selected out of the valid settings listed above, based on the current ratio of span to resolution bandwidth. Manually changing the resolution bandwidth turns off the Auto RBW setting.

**Auto RBW On/Off:** This parameter controls the coupling state of RBW to the frequency span. When Auto RBW is set to on, the instrument adjusts the RBW value automatically, based on the current frequency span and the ratio of span to RBW, as specified by the Span/RBW setting. To disassociate RBW from the span, turn off Auto RBW.

**VBW:** The current video bandwidth value is displayed in this submenu key. The VBW can be changed using the keypad, arrow keys, or the rotary knob. The value range is 30 Hz to 1 MHz. Available settings are: 30 Hz, 100 Hz, 300 Hz, 1 kHz, 3 kHz, 10 kHz, 30 kHz, 100 kHz, 300 kHz, and 1 MHz.

The VBW value changes automatically when RBW is changed and Auto VBW is on, in which case VBW is set at one of the valid frequencies listed above, as determined by the ratio RBW/VBW. Manually changing the video bandwidth turns off Auto VBW.

**Auto VBW On/Off:** This parameter sets the coupling state of the video bandwidth to the resolution bandwidth. When Auto VBW is on (the default), the instrument adjusts the VBW value anytime RBW changes. VBW is then determined by the ratio of resolution bandwidth to video bandwidth, which is an integer value specified by the RBW/VBW setting. To disassociate VBW from RBW, turn off Auto VBW.

**VBW/Average Type:** Toggles between Linear averaging (arithmetic mean) and Logarithmic averaging (geometric mean). Linear is the default setting.

**RBW/VBW:** This submenu key displays the ratio between resolution bandwidth and video bandwidth. This parameter is effective only when Auto VBW is on. The default value is 3. To change the ratio, press this key and use the numeric keypad, arrow keys, or the rotary knob to select a new ratio.

**Span/RBW:** This submenu key displays the ratio between the span width and RBW. This ratio is in effect only when Auto RBW is on. The default value is 100, meaning that the span width is approximately 100 times the resolution bandwidth. The value is approximate because resolution bandwidth filters come in discrete steps while span width can be set to any value up to the maximum span of the instrument. To change the ratio, press this key and use the numeric keypad, arrow keys, or the rotary knob.

**Figure 2-31.** Bandwidth Menu

## <span id="page-34-0"></span>**2-15 Measure Menu**

Key Sequence: **Measurements**

#### or: **Shift** > **Meas** (**4**)

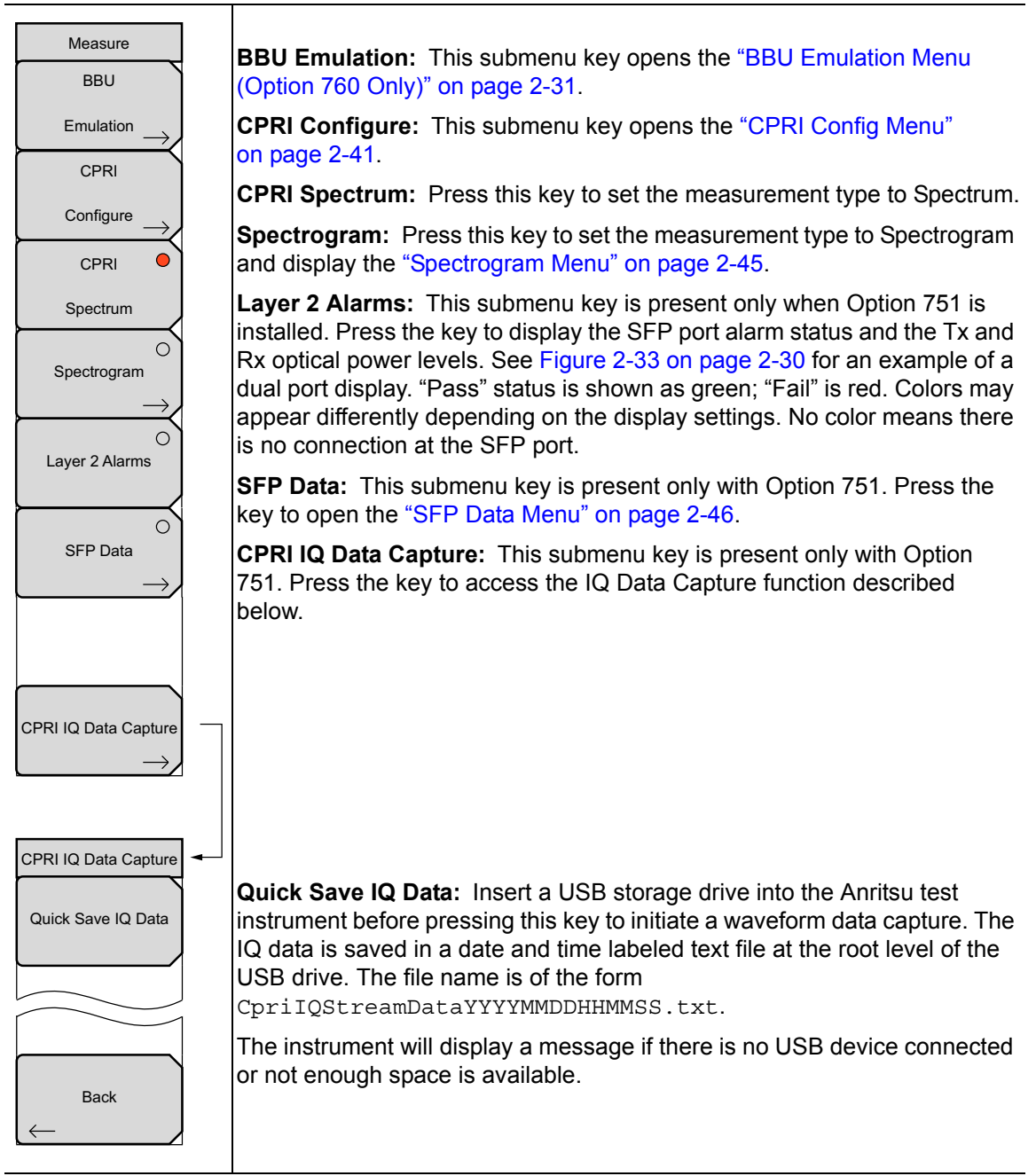

#### **Figure 2-32.** Measure Menu

|                            | /Inritsu 09/09/2016 03:40:15 pm                            | $\bullet$ LOF           | ۰ | Е<br>RAI     | œ<br>- 15<br>SDI           | Measure              |  |
|----------------------------|------------------------------------------------------------|-------------------------|---|--------------|----------------------------|----------------------|--|
| <b>Ref LvI</b>             | $\bullet$ $\bullet$ LOS<br>M1-20.00 dB @10.001 003 636 GHz | CPRI Mode<br><b>BBU</b> |   |              |                            |                      |  |
| 10.0 dB                    | Alarms                                                     | Emulation               |   |              |                            |                      |  |
| AxC No<br>n                | SFP <sub>1</sub>                                           |                         |   | CPRI         |                            |                      |  |
| <b>Line Rate</b>           | Signal Level                                               |                         |   | Signal Level |                            | Configure            |  |
| 614.4 Mbit/s               | Tx Power:                                                  | N/A                     |   |              | $-2.135$ dBm<br>Tx Power:  | CPRI<br>Ω            |  |
| #RBW                       | Rx Power:                                                  | N/A                     |   |              | $-13.072$ dBm<br>Rx Power: | Spectrum             |  |
| 300 kHz                    | $\sim$                                                     | Signal Loss             |   |              | Signal Loss                | $\circ$              |  |
| #VBW<br>300 kHz            |                                                            | LOS.                    |   |              | LOS                        | Spectrogram          |  |
| <b>CPRI BW</b><br>10 MHz   | $\overline{C}$                                             | LOF                     |   |              | LOF                        |                      |  |
|                            |                                                            | <b>LSS</b>              |   |              | LSS                        | Layer 2 Alarms       |  |
| <b>Traces</b><br>A: Normal | Remote                                                     |                         |   |              |                            | O                    |  |
|                            |                                                            | SFP <sub>1</sub>        |   |              | SFP <sub>2</sub>           | SFP Data             |  |
|                            |                                                            | Remote LOS              |   |              | Remote LOS                 | —⊳                   |  |
|                            |                                                            | Remote LOF              |   |              | Remote LOF                 |                      |  |
| Sweep<br>Continuous        |                                                            | <b>RAI</b>              |   |              | <b>BAI</b>                 |                      |  |
|                            |                                                            | SDI                     |   |              | SDI                        | CPRI IQ Data Capture |  |
|                            |                                                            | Reset                   |   |              | Reset                      |                      |  |
| Freq                       |                                                            | Amplitude               |   | <b>BW</b>    | Measurements               | Marker               |  |

<span id="page-35-0"></span>**Figure 2-33.** Layer 2 Alarms Screen (Dual Port Option Is Shown)
## <span id="page-36-0"></span>**2-16 BBU Emulation Menu (Option 760 Only)**

Key Sequence: **Measurements** > BBU Emulation

<span id="page-36-2"></span><span id="page-36-1"></span>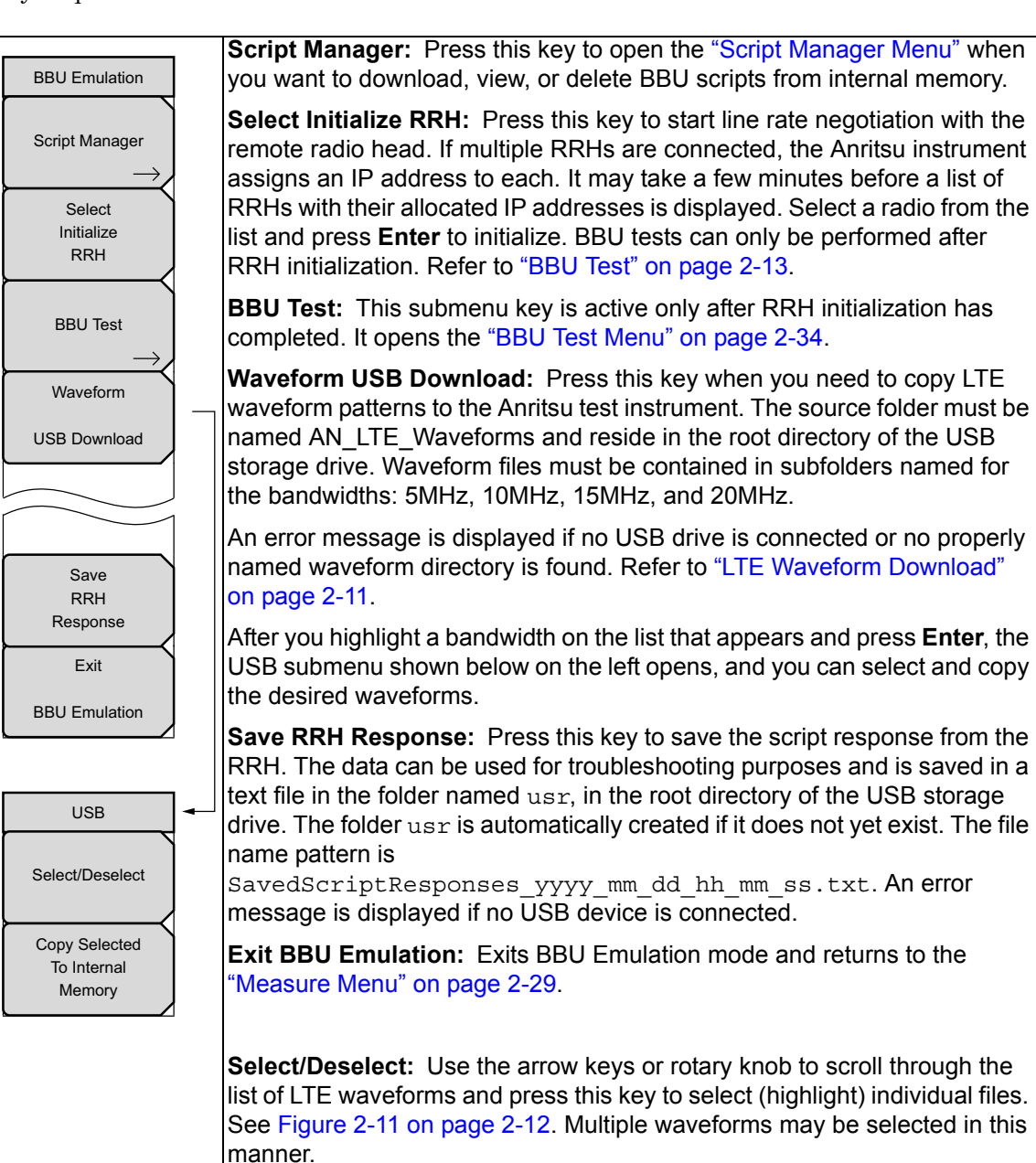

**Copy Selected To Internal Memory:** Press this key to copy the highlighted waveforms to the instrument internal memory, then return to the LTE Waveforms menu. Files with the same name will be overwritten.

**Figure 2-34.** BBU Emulation Menu (Option 760 Only)

## <span id="page-37-2"></span><span id="page-37-0"></span>**2-17 Script Manager Menu**

Key Sequence: **Measurements** > BBU Emulation > Script Manager

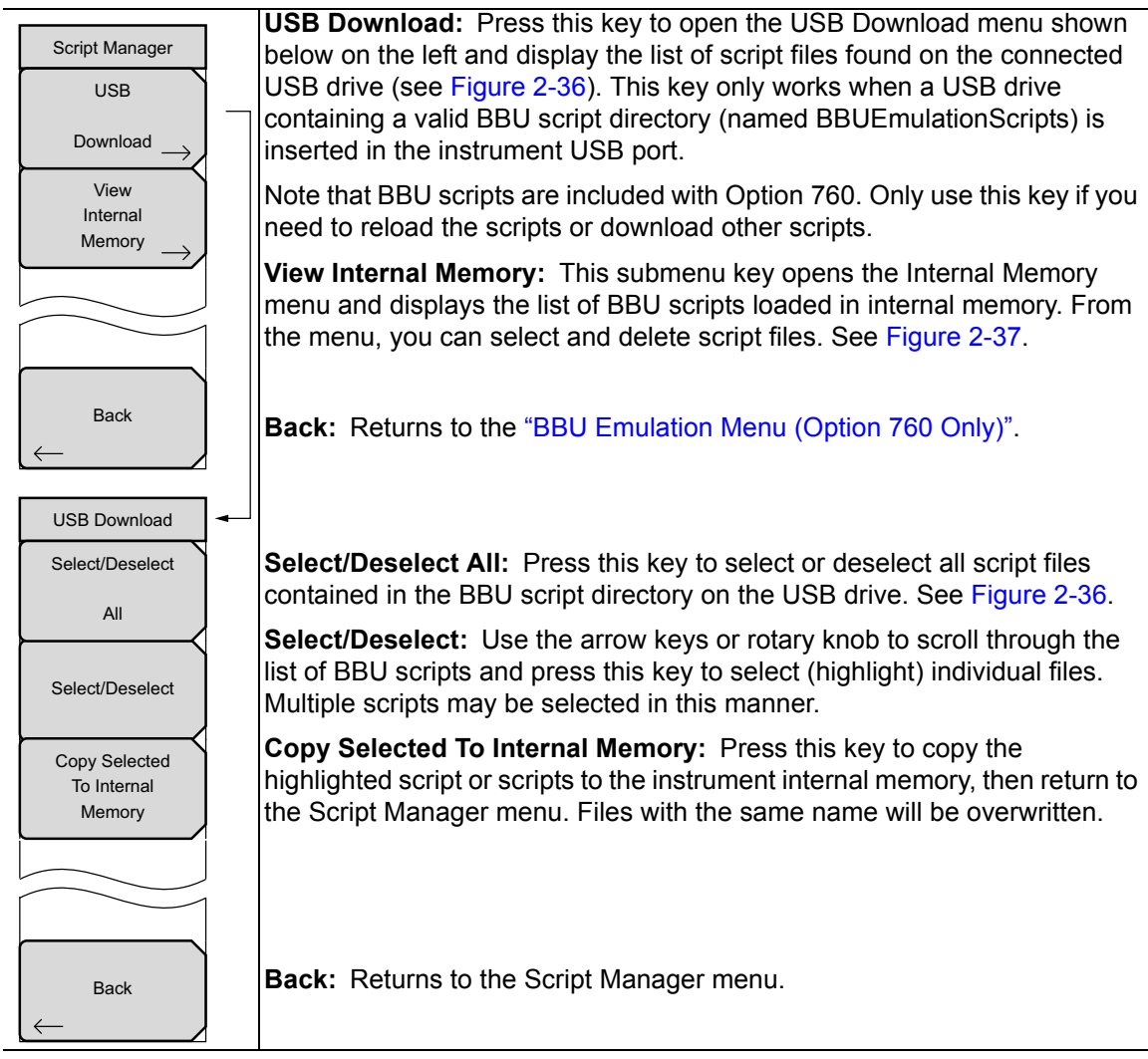

**Figure 2-35.** Script Manager Menu

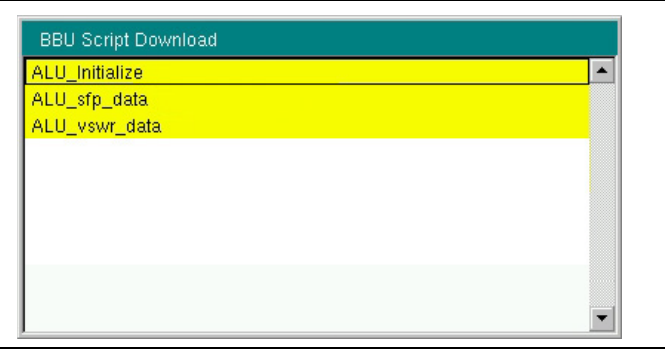

<span id="page-37-1"></span>**Figure 2-36.** BBU Script Download List

| <b>Internal Memory</b><br>Select/Deselect<br>All | <b>Select/Deselect All:</b> Press this key to select or deselect all script files<br>currently loaded in the instrument internal memory.                                                                                                    |
|--------------------------------------------------|----------------------------------------------------------------------------------------------------|
| Select/Deselect<br><b>Delete</b><br>Selected     | <b>Select/Deselect:</b> Use the arrow keys or rotary knob to scroll through the list<br>of internal scripts and press this key to select (highlight) individual files. See<br>Figure 2-38. Multiple scripts may be selected in this manner.<br><b>Delete Selected:</b> Press this key to delete the highlighted script or scripts<br>from internal memory, then return to the Script Manager menu. |
| <b>Back</b>                                      | <b>Back:</b> Returns to the "Script Manager Menu" on page 2-32.                                                                                                    |

<span id="page-38-0"></span>**Figure 2-37.** Internal Memory Menu

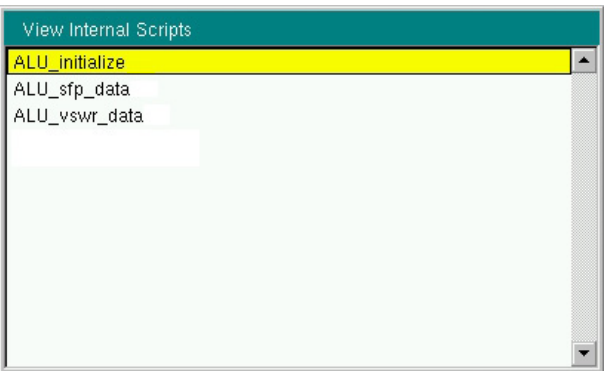

<span id="page-38-1"></span>**Figure 2-38.** View Internal Scripts

#### <span id="page-39-1"></span><span id="page-39-0"></span>**2-18 BBU Test Menu**

Key Sequence: **Measurements** > BBU Emulation > BBU Test

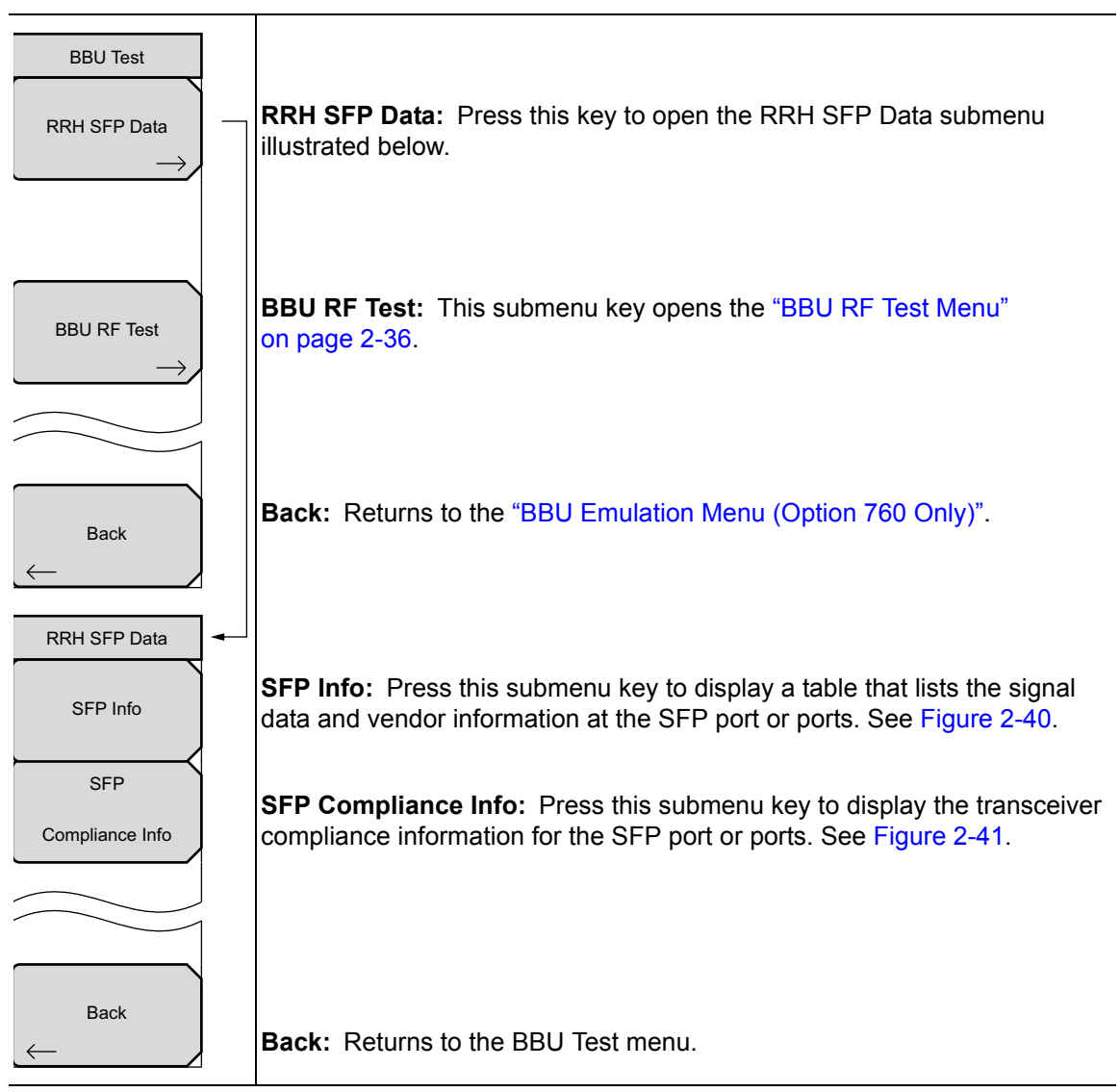

**Figure 2-39.** BBU Test Menu

| /Inritsu 08/10/2016 09:49:11 am   |                          |                                                  |                  |                          | Е               | œ            | ъ                    |        | RRH SFP Data    |
|-----------------------------------|--------------------------|--------------------------------------------------|------------------|--------------------------|-----------------|--------------|----------------------|--------|-----------------|
| Ref LvI<br>10.0 dB                | RRH: 1                   | $\bullet$ Los                                    | LOF              |                          | RAI             | SDI          | <b>BBU Emulation</b> |        | SFP Info        |
| AxC No                            |                          | IP Address: 192.168.1.50 Transceiver Information |                  |                          |                 |              |                      |        |                 |
| 0                                 |                          |                                                  | SFP <sub>1</sub> |                          |                 |              | SFP <sub>2</sub>     |        | Compliance Info |
| <b>Line Rate</b><br>2457.6 Mbit/s | Wavelength               |                                                  | 1310 nm          |                          | Wavelength      |              | 1310 nm              |        |                 |
| #RBW<br>30 kHz                    | <b>Bit Rate</b>          |                                                  | 6100 Mbps        |                          | <b>Bit Rate</b> |              | 10300 Mbps           |        |                 |
| #VBW<br>300 Hz                    | SFP 1 Vendor Information |                                                  |                  | SFP 2 Vendor Information |                 |              |                      |        |                 |
| <b>CPRI BW</b><br>10 MHz          | Vendor Name              |                                                  | FINISAR CORP.    |                          | Vendor Name     |              | <b>INNOLIGHT</b>     |        |                 |
| <b>Traces</b>                     | <b>Status</b>            |                                                  | $\blacksquare$   |                          | <b>Status</b>   |              | 1                    |        |                 |
| A: Normal                         | Part Number              |                                                  | FTLF1426P2BTL    |                          | Part Number     |              | TR-PX13L-N00         |        |                 |
|                                   | Revision                 |                                                  | A                |                          | Revision        |              | 1B                   |        |                 |
| Sweep                             | Serial Number            |                                                  | UVH1HBY          |                          | Serial Number   |              | <b>INFAL0180214</b>  |        |                 |
| Continuous                        | Product Date             |                                                  | 160424           |                          | Product Date    |              | 150822               |        | Back            |
|                                   | Lot Code                 |                                                  |                  |                          | <b>Lot Code</b> |              |                      |        |                 |
| Amplitude<br>Freq                 |                          |                                                  |                  | <b>BW</b>                |                 | Measurements |                      | Marker |                 |

<span id="page-40-0"></span>**Figure 2-40.** RRH SFP Info Screen

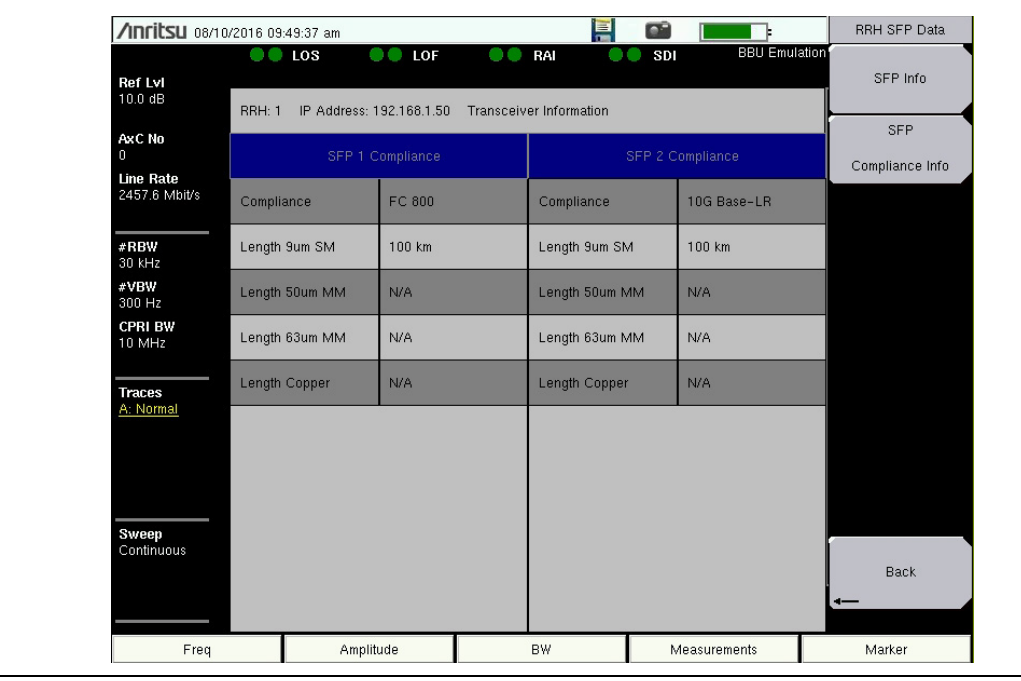

<span id="page-40-1"></span>**Figure 2-41.** RRH SFP Compliance Info Screen

## <span id="page-41-1"></span><span id="page-41-0"></span>**2-19 BBU RF Test Menu**

Key Sequence: **Measurements** > BBU Emulation > BBU Test > BBU RF Test

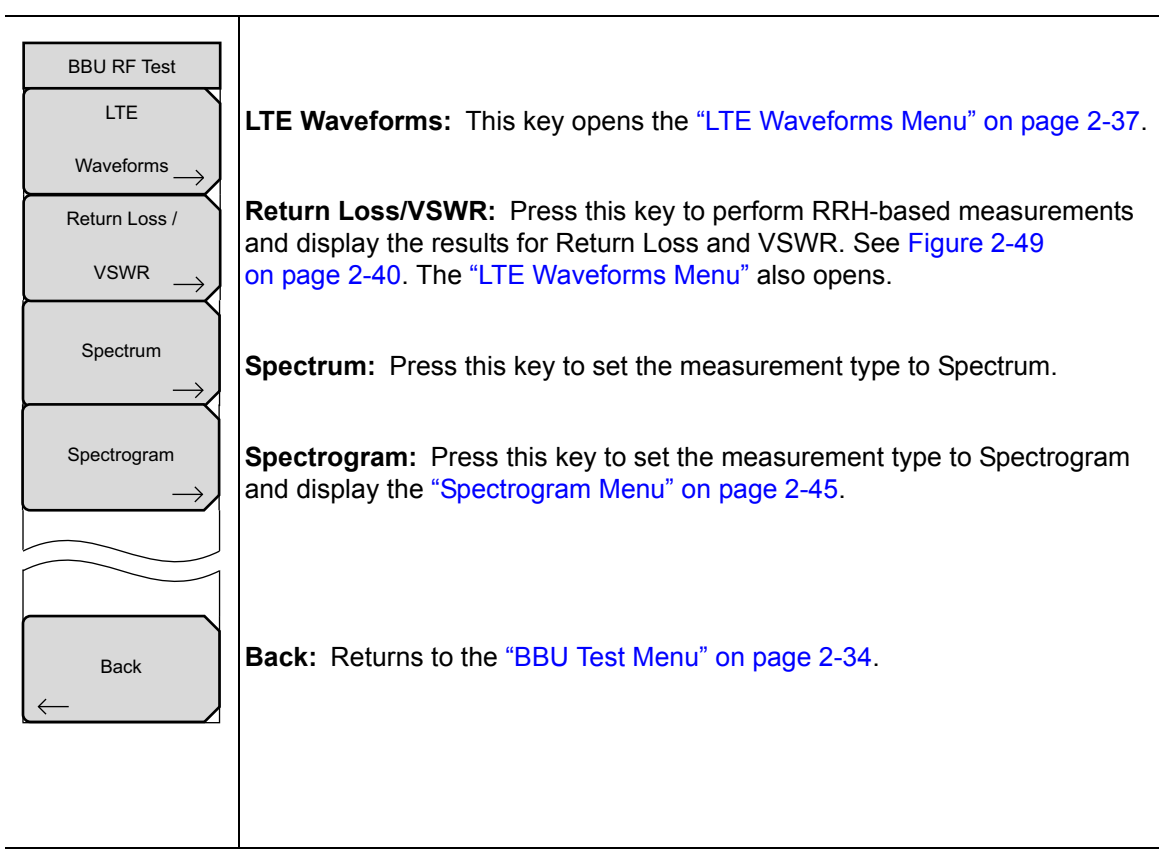

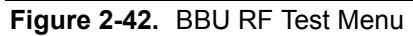

# <span id="page-42-1"></span><span id="page-42-0"></span>**2-20 LTE Waveforms Menu**

Key Sequence: **Measurements** > BBU Emulation > BBU Test > BBU RF Test > LTE Waveforms

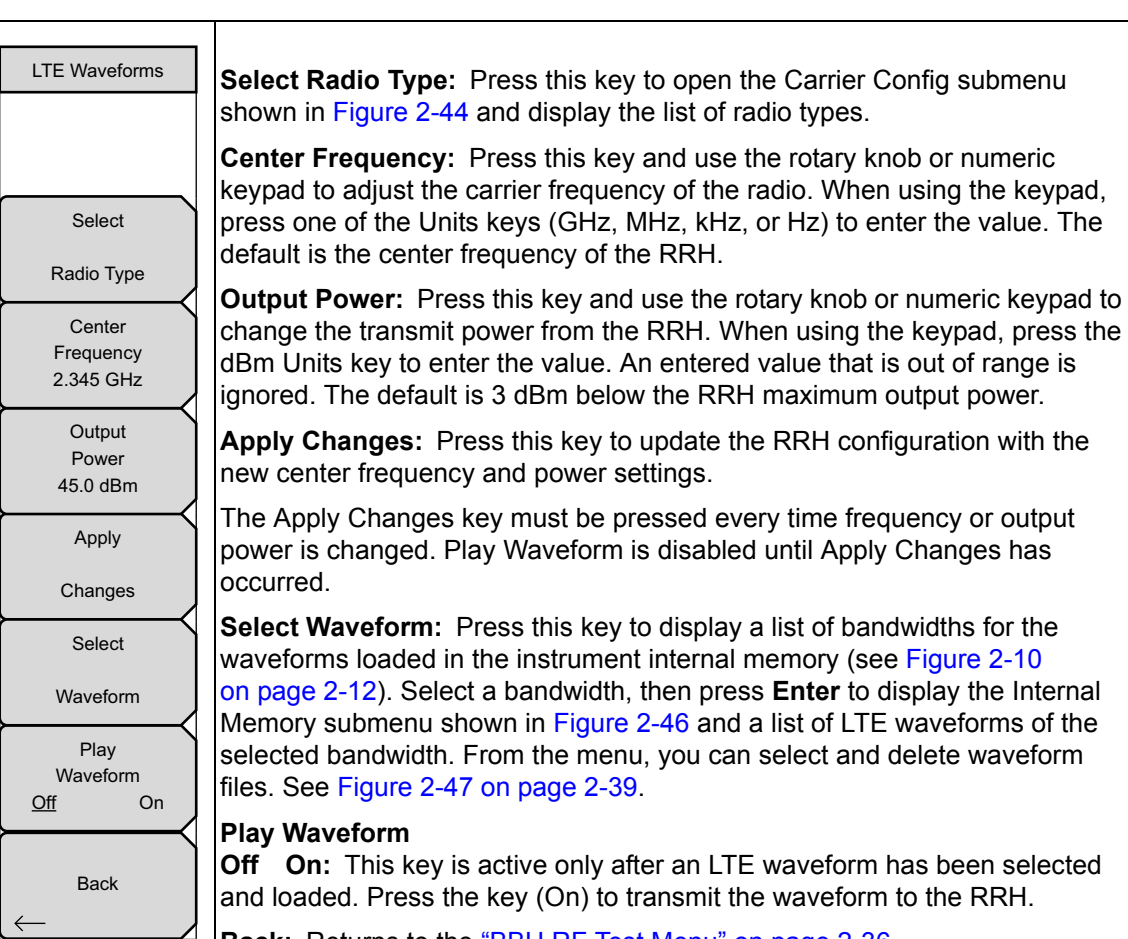

**Back:** Returns to the ["BBU RF Test Menu" on page 2-36](#page-41-0).

**Figure 2-43.** LTE Waveforms Menu

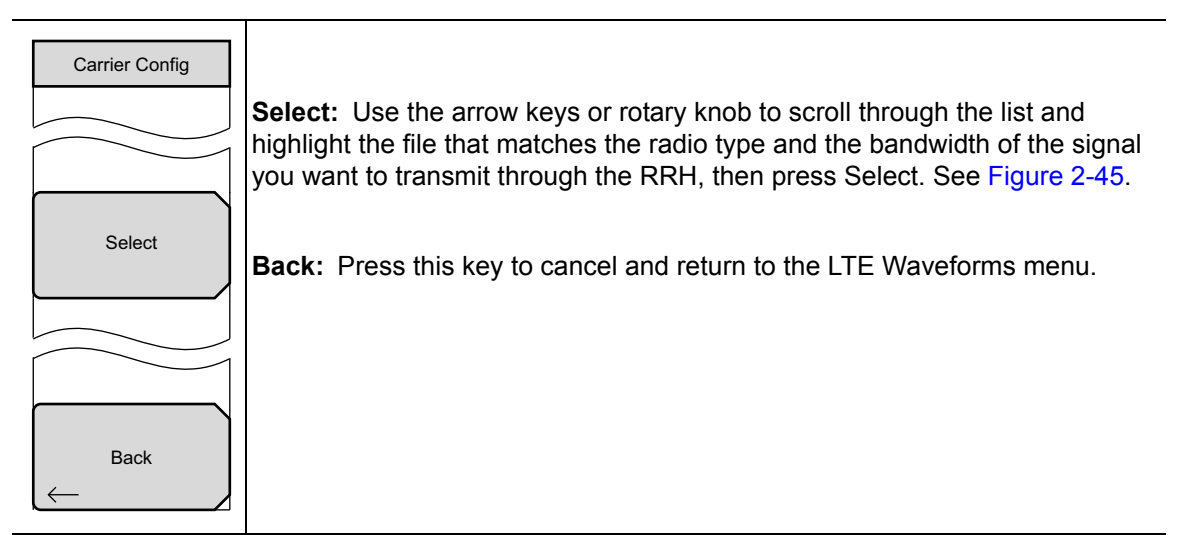

<span id="page-43-0"></span>**Figure 2-44.** Carrier Config Menu

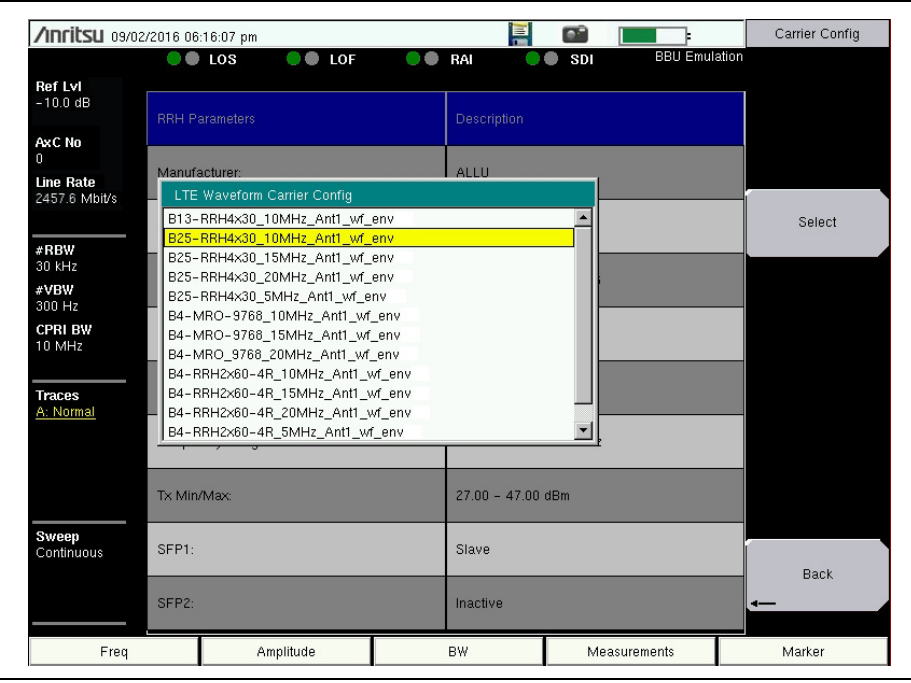

<span id="page-43-1"></span>**Figure 2-45.** LTE Waveform Carrier Configuration

| <b>Internal Memory</b><br>Select/Deselect | <b>Select/Deselect:</b> Use the arrow keys or rotary knob to scroll through the list<br>of LTE waveforms and press this key to select (highlight) the desired file. See<br>Figure 2-47. Multiple waveforms may be selected for deletion in this manner.<br>However, only one waveform can be transmitted to the RRH at a time by<br>pressing Select/Deselect, then Enter. |
|-------------------------------------------|----------------------------------------------------------------------------------------------------|
| <b>Delete</b>                             | <b>Delete Selected:</b> Press this key to delete the highlighted waveforms from                                                                                                    |
| Selected                                  | the instrument internal memory, then return to the LTE Waveforms menu.                                                                                                    |

<span id="page-44-0"></span>**Figure 2-46.** Internal Memory Menu

| /Inritsu 09/02/2016 06:17:32 pm |                                                                                                    |                                                        |                                   | 트                   | œ   |                      |  | Internal Memory    |
|---------------------------------|----------------------------------------------------------------------------------------------------|--------------------------------------------------------|-----------------------------------|---------------------|-----|----------------------|--|--------------------|
| Ref LvI<br>$-10.0$ dB           |                                                                                                    | $\bullet$ LOS<br><b>C</b> LOF<br><b>RRH Parameters</b> |                                   | RAI                 | SDI | <b>BBU Emulation</b> |  | Select/Deselect    |
| AxC No<br>п<br><b>Line Rate</b> | Manufacturer:                                                                                                    |                                                        | <b>Description</b><br><b>ALLU</b> |                     |     |                      |  |                    |
| 2457.6 Mbit/s<br>#RBW           | 10MHz LTE Waveforms In Internal Memory<br>$\blacktriangle$<br>Capacity100_PCI0_Tm1_1_10MHz_LTEWaveform<br>Capacity100_PCI0_Tm1_2_10MHz_LTEWaveform |                                                        |                                   |                     |     |                      |  | Delete<br>Selected |
| 30 kHz<br>#VBW<br>300 Hz        | Capacity100 PCI0 Tm3 1 10MHz LTEWaveform                                                                                                    |                                                        |                                   |                     |     |                      |  |                    |
| <b>CPRI BW</b><br>10 MHz        |                                                                                                    |                                                        |                                   |                     |     |                      |  |                    |
| <b>Traces</b><br>A: Normal      |                                                                                                    |                                                        |                                   |                     |     |                      |  |                    |
|                                 | Tx Min/Max:                                                                                                    |                                                        |                                   | $27.00 - 47.00$ dBm |     |                      |  |                    |
| Sweep<br>Continuous             | SFP1:                                                                                                    |                                                        |                                   | Slave               |     |                      |  |                    |
|                                 | SFP2:                                                                                                    |                                                        |                                   | Inactive            |     |                      |  |                    |
| Freq                            | Amplitude                                                                                                    |                                                        |                                   | <b>RW</b>           |     | Measurements         |  | Marker             |

<span id="page-44-1"></span>**Figure 2-47.** LTE Waveforms in Internal Memory

### **2-21 RL/VSWR Menu**

Key Sequence: **Measurements** > BBU Emulation > BBU Test > BBU RF Test > Return Loss/VSWR

| RL / VSWR                              |                                                                                                    |
|----------------------------------------|----------------------------------------------------------------------------------------------------|
| Measure                                | <b>Measure:</b> Press this key to perform RRH-based measurements and display<br>the results for Return Loss and VSWR. See Figure 2-49.                                                                                                    |
| <b>Return Loss</b><br>Limit<br>10.0 dB | <b>Return Loss Limit:</b> Press this key, then use the numeric keypad, the arrow<br>keys, or the rotary knob to set the return loss limit (in dB). The test Pass/Fail<br>status is determined by the measured return loss and the specified limit. |
| <b>VSWR</b><br>Limit<br>5              | <b>VSWR Limit:</b> Press this key, then use the numeric keypad, the arrow keys,<br>or the rotary knob to set the VSWR limit. The test Pass/Fail status is<br>determined by the measured VSWR and the specified limit.                              |
| <b>Back</b>                            | <b>Back:</b> Returns to the "BBU RF Test Menu" on page 2-36.                                                                                                    |

**Figure 2-48.** RL/VSWR Menu

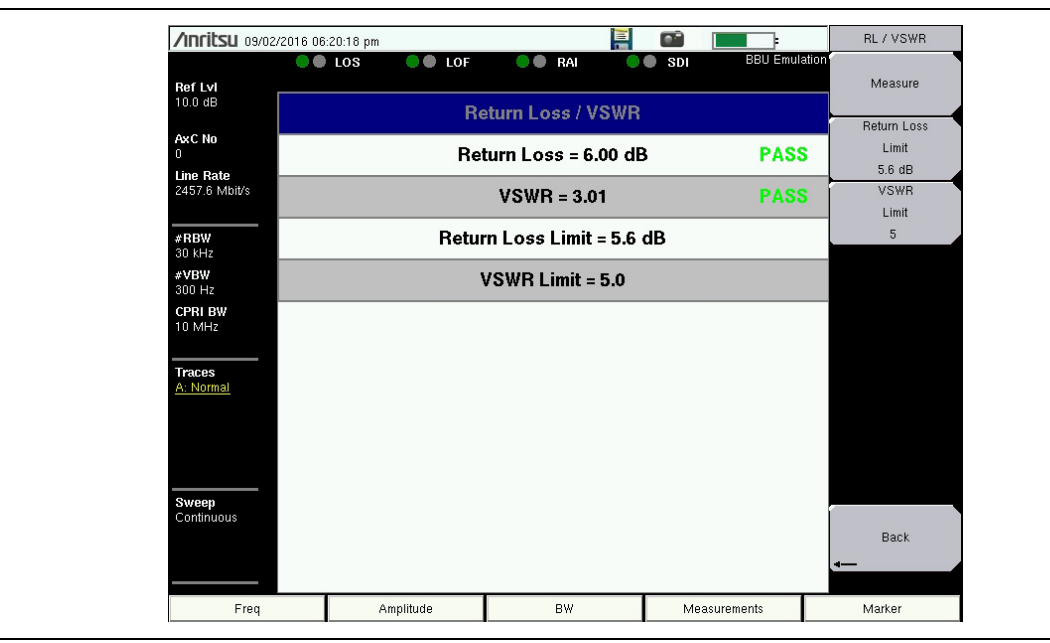

<span id="page-45-0"></span>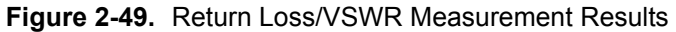

## <span id="page-46-3"></span><span id="page-46-0"></span>**2-22 CPRI Config Menu**

<span id="page-46-5"></span><span id="page-46-4"></span>Key Sequence: **Measurements** > CPRI Configure

<span id="page-46-1"></span>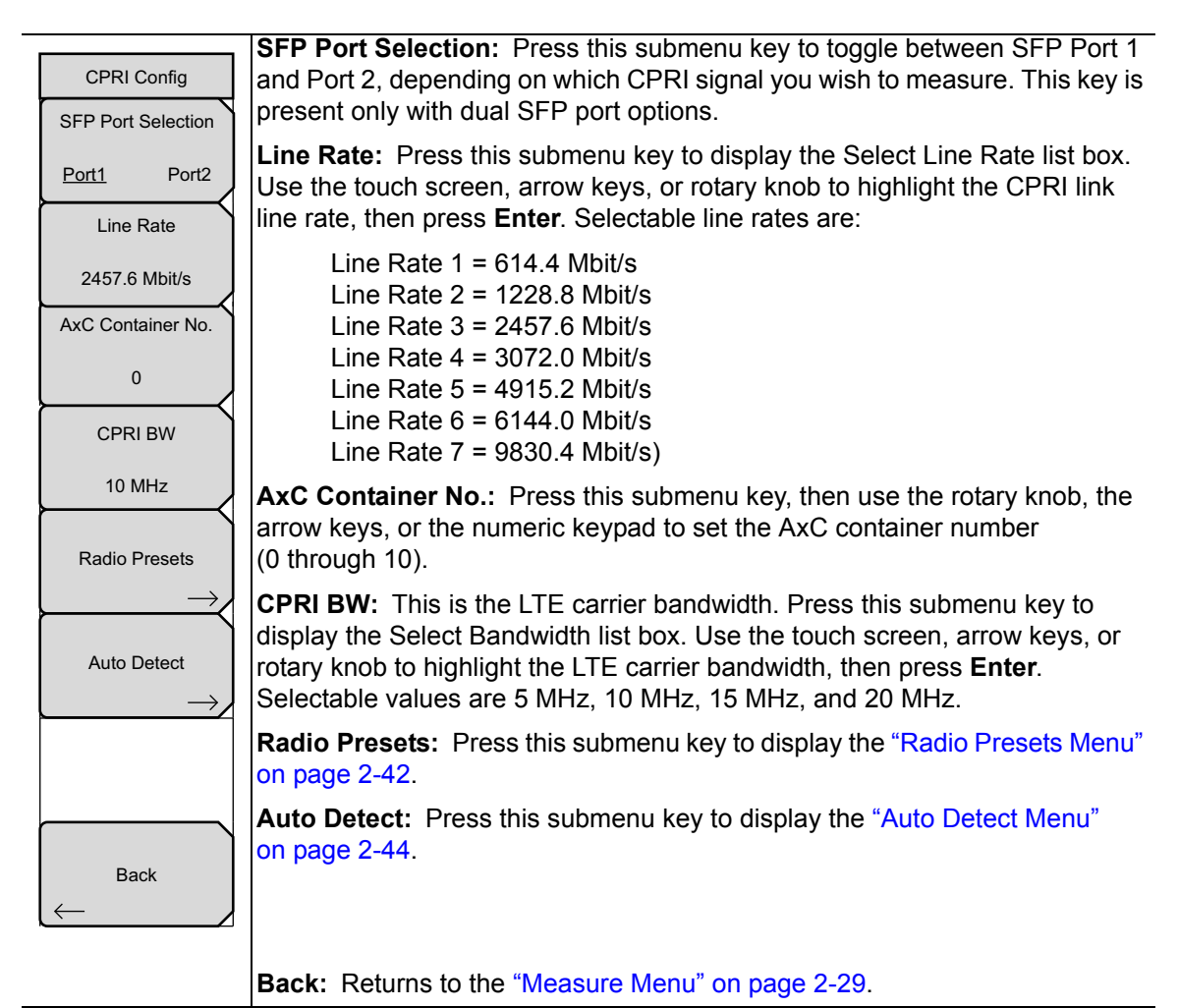

<span id="page-46-2"></span>**Figure 2-50.** CPRI Configure Menu

#### <span id="page-47-2"></span><span id="page-47-0"></span>**2-23 Radio Presets Menu**

Key Sequence: **Measurements** > CPRI Configure > Radio Presets

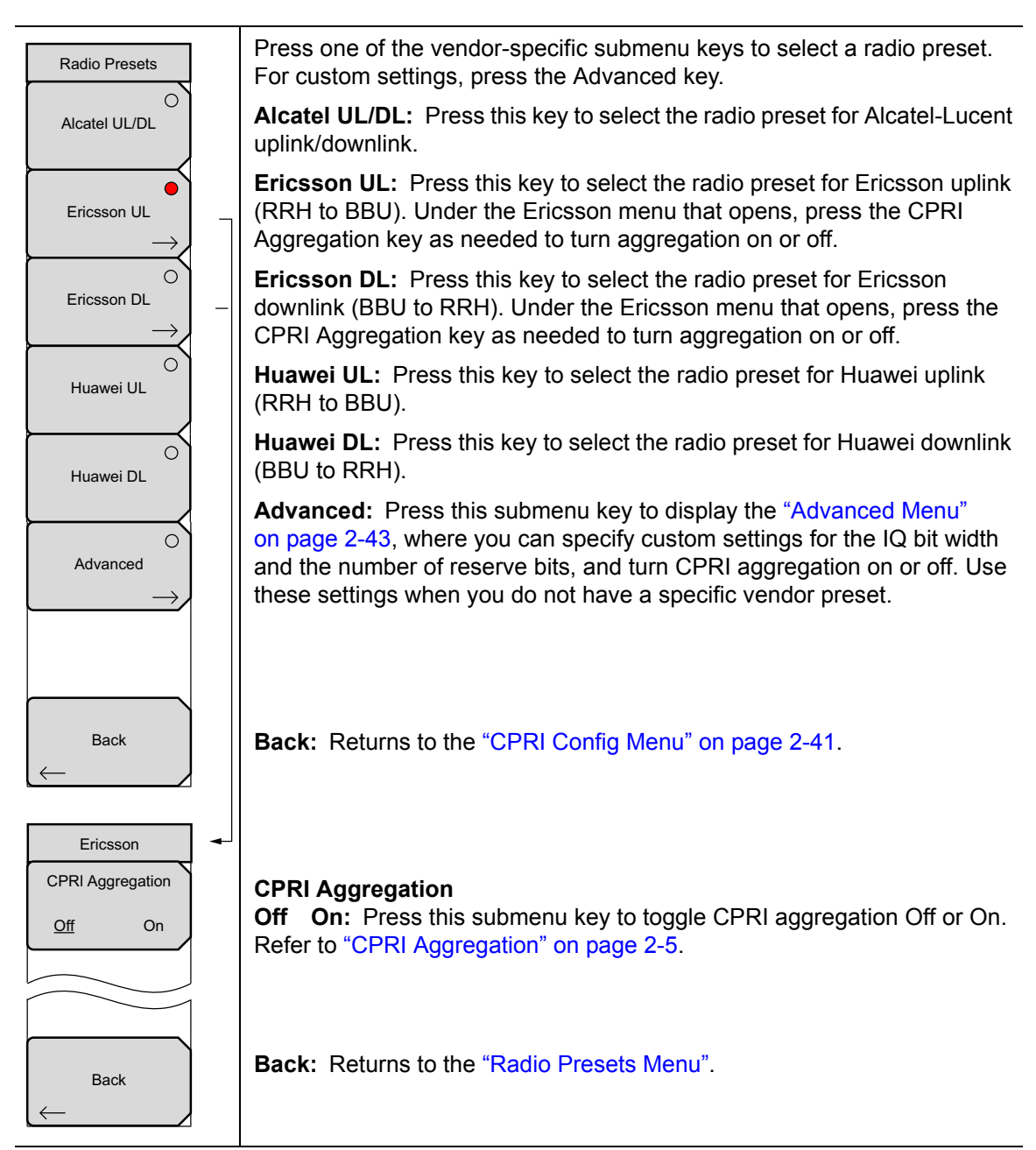

#### <span id="page-47-1"></span>**Figure 2-51.** Radio Presets Menu

### <span id="page-48-1"></span><span id="page-48-0"></span>**2-24 Advanced Menu**

Key Sequence: **Measurements** > CPRI Configure > Radio Presets > Advanced

<span id="page-48-4"></span><span id="page-48-3"></span><span id="page-48-2"></span>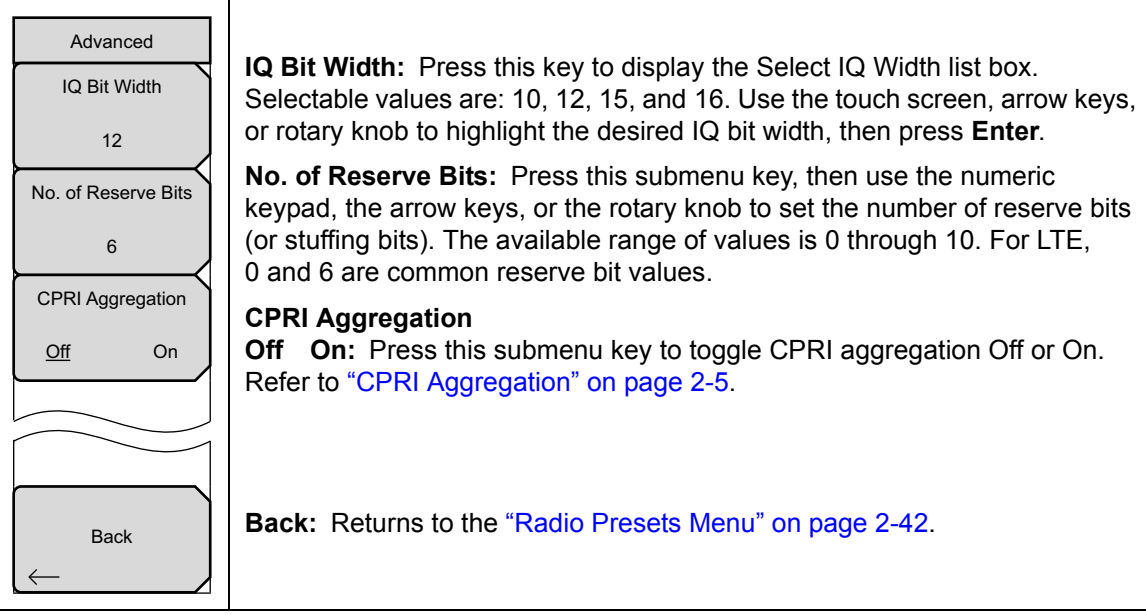

**Figure 2-52.** Advanced Menu

## <span id="page-49-2"></span><span id="page-49-0"></span>**2-25 Auto Detect Menu**

Key Sequence: **Measurements** > CPRI Configure > Auto Detect

<span id="page-49-4"></span><span id="page-49-3"></span>

| <b>Auto Detect</b>      | Radio Preset: Press this submenu key to display the drop-down list of<br>presets, then use the Up/Down arrow keys or the rotary knob or press the                                                                                                    |
|-------------------------|----------------------------------------------------------------------------------------------------|
|                         | touch screen to make the selection.                                                                                                    |
| <b>Radio Preset</b>     | <b>Custom Settings</b><br>Ericsson UL                                                                                                    |
| IQ Bit Width            | Ericsson DL<br>Alcatel UL<br>Alcatel DL                                                                                                    |
| <b>Reserve Bits</b>     | Huawei UL<br>Huawei DL                                                                                                    |
|                         | IQ Bit Width: Press this submenu key to display the drop-down list of                                                                                                    |
| <b>CPRI Aggregation</b> | selectable bit widths: 10, 12, 15, or 16. This parameter can be changed only<br>when Custom Settings, and not a vendor-specific preset, is selected as the<br>Radio Preset value.                                                                                                    |
| <b>Start</b>            | Reserve Bits: Press this submenu key, then use the rotary knob or the                                                                                                    |
| <b>Auto Detect</b>      | Up/Down arrow keys to set the number of reserve bits, from 0 to 10. For LTE,<br>0 and 6 are the most common reserve bit values. This parameter can be<br>changed only when Custom Settings is selected as the Radio Preset value.                                                                  |
| <b>Back</b>             | <b>CPRI Aggregation:</b> Press this submenu key, then use the rotary knob or the<br>Up/Down arrow keys to set the Aggregation parameter On (1) or Off (0). For<br>a single carrier, the Aggregation value is 0. For multiple carriers, the<br>Aggregation value is 1.                              |
|                         | This parameter can be changed only when Custom Settings or Ericsson UL<br>or Ericsson DL is selected as the Radio Preset value.                                                                                                    |
|                         | Start Auto Detect: After you have either selected a Radio Preset or entered<br>custom settings for IQ Bit Width, Reserve Bits, and Aggregation, press this<br>submenu key to initiate automatic detection of a matching CPRI signal. Refer<br>to "CPRI Parameter Automatic Detection" on page 2-5. |
|                         | <b>Back:</b> Returns to the "CPRI Config Menu" on page 2-41.                                                                                                    |

<span id="page-49-1"></span>**Figure 2-53.** Auto Detect Menu

## <span id="page-50-1"></span><span id="page-50-0"></span>**2-26 Spectrogram Menu**

Key Sequence: **Measurements** > Spectrogram

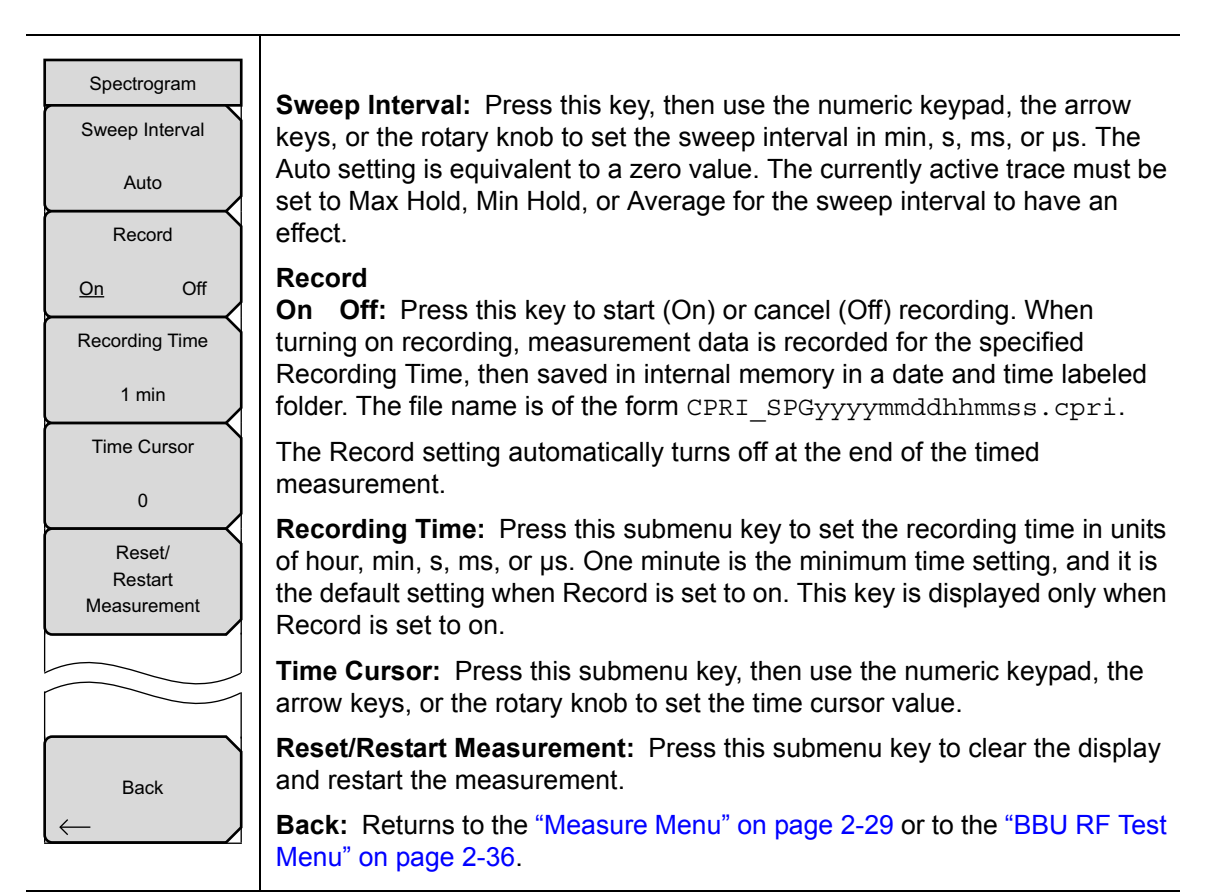

**Figure 2-54.** Spectrogram Menu

#### <span id="page-51-1"></span>**2-27 SFP Data Menu**

Key Sequence: **Measurements** > SFP Data

| <b>CPRI SFP Data</b> | This submenu is present only when Option 751 is installed in your instrument.                                                                              |
|----------------------|----------------------------------------------------------------------------------------------------|
| SFP Info             | <b>SFP Info:</b> Press this submenu key to display a table that lists the signal data<br>and vendor information at the SFP port or ports. See Figure 2-56. |
| <b>SFP</b>           | <b>SFP Compliance Info:</b> Press this submenu key to display the transceiver<br>compliance information for the SFP port or ports. See Figure 2-57         |
| Compliance Info      | on page $2-47$ .                                                                                                    |
|                      |                                                                                                    |
|                      |                                                                                                    |
| <b>Back</b>          | <b>Back:</b> Returns to the "Measure Menu" on page 2-29.                                                                                                   |

**Figure 2-55.** CPRI SFP Data Menu

|                                   | /Inritsu 08/31/2016 09:29:33 pm<br>LOS<br>. . | LOF<br>$\bullet$         | ۰ | 트<br>RAI        | œ<br>SDI                 | ℸ<br>CPRI Mode      | CPRI SFP Data                     |
|-----------------------------------|-----------------------------------------------|--------------------------|---|-----------------|--------------------------|---------------------|-----------------------------------|
| <b>Ref LvI</b><br>10.0 dB         |                                               | Transceiver Information  |   |                 |                          |                     | SFP Info                          |
| AxC No<br>0                       |                                               | SFP <sub>1</sub>         |   |                 |                          | SFP <sub>2</sub>    | SFP<br>$\circ$<br>Compliance Info |
| <b>Line Rate</b><br>2457.6 Mbit/s | Wavelength                                    | N/A                      |   | Wavelength      |                          | 1310 nm             |                                   |
| #RBW<br>100 kHz                   | <b>Bit Rate</b>                               | N/A                      |   | <b>Bit Rate</b> |                          | 10300 Mbps          |                                   |
| #VBW<br>300 Hz                    |                                               | SFP 1 Vendor Information |   |                 | SFP 2 Vendor Information |                     |                                   |
| <b>CPRI BW</b><br>10 MHz          | Vendor Name                                   | N/A                      |   | Vendor Name     |                          | <b>INNOLIGHT</b>    |                                   |
| <b>Traces</b>                     | <b>Status</b>                                 | N/A                      |   | <b>Status</b>   |                          | 1                   |                                   |
| A: Normal                         | Part Number                                   | N/A                      |   | Part Number     |                          | TR-PX13L-N00        |                                   |
|                                   | Revision                                      | N/A                      |   | Revision        |                          | 1B                  |                                   |
| Sweep<br>Continuous               | Serial Number                                 | N/A                      |   | Serial Number   |                          | <b>INFAL0180238</b> |                                   |
|                                   | Product Date                                  | N/A                      |   | Product Date    |                          | 150822              | <b>Back</b>                       |
| <b>Freq Ref</b><br>Int Std Accy   | Lot Code                                      | N/A                      |   | Lot Code        |                          | N/A                 |                                   |
| Freq                              |                                               | Amplitude                |   | <b>BW</b>       |                          | Measurements        | Marker                            |

<span id="page-51-0"></span>**Figure 2-56.** SFP Info Screen (Dual Port Option)

| /Inritsu 08/31/2016 09:29:47 pm   |               |                |                                       |   | 트              | œ   | ъ<br>CPRI Mode   | CPRI SFP Data          |
|-----------------------------------|---------------|----------------|---------------------------------------|---|----------------|-----|------------------|------------------------|
| Ref LvI<br>10.0 dB                | . .           | LOS            | LOF<br>● 1<br>Transceiver Information | ۰ | RAI<br>œ       | SDI |                  | $\circ$<br>SFP Info    |
| AxC No<br>$\mathbf{0}$            |               |                | SFP 1 Compliance                      |   |                |     | SFP 2 Compliance | SFP<br>Compliance Info |
| <b>Line Rate</b><br>2457.6 Mbit/s | Compliance    |                | N/A                                   |   | Compliance     |     | 10G Base-LR      |                        |
| #RBW<br>100 kHz                   |               | Length 9um SM  | N/A                                   |   | Length 9um SM  |     | 100 km           |                        |
| #VBW<br>300 Hz                    |               | Length 50um MM | N/A                                   |   | Length 50um MM |     | N/A              |                        |
| <b>CPRI BW</b><br>10 MHz          |               | Length 63um MM | N/A                                   |   | Length 63um MM |     | N/A              |                        |
| <b>Traces</b><br>A: Normal        | Length Copper |                | N/A                                   |   | Length Copper  |     | <b>N/A</b>       |                        |
|                                   |               |                |                                       |   |                |     |                  |                        |
| Sweep<br>Continuous               |               |                |                                       |   |                |     |                  |                        |
| <b>Freq Ref</b><br>Int Std Accy   |               |                |                                       |   |                |     |                  | <b>Back</b>            |
| Freq                              |               | Amplitude      |                                       |   | <b>BW</b>      |     | Measurements     | Marker                 |

<span id="page-52-0"></span>**Figure 2-57.** SFP Compliance Info Screen (Dual Port Option)

#### <span id="page-53-3"></span><span id="page-53-2"></span><span id="page-53-0"></span>**2-28 Marker Menu**

#### Key Sequence: **Marker**

Press the **Marker** main menu key to open the Marker menu. The instrument is equipped with six markers. Any or all markers can be employed simultaneously.

<span id="page-53-1"></span>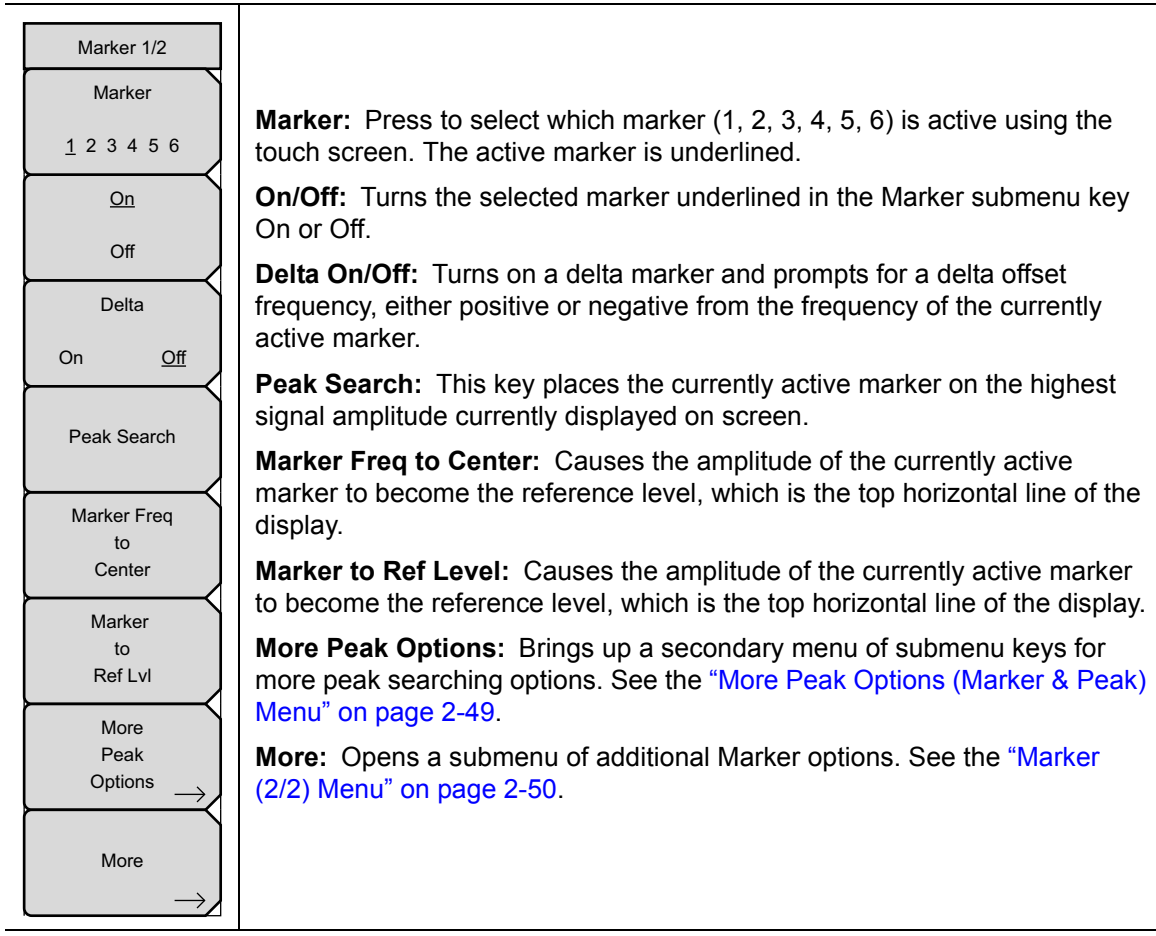

**Figure 2-58.** Marker Menu

#### <span id="page-54-2"></span><span id="page-54-1"></span><span id="page-54-0"></span>**2-29 More Peak Options (Marker & Peak) Menu**

Key Sequence: **Marker >** More Peak Options

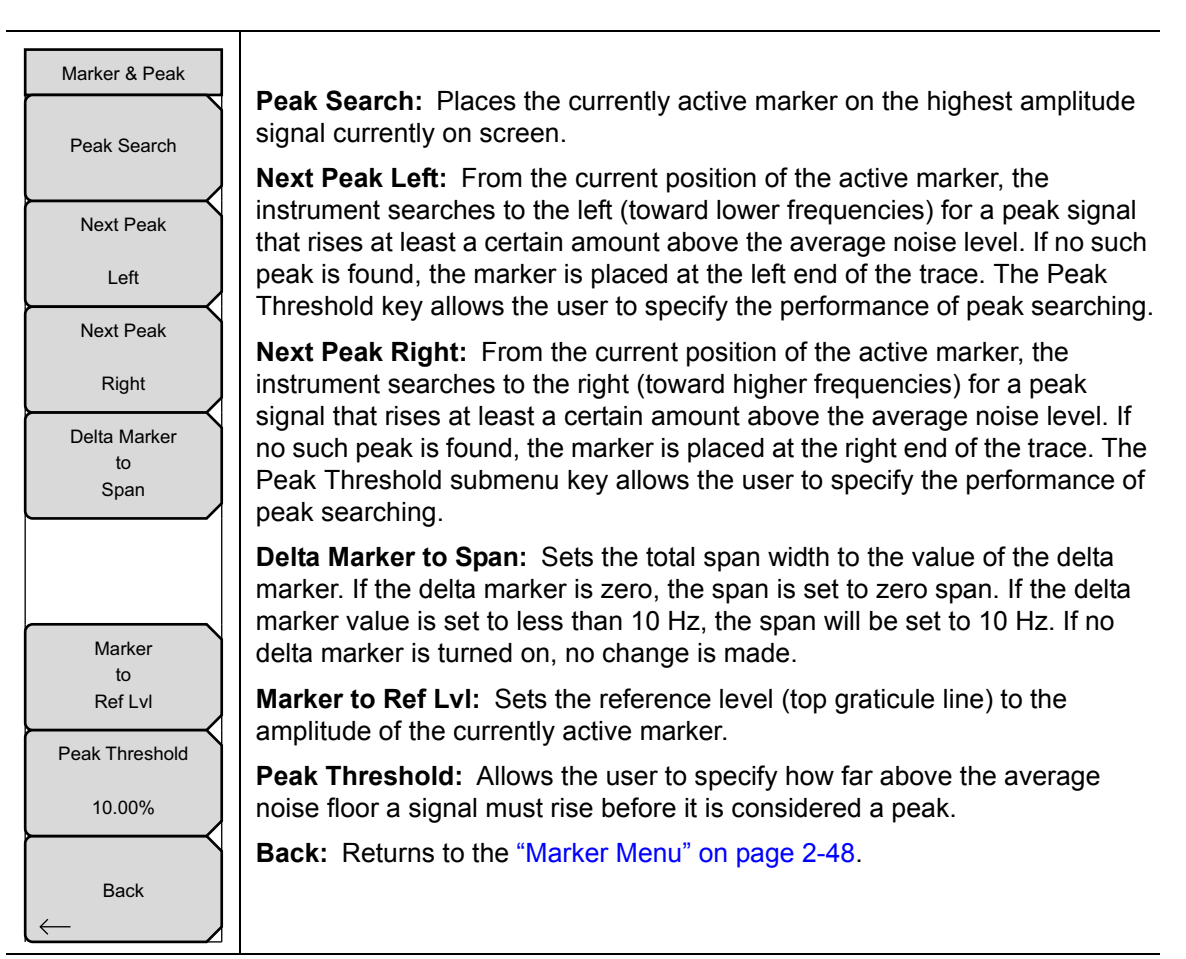

**Figure 2-59.** Marker & Peak Menu

## <span id="page-55-2"></span><span id="page-55-1"></span><span id="page-55-0"></span>**2-30 Marker (2/2) Menu**

Key Sequence: **Marker >** More

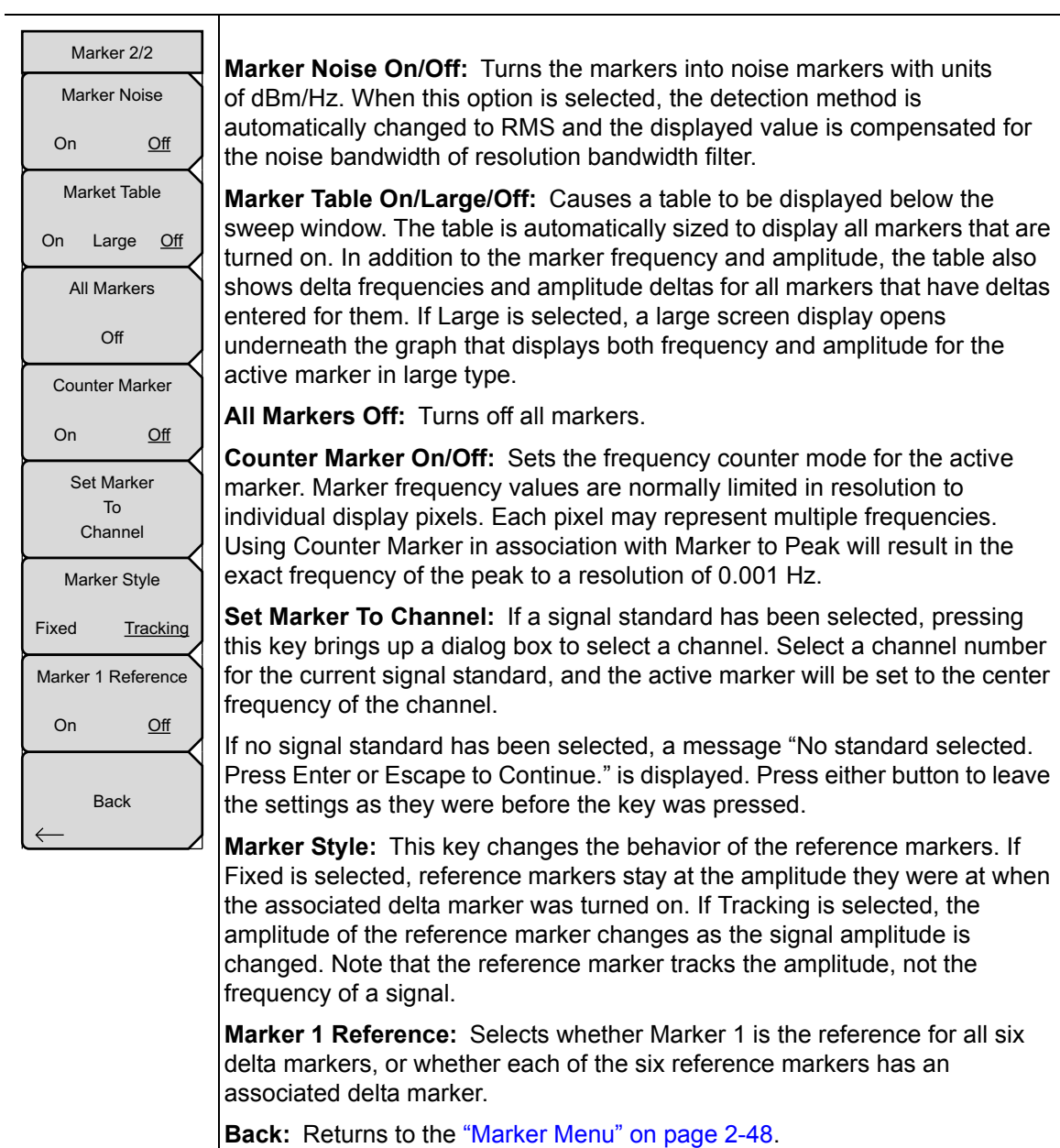

**Figure 2-60.** Marker (2/2) Menu

# <span id="page-56-1"></span><span id="page-56-0"></span>**2-31 Sweep Menu**

Key Sequence: **Shift** > **Sweep** (**3**)

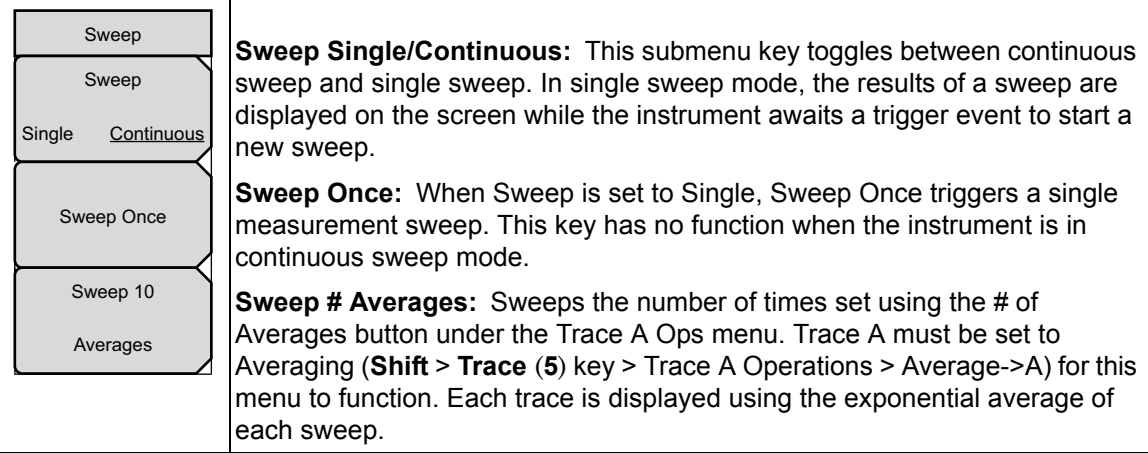

**Figure 2-61.** Sweep Menu

## <span id="page-57-2"></span><span id="page-57-1"></span><span id="page-57-0"></span>**2-32 Trace Menu**

#### Key Sequence: **Shift** > **Trace** (**5**)

The instrument is capable of displaying up to three traces, one with live data, and the other two either with stored data or trace math data.

| <b>Trace</b>          | <b>Trace</b>                                                                                                    |
|-----------------------|----------------------------------------------------------------------------------------------------|
| Trace                 | A B C: Sets trace A, B, or C as the active trace. Each press of this key<br>increments through trace A, B, and C. The active trace is underlined.                                                                            |
| A B C                 | View/Blank: Displays or hides the active trace.                                                                                                    |
| View                  | Write/Hold: Selects between holding the current swept trace on the screen                                                                                                    |
| <b>Blank</b>          | or continually sweeping and updating the displayed measurement. This is not<br>applicable to Trace B or Trace C unless trace math involving Trace A is                                                                       |
| Write                 | active.                                                                                                    |
| Hold                  | <b>Trace A Operations:</b> Lists the Trace A Ops menu to select an operation that<br>can be applied to Trace A. See "Trace A Ops Menu" on page 2-54.                                                                         |
| Trace A               | <b>Trace B Operations:</b> Lists the Trace B Ops menu to select an operation that                                                                                                    |
| Operations            | can be applied to Trace B. See "Trace B Ops Menu" on page 2-55.                                                                                                    |
| Trace B               | Trace C Operations: Lists the Trace C Ops menu to select an operation that<br>can be applied to Trace C. See "Trace C Ops Menu" on page 2-56.                                                                                |
| Operations<br>Trace C | <b>Reset Trace:</b> Resets the trace averaging, Max Hold or Min Hold, and<br>restarts the sweep.                                                                                                    |
| Operations<br>Reset   | Trace Info: Stops the current trace and displays a summary table of trace<br>parameters and current settings. See Figure 2-63 on page 2-53. Press Enter<br>or Esc to clear the table from the display and restart the trace. |
| Trace                 | Display: Press the appropriate key to display trace information for<br>Trace A Only, Trace B Only, Trace C Only, or All Traces.                                                                                              |
| Trace Info            | Top of List: Press this submenu key to jump to the top of the Trace<br>Info table.                                                                                                    |
|                       | Page Up: Press this key to skip up through the table.                                                                                                    |
|                       | <b>Page Down:</b> Press this key to skip down through the table.                                                                                                    |
|                       | <b>Bottom of List:</b> Press this submenu key to jump to the bottom of the<br>table.                                                                                                    |

**Figure 2-62.** Trace Menu

#### **Trace Info Message Box**

<span id="page-58-2"></span><span id="page-58-1"></span>

| Trace Info        |                |                   |                   |                  |
|-------------------|----------------|-------------------|-------------------|------------------|
| Setting           | Traceo A       | <b>Trace B</b>    | <b>Trace C</b>    |                  |
| <b>Trace Mode</b> | Normal         | <b>Trace Hold</b> | <b>Trace Hold</b> | $\blacktriangle$ |
| Center Freq       | 10.000 GHz     | 10.000 GHz        | 10.000 GHZ        |                  |
| Current Channel   | - -            | 0                 | 0                 | ×                |
| Span              | 15.000 MHz     | 15.000 MHz        | 15.000 MHz        | 8                |
| Start Freq        | 9.992 500 GHz  | 9.992 500 GHz     | 9.992 500 GHz     | ▩                |
| Stop Freq         | 10.007 500 GHz | 10.007 500 GHz    | 10.007 500 GHz    | 8<br>×           |
| Ref LvI           | 10.0 dB        | 10.0 dB           | 10.0 dB           | 8                |
| Detection         | Peak           |                   |                   | ×                |
| #RBW              | 30 kHz         | 30 kHz            | 30 kHz            | ▩                |
| #VBW              | 300 Hz         | 300 Hz            | 300 Hz            | ▩                |
| VBW/Avg Type      | Linear         |                   |                   | ×<br>8           |
|                   |                |                   |                   | ×                |
|                   |                |                   |                   |                  |
|                   |                |                   |                   |                  |

<span id="page-58-0"></span>**Figure 2-63.** Trace Info Message Box

## <span id="page-59-4"></span><span id="page-59-2"></span><span id="page-59-0"></span>**2-33 Trace A Ops Menu**

Key Sequence: **Shift** > **Trace** (**5**) > Trace A Operations

<span id="page-59-3"></span><span id="page-59-1"></span>

| Trace A Ops                                           |                                                                                                    |
|-------------------------------------------------------|----------------------------------------------------------------------------------------------------|
| Normal -> A                                           | <b>Normal -&gt; A:</b> Displays data for the current trace sweep.                                                                                   |
| $\bigcirc$                                            | Max Hold -> A: Shows the cumulative maximum value of each display point<br>over many trace sweeps.                                                  |
| Max Hold -> A                                         | <b>Min Hold -&gt; A:</b> Shows the cumulative minimum value of each display point<br>over many trace sweeps.                                        |
| ∩<br>Min Hold -> A                                    | <b>Average -&gt; A:</b> Shows an exponential average of a number of traces,<br>determined by the # of Averages key.                                 |
| $\bigcirc$<br>Average -> A                            | # of Averages: Sets the number of traces for use in calculating the average<br>display value. The number used for averaging ranges from 1 to 65535. |
| # of Averages                                         |                                                                                                    |
| 10                                                    |                                                                                                    |
|                                                       |                                                                                                    |
| <b>Back</b>                                           | <b>Back:</b> Returns to the "Trace Menu" on page 2-52.                                                                                              |
| $F_{\text{GUPA}}$ 2-64 $\pi_{\text{GPOA}}$ A One Manu |                                                                                                    |

**Figure 2-64.** Trace A Ops Menu

# <span id="page-60-2"></span><span id="page-60-1"></span><span id="page-60-0"></span>**2-34 Trace B Ops Menu**

Key Sequence: **Shift** > **Trace** (**5**) > Trace B Operations

| Trace B Ops              |                                                                                                    |
|--------------------------|----------------------------------------------------------------------------------------------------|
| $A \rightarrow B$        | A -> B: Copies the contents of Trace A into Trace B. Doing so overwrites<br>the previous contents of Trace B. |
|                          | <b>B</b> <--> C: Swaps the contents of Traces B and C.                                                        |
| $B \le -\ge C$           | <b>Max Hold -&gt; B:</b> Shows the cumulative maximum value of each display point<br>over many trace sweeps.  |
| Max Hold $\rightarrow$ B | Min Hold -> B: Shows the cumulative minimum value of each display point<br>over many trace sweeps.            |
| Min Hold $\rightarrow$ B |                                                                                                    |
|                          |                                                                                                    |
| <b>Back</b>              | <b>Back:</b> Returns to the "Trace Menu" on page 2-52.                                                        |

**Figure 2-65.** Trace B Ops Menu

## <span id="page-61-2"></span><span id="page-61-1"></span><span id="page-61-0"></span>**2-35 Trace C Ops Menu**

Key Sequence: **Shift** > **Trace** (**5**) > Trace C Operations

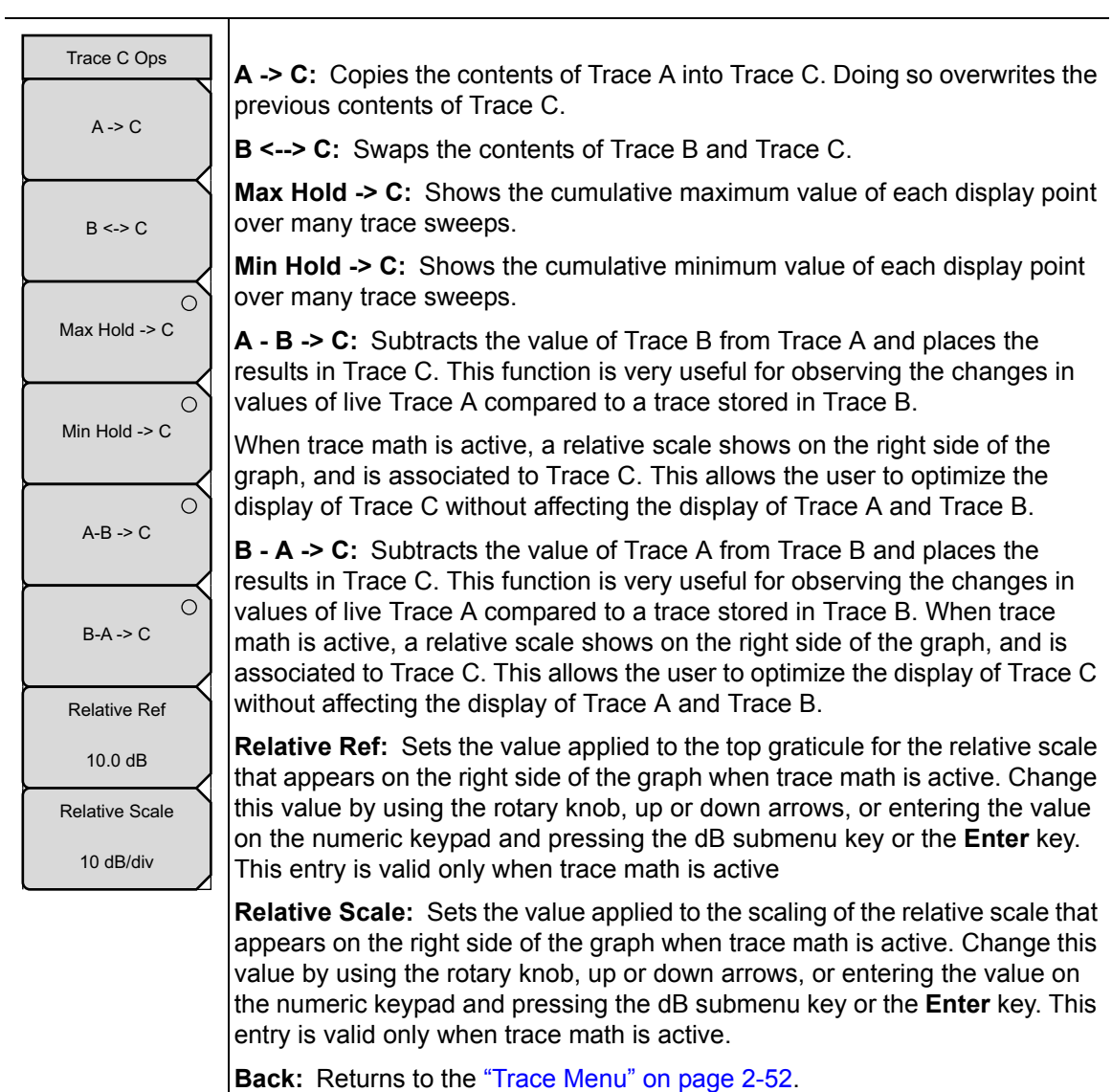

**Figure 2-66.** Trace C Ops Menu

#### <span id="page-62-3"></span><span id="page-62-2"></span><span id="page-62-1"></span>**2-36 Limit Menu**

Key Sequence: **Shift** > **Limit** (**6**)

The **Limit** menu keys are shown in the following figures.

Two types of limit lines can be specified, lower limit lines and upper limit lines. Limit lines can be used for visual reference only, or for pass/fail criteria by using the limit alarm [\(Figure 2-67\)](#page-62-0). Limit alarm failures are reported whenever a signal is above the upper limit line or below the lower limit line. By using save-on-event, a signal that exceeds the limit alarm can be automatically saved. For details, see the User Guide for your instrument.

Each limit line can consist of a single segment, or as many as 40 segments across the entire frequency span of the instrument. These limit segments are retained regardless of the current frequency span of the instrument, which allows the configuring of specific limit envelopes at various frequencies of interest without having to re-configure them each time the frequency is changed.

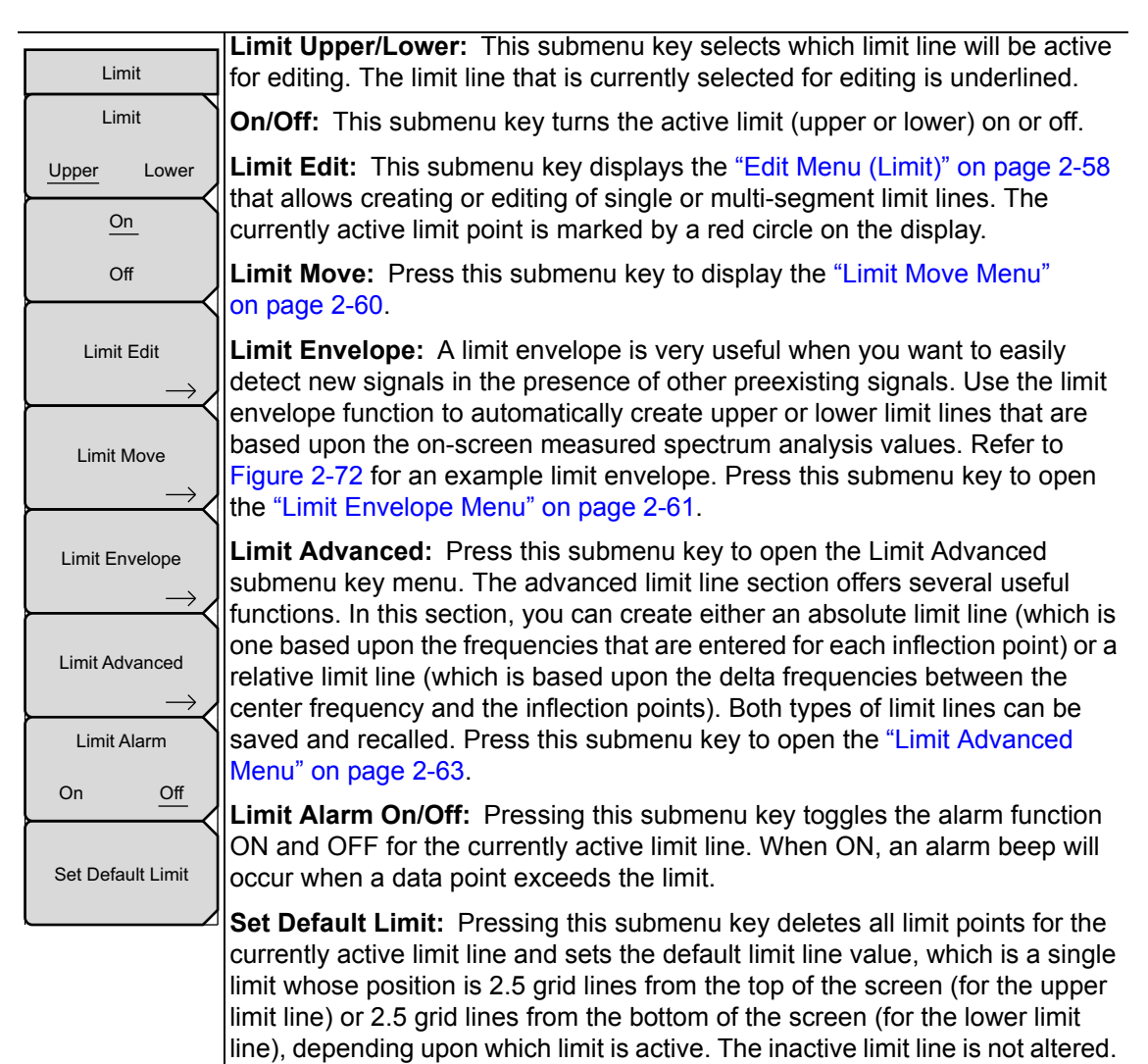

<span id="page-62-0"></span>**Figure 2-67.** SPA Limit Menu

### <span id="page-63-0"></span>**2-37 Edit Menu (Limit)**

Key Sequence: **Shift** > **Limit** (**6**) > Limit Edit

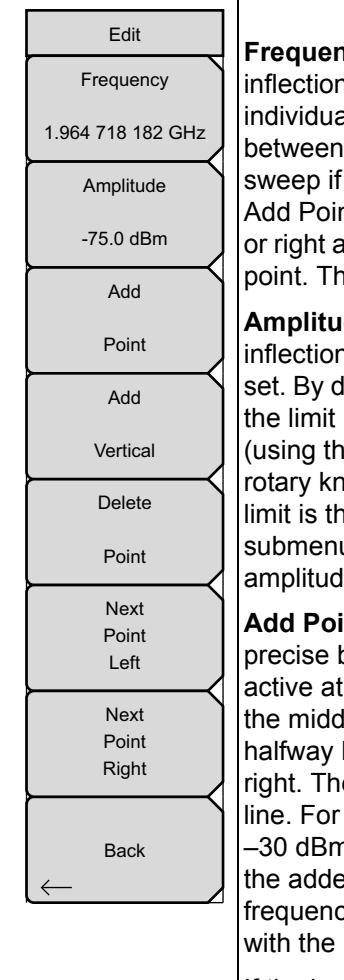

<span id="page-63-2"></span><span id="page-63-1"></span>**Frequency:** Press this submenu key to set the frequency of a limit line inflection point. The frequency of each inflection point in a limit line can be individually set. When a new point is added, it takes on a value halfway between two existing points, or it takes on the stop frequency of the current sweep if no point is higher in frequency than the one being added. See the Add Point submenu key description for more details. Use the keypad, the left or right arrow keys, or the rotary knob to change the frequency of an inflection point. The left or right arrows move the inflection point by 5% of the span.

**Amplitude:** Press this submenu key to set the amplitude of a limit line inflection point. The amplitude of each inflection point can also be individually set. By default, when a new point is added, it takes on the amplitude that is on the limit line at the frequency where the point was added. Use the keypad (using the **+/–** key to set a negative value), the up or down arrow keys, or the rotary knob to move the point to the desired value. The unit of the amplitude limit is the same as the current vertical amplitude unit. See the Add Point submenu key description for details. The up or down arrows move the amplitude by 5% of the screen height.

**Add Point:** Press this submenu key to add a limit line inflection point. The precise behavior of this submenu key depends upon which inflection point is active at the time the key is pressed. If the active limit point is somewhere in the middle of a multi-segment limit line, a new limit point is added that is halfway between the currently active point and the point immediately to its right. The amplitude of the inflection point will be such that it falls on the limit line. For example, if a limit point exists at 2.0 GHz with an amplitude of –30 dBm, and if the next point is 3.0 GHz with an amplitude of –50 dBm, then the added point will be at 2.5 GHz with an amplitude of –40 dBm. The frequency and amplitude values of the new point can be adjusted as needed with the Frequency and Amplitude submenu keys.

If the last limit point is active (assuming it is not at the right edge of the display), the new limit point will be placed at the right edge of the display at the same amplitude as the point immediately to its left. Points may not be added beyond the current sweep limits of the instrument.

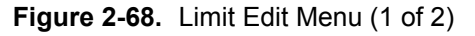

#### **Edit Menu (Continued)**

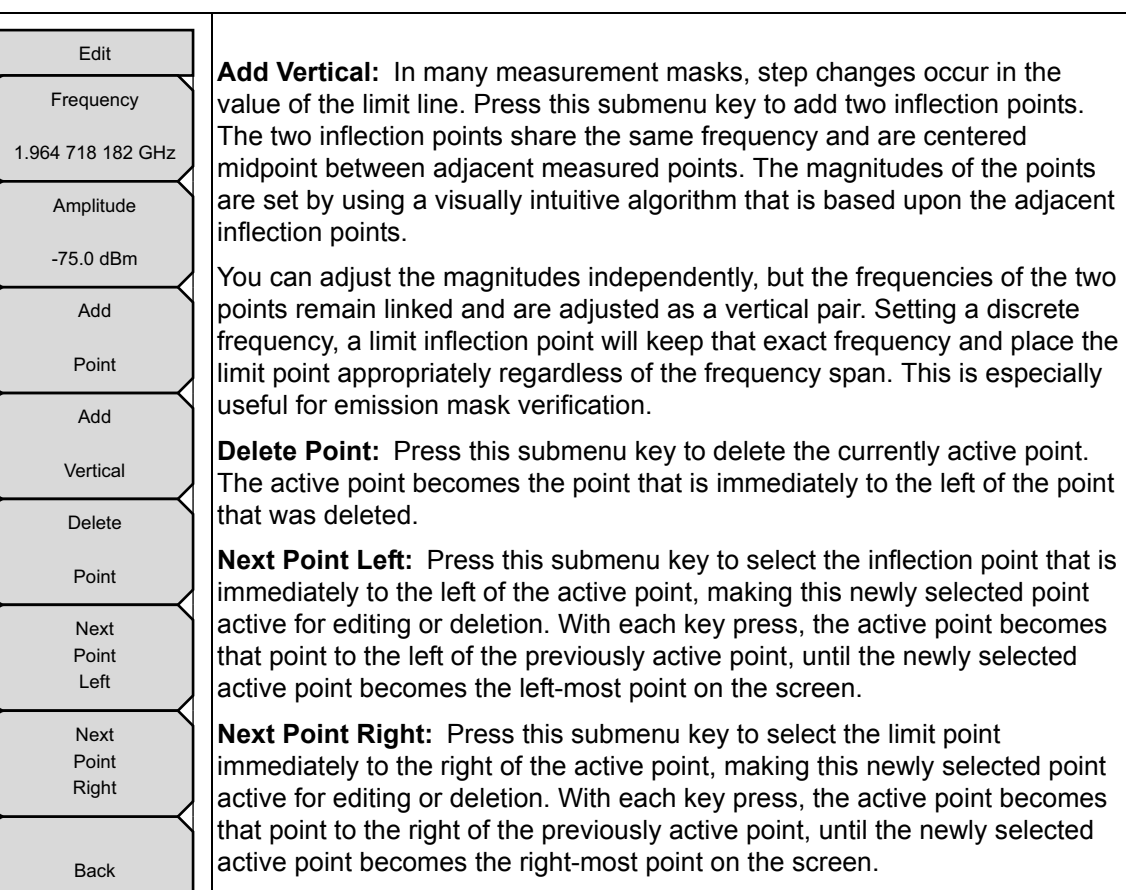

**Back:** Press this submenu key to return to the ["Limit Menu" on page 2-57.](#page-62-1)

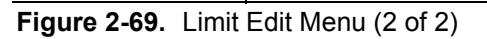

 $\lambda$ 

#### <span id="page-65-0"></span>**2-38 Limit Move Menu**

Key Sequence: **Shift** > **Limit** (**6**) > Limit Move

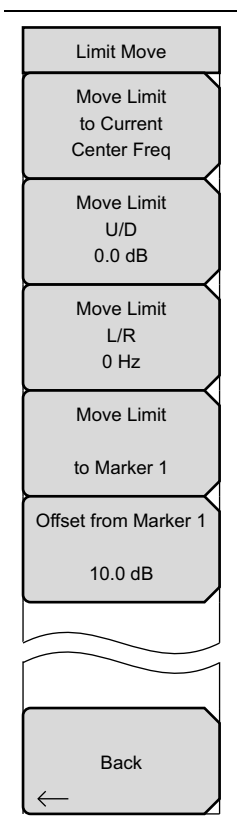

<span id="page-65-2"></span><span id="page-65-1"></span>**Move Limit to Current Center Freq:** Pressing this submenu key moves the center of the existing limit line to the center frequency of the measurement. The span of the existing limit line is not changed by doing this. Use this submenu key as an easy way to get an existing limit line on screen. If no limit line is on, a new, flat default limit line is turned on and is located 2.5 grid lines from the top of the screen for the upper limit line or 2.5 grid lines from the bottom of the screen for the lower limit line.

**Move Limit U/D:** If the limit line is flat, use this submenu key to move the limit line to an absolute power point in dBm. If the limit line is not flat, use this submenu key to move the limit line up or down by the selected number of dB. Use the keypad to enter the desired value. The entire line moves by the amount that is entered. The limit line can also be moved by using the rotary knob. Turn the rotary knob clockwise to move the line to higher power levels. The up or down arrows move the limit line by 5% of the screen height. The left or right arrows move the limit line by 0.2% of the screen height or 0.2 dB when the scale is set to 10 dB/division. The submenu key displays a zero value after the limit line has been moved.

**Move Limit L/R:** Pressing this submenu key allows you to adjust the frequencies of the limit line. All inflection points are moved by the value entered. The rotary knob can also be used to make this adjustment. Turn the rotary knob clockwise to move the limit line to higher frequencies. The left or right arrows move the limit line by 5% of the span while the up or down arrows move the line by one display pixel. The submenu key displays a zero value after the limit line has been moved.

**Move Limit to Marker 1:** Press this submenu key to move the frequency and amplitude of the center frequency of the limit line to the frequency and amplitude of Marker 1 (assuming that the Offset from Marker 1 submenu key is set to 0 dB).

**Offset from Marker 1:** Press this submenu key to set a limit line offset value from Marker 1 amplitude. This feature moves the limit line amplitude and frequency as needed to place the center of the limit line the user-specified number of dB from the position of Marker 1. Positive values place the limit line above Marker 1, and negative values place the limit line below Marker 1.

**Back:** Press this submenu key to return to the ["Limit Menu" on page 2-57](#page-62-1).

#### **Figure 2-70.** Limit Move Menu

## <span id="page-66-2"></span><span id="page-66-1"></span><span id="page-66-0"></span>**2-39 Limit Envelope Menu**

Key Sequence: **Shift** > **Limit** (**6**) > Limit Envelope

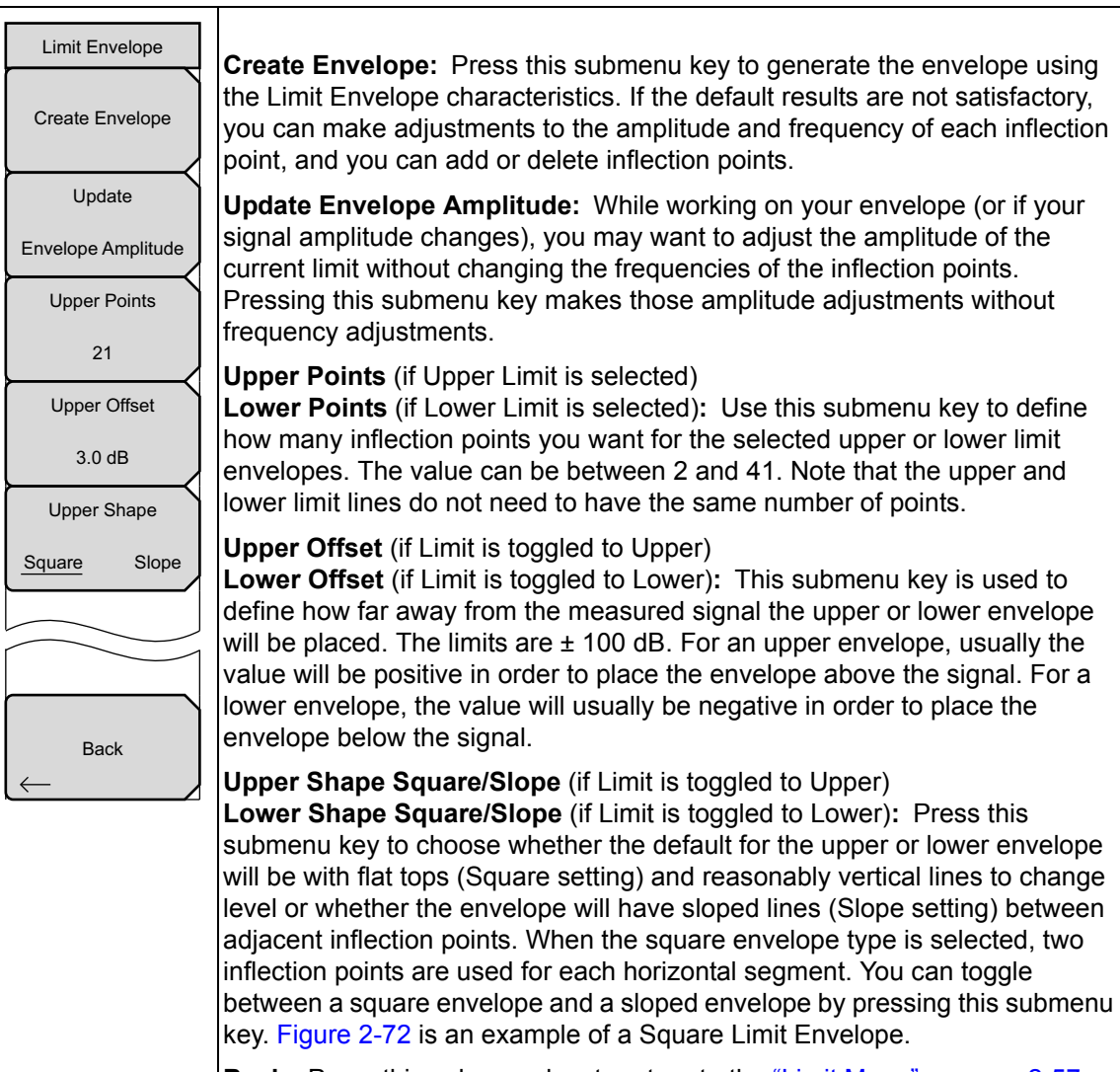

**Back:** Press this submenu key to return to the ["Limit Menu" on page 2-57.](#page-62-1)

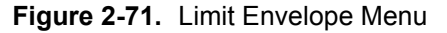

<span id="page-67-2"></span>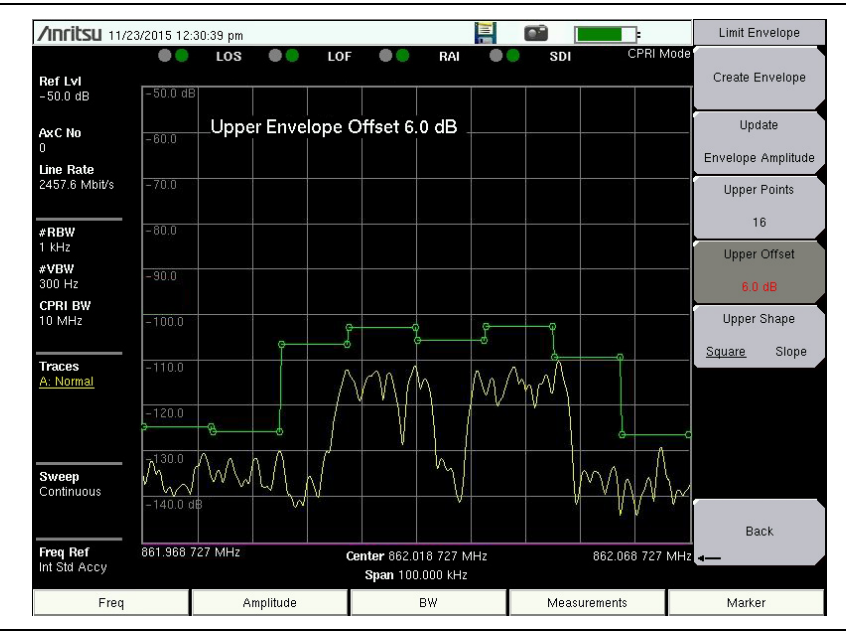

#### **Square Limit Envelope Example**

<span id="page-67-0"></span>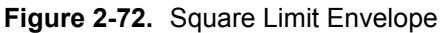

#### **Sloped Limit Envelope Example**

<span id="page-67-1"></span>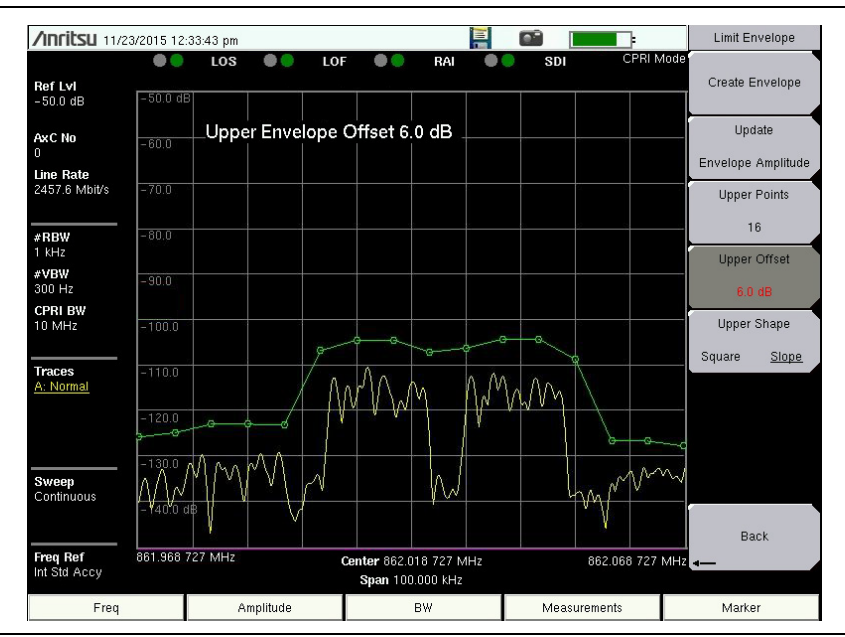

**Figure 2-73.** Sloped Limit Envelope

## <span id="page-68-2"></span><span id="page-68-1"></span><span id="page-68-0"></span>**2-40 Limit Advanced Menu**

Key Sequence: **Shift** > **Limit** (**6**) > Limit Advanced

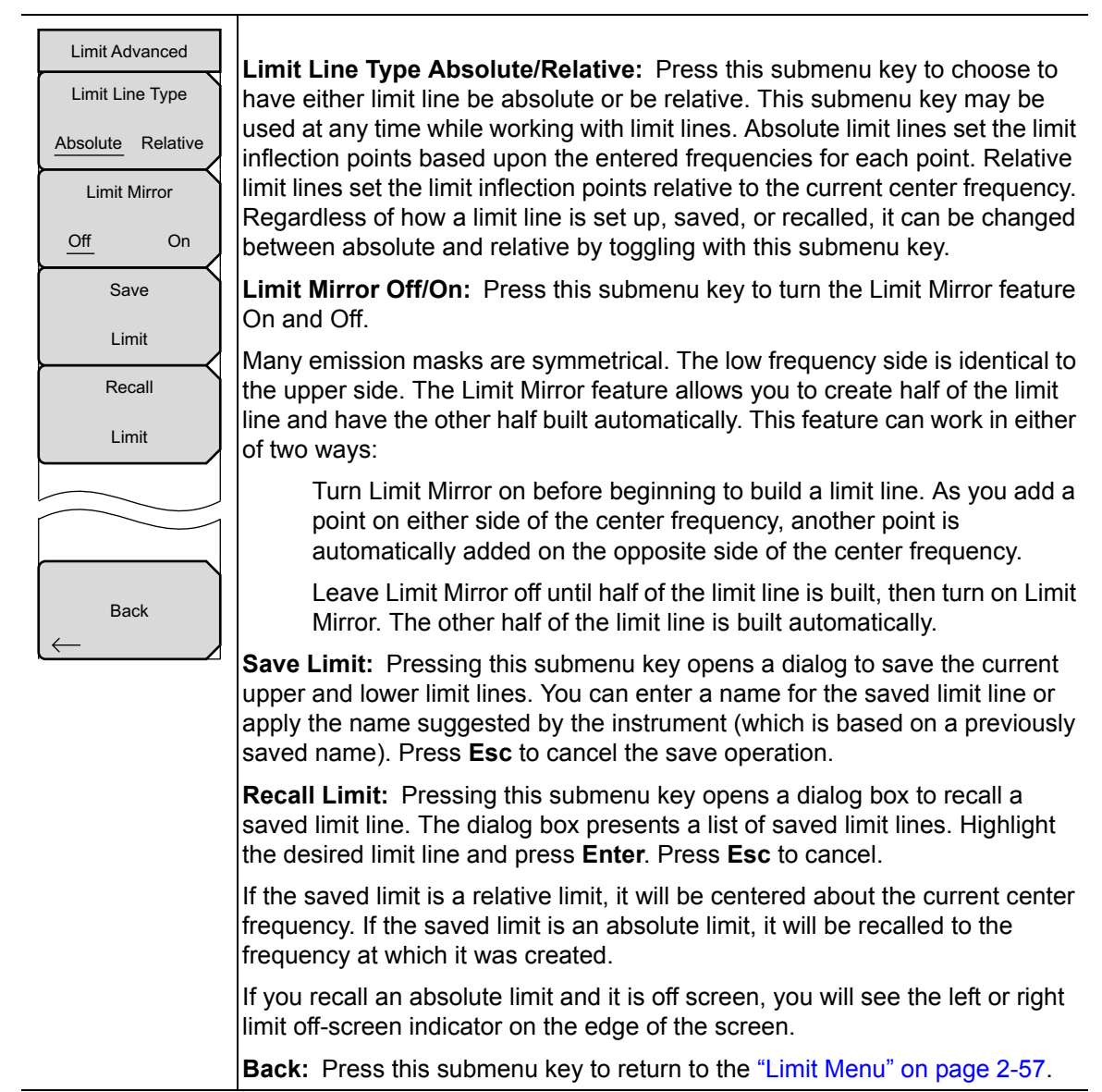

**Figure 2-74.** Limit Advanced Menu

# **Index**

#### **A**

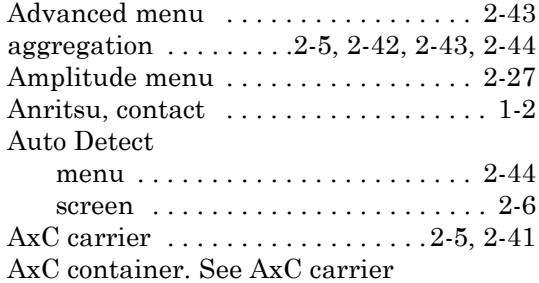

#### **B**

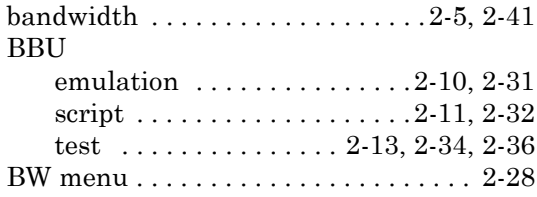

#### **C**

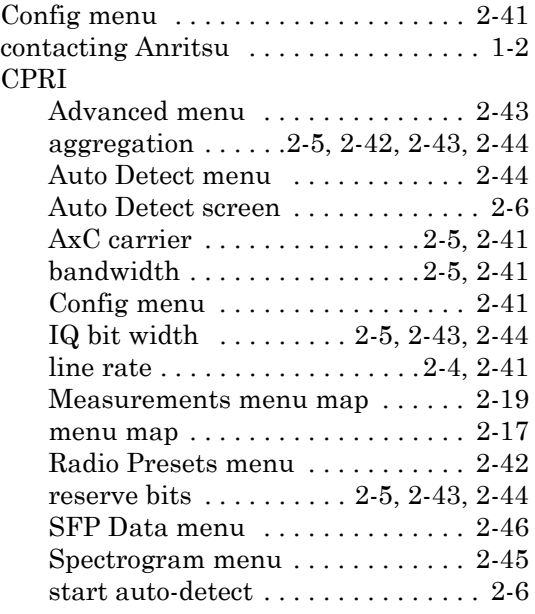

#### **D**

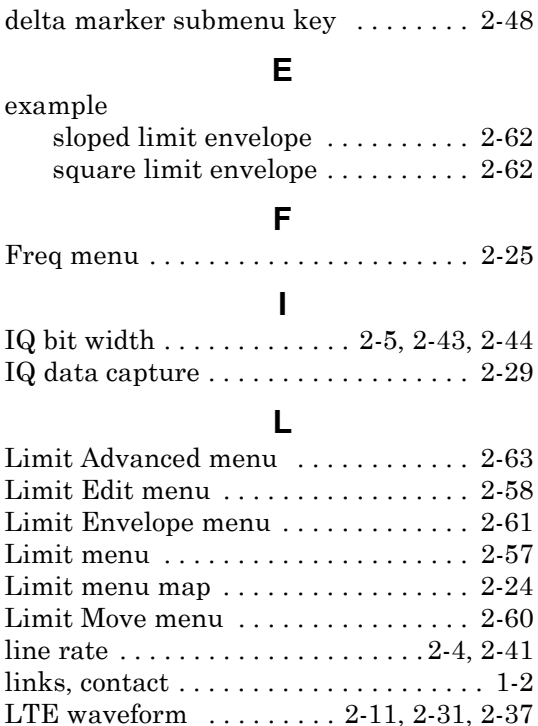

#### **M**

#### Marker menu map . . . . . . . . . . . . . . . . . . 2-22 Marker 2/2 menu . . . . . . . . . . . . . . . 2-50 Marker menu ................... 2-48 [Marker & Peak menu . . . . . . . . . . . . . 2-49](#page-54-1) [Max Hold submenu key . . . . . . . . . . . 2-54](#page-59-1) Measure menu ................... 2-29 [measure menu map, CPRI . . . . . . . . . 2-19](#page-24-1)

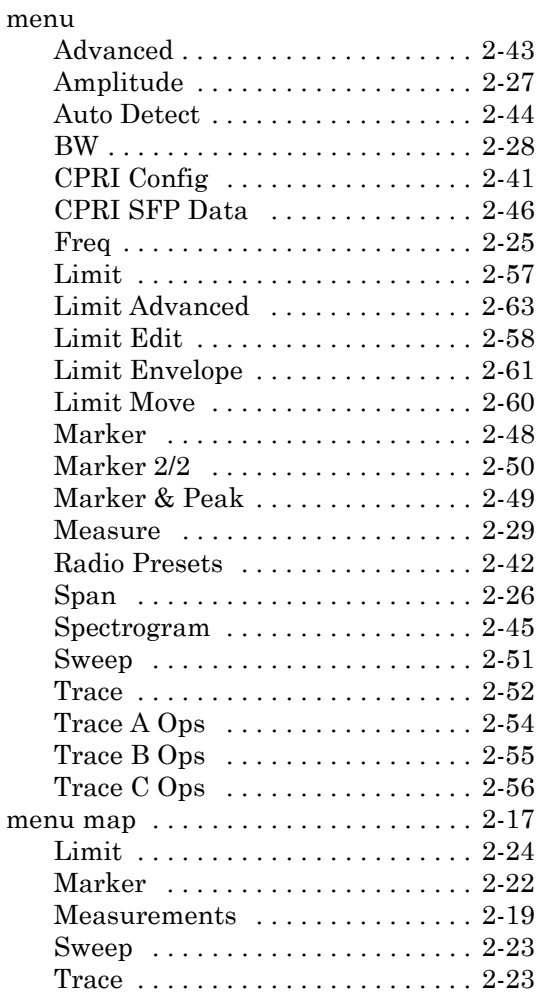

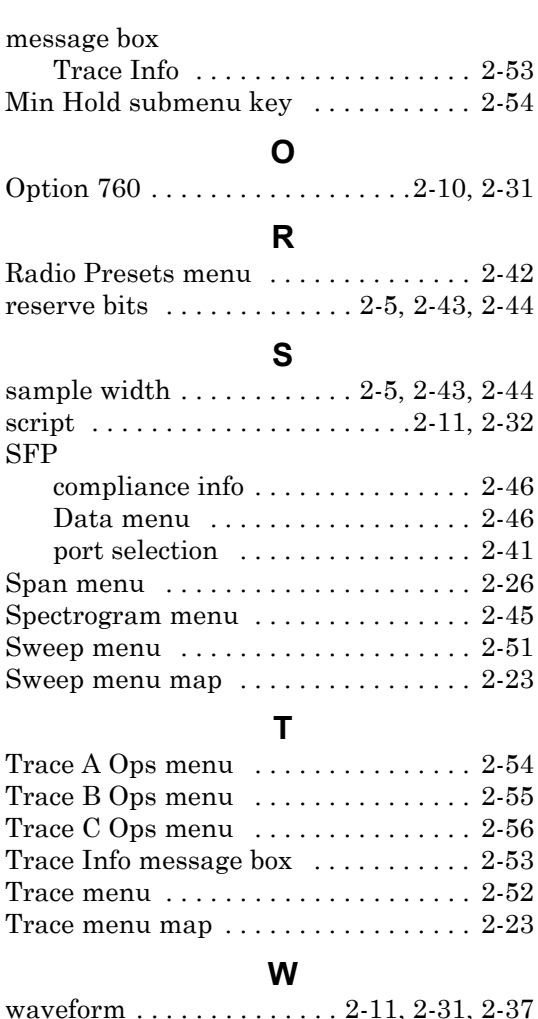

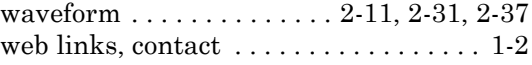
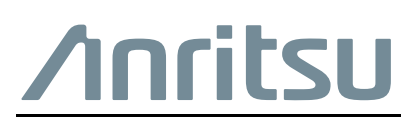

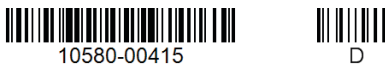

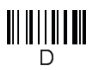

 $\overline{\langle \mathbb{A} \rangle}$  Anritsu utilizes recycled paper and environmentally conscious inks and toner.

Anritsu Company 490 Jarvis Drive Morgan Hill, CA 95037-2809 USA [http://www.anritsu.com](http://www.anritsu.com/)